# Instrucciones de manejo Instrucciones de manejo

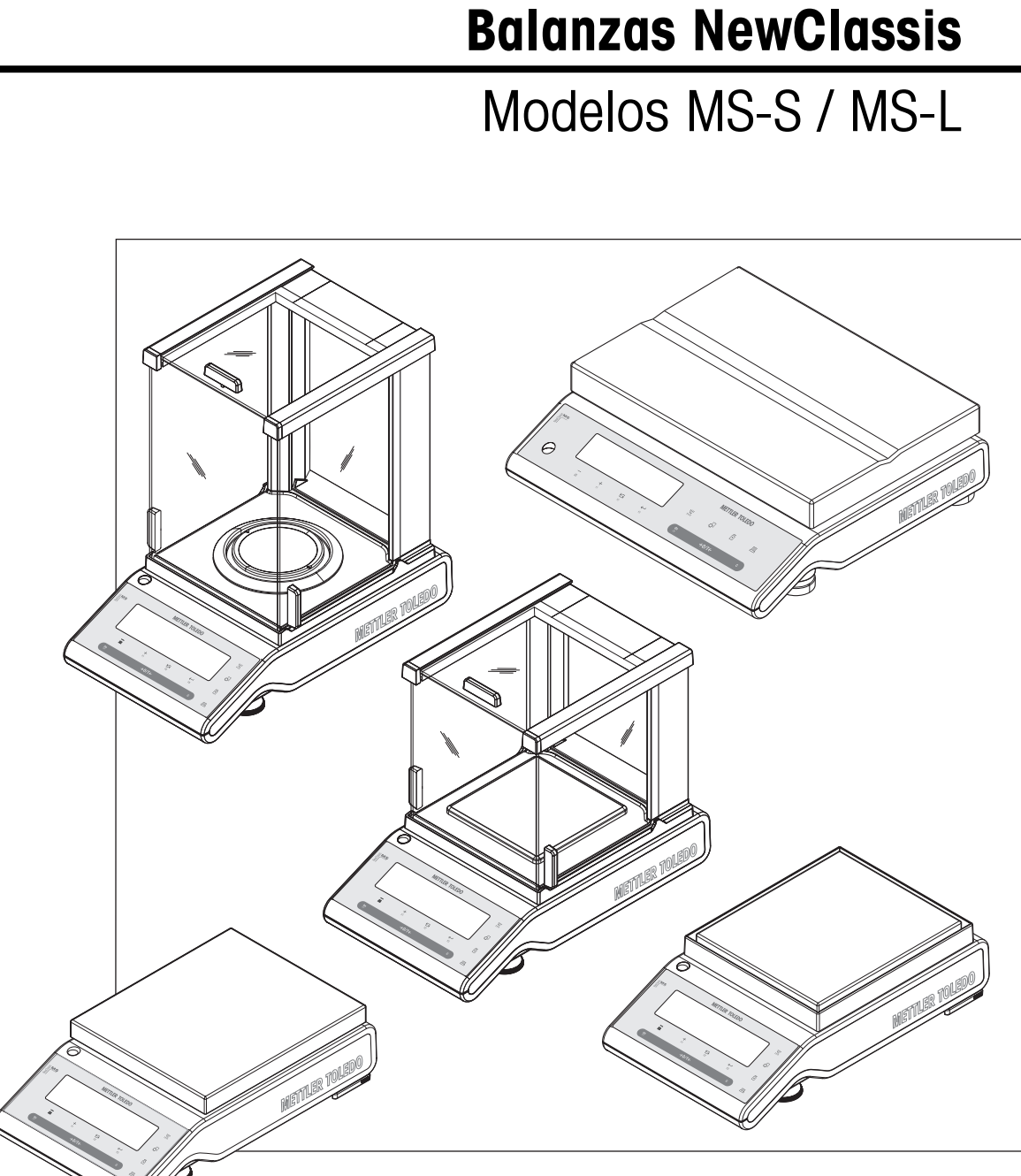

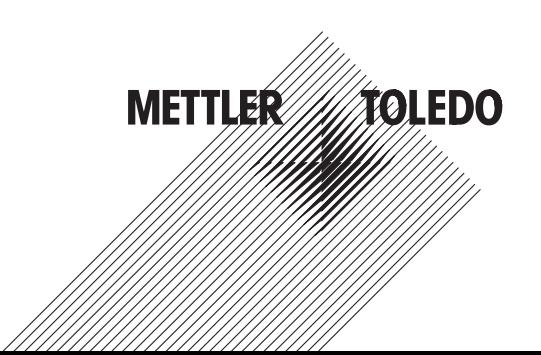

# **Índice de contenidos**

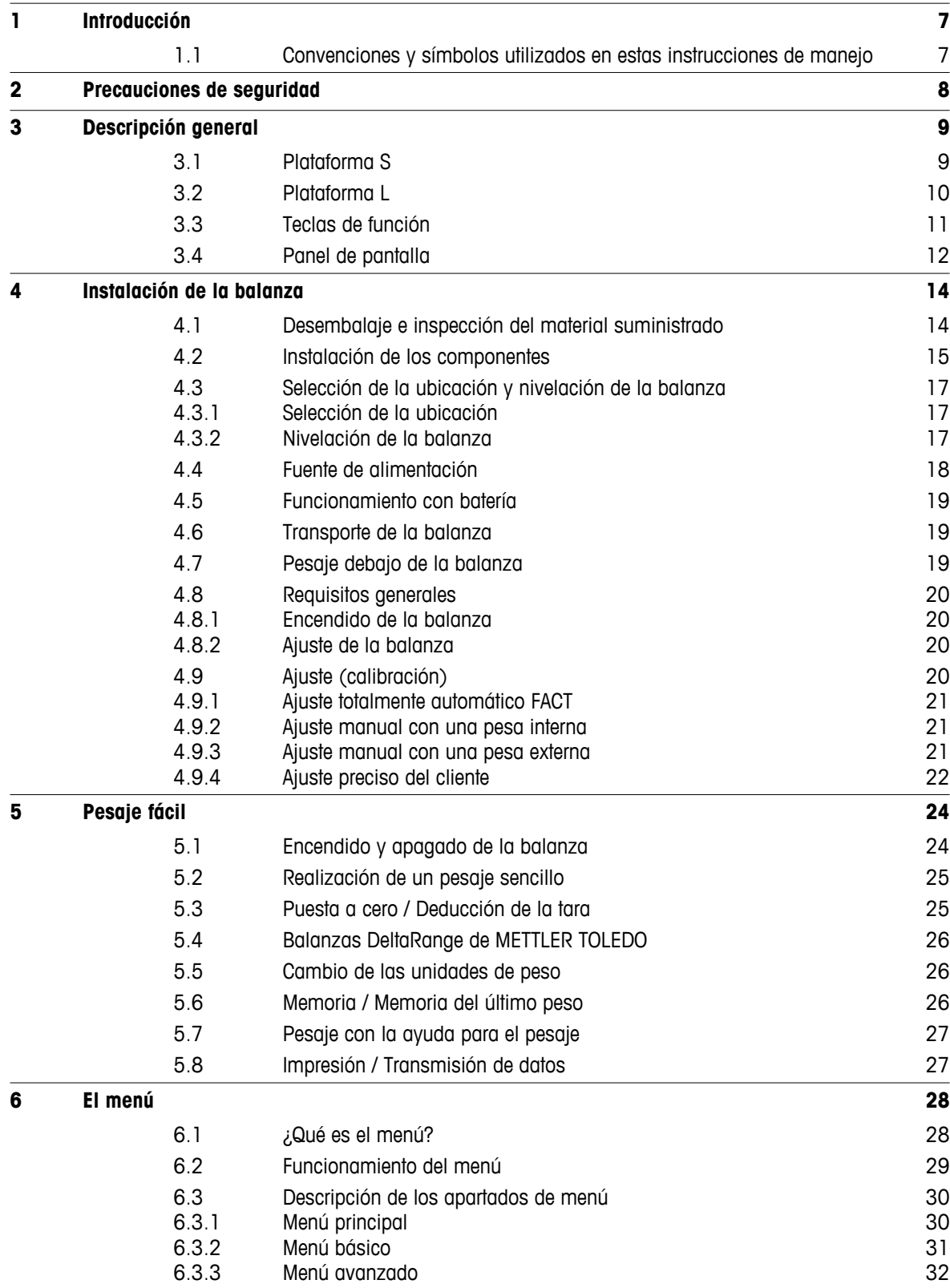

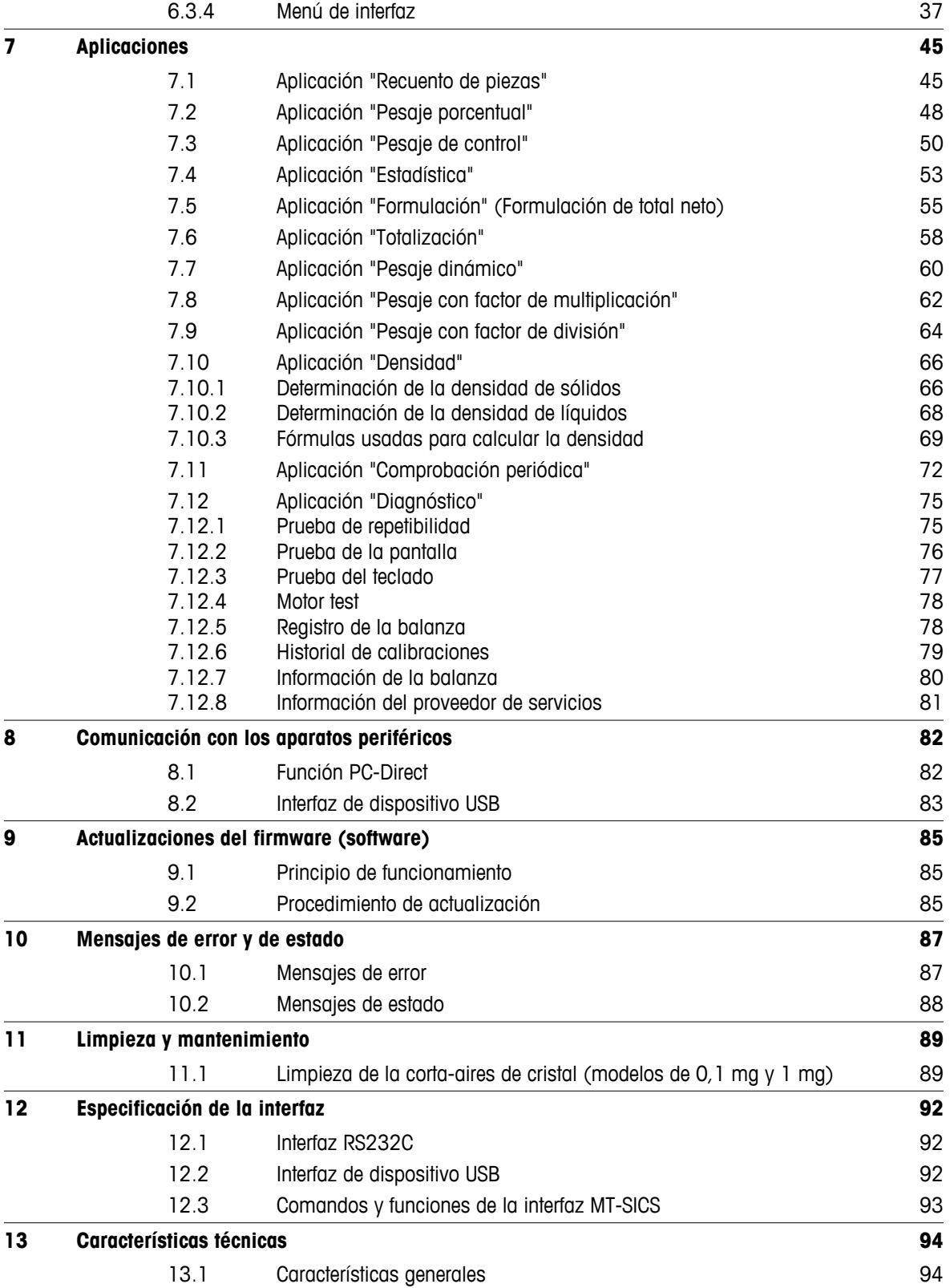

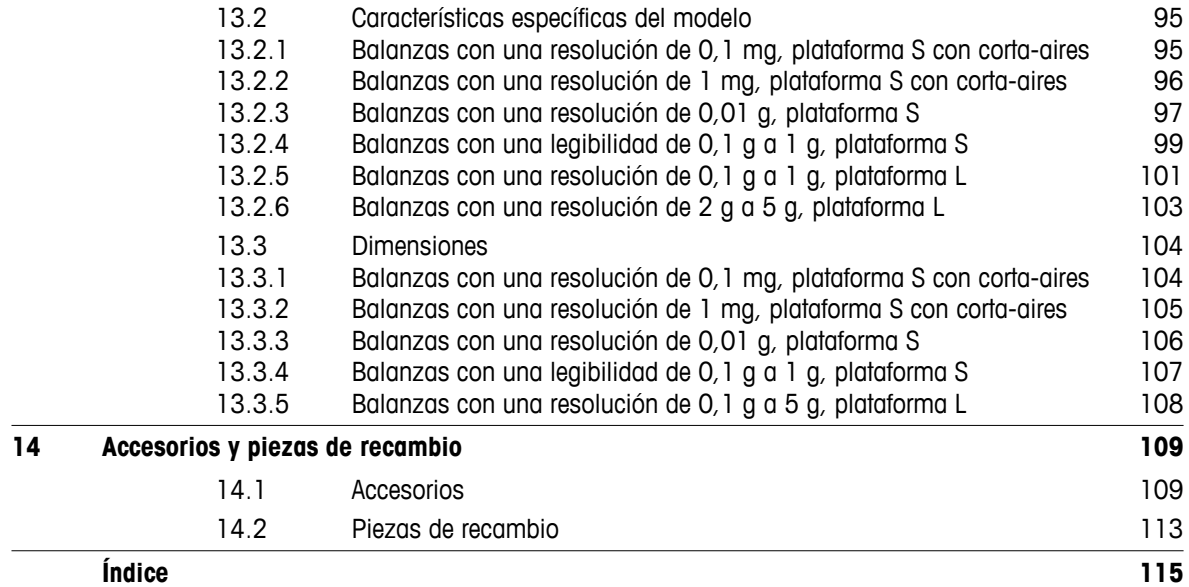

## <span id="page-6-0"></span>**1 Introducción**

Gracias por escoger una balanza METTLER TOLEDO. Las balanzas de precisión de la línea NewClassic aúnan una gran cantidad de posibilidades de pesaje y un uso sencillo.

Estas instrucciones de manejo se aplican a todos los modelos de balanza MS-S y MS-L de la línea NewClassic y se fundamentan en la versión de firmware (software) instalada inicialmente, la V1.54.

 $\blacktriangleright$  [www.mt.com/newclassic](http://www.mt.com/newclassic)

## **1.1 Convenciones y símbolos utilizados en estas instrucciones de manejo**

Las denominaciones de las teclas se indican entre comillas (p. ej., « $\equiv$ »).

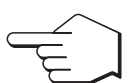

Este símbolo indica una pulsación breve de la tecla (menos de 1,5 s).

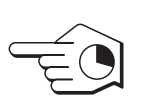

Este símbolo indica una pulsación prolongada de la tecla (más de 1,5 s).

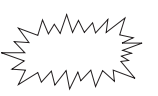

Este símbolo indica una pantalla intermitente.

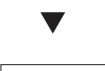

Este símbolo indica una secuencia automática.

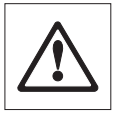

Estos símbolos indican notas y advertencias de riesgo para la seguridad cuya inobservancia puede suponer un peligro personal para el usuario, el deterioro de la balanza u otros equipos o la avería de la balanza.

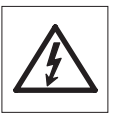

 $\circ$  $\overline{\Pi}$ 

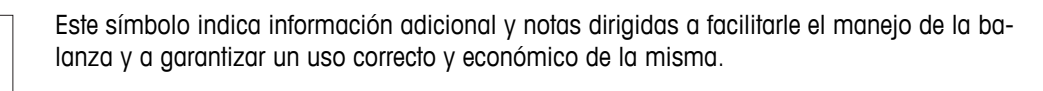

## <span id="page-7-0"></span>**2 Precauciones de seguridad**

Utilice y maneje la balanza siempre conforme a las instrucciones contenidas en este manual. Las instrucciones para instalar la nueva balanza deben observarse estrictamente.

**Si la balanza no se utiliza conforme a estas instrucciones de manejo, la protección que esta ofrece puede verse afectada, y METTLER TOLEDO no asume ninguna responsabilidad.**

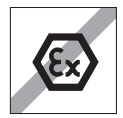

No está permitido utilizar la balanza en atmósferas explosivas de gases, vapor, niebla, polvo y polvo inflamable (entornos peligrosos).

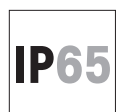

Utilice el modelo de balanza MS-KLIP con la clase de protección IP65 si la balanza se va a utilizar en zonas húmedas, si requiere una limpieza en húmedo o si se va a utilizar en un entorno con mucho polvo (incluso con la clase de protección IP65). No derrame ningún líquido en la balanza ni la sumerja nunca.

## **Los demás modelos de balanza solo se pueden utilizar en entornos secos.**

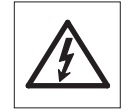

Utilice exclusivamente el adaptador de CA universal original suministrado con la balanza.

La plataforma L tiene incorporada una fuente de alimentación. Si el cable de alimentación está estropeado, existe el peligro de una descarga eléctrica. Revise el cable de alimentación periódicamente y desconéctelo de inmediato si está estropeado.

No utilice objetos afilados para accionar el teclado de la balanza. A pesar de su construcción robusta, la balanza no deja de ser un instrumento de precisión. Trátela con el debido cuidado.

No abra la balanza. No contiene piezas que el usuario pueda mantener, reparar o sustituir. Si experimenta algún problema con la balanza, póngase en contacto con su distribuidor de METTLER TOLEDO.

Utilice únicamente accesorios para balanzas y aparatos periféricos de METTLER TOLEDO, los cuales están adaptados de forma óptima a su balanza.

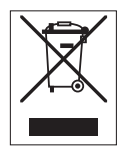

## **Eliminación de residuos**

De conformidad con la directiva europea 2002/96/CE sobre residuos de aparatos eléctricos y electrónicos (RAEE), este aparato no puede eliminarse como basura doméstica. Esta prohibición es también aplicable a los países que no pertenecen a la UE, por sus normativas específicas.

Elimine este producto conforme a las disposiciones locales en un punto de recogida para aparatos eléctricos y electrónicos. Si tiene alguna duda al respecto, póngase en contacto con la autoridad competente o con el distribuidor que le ha vendido este aparato. Si este aparato pasa a manos de terceros (para su uso privado o profesional), también deberá informarse del contenido de esta disposición.

Gracias por su contribución a la protección medioambiental.

# <span id="page-8-0"></span>**3 Descripción general**

## **3.1 Plataforma S**

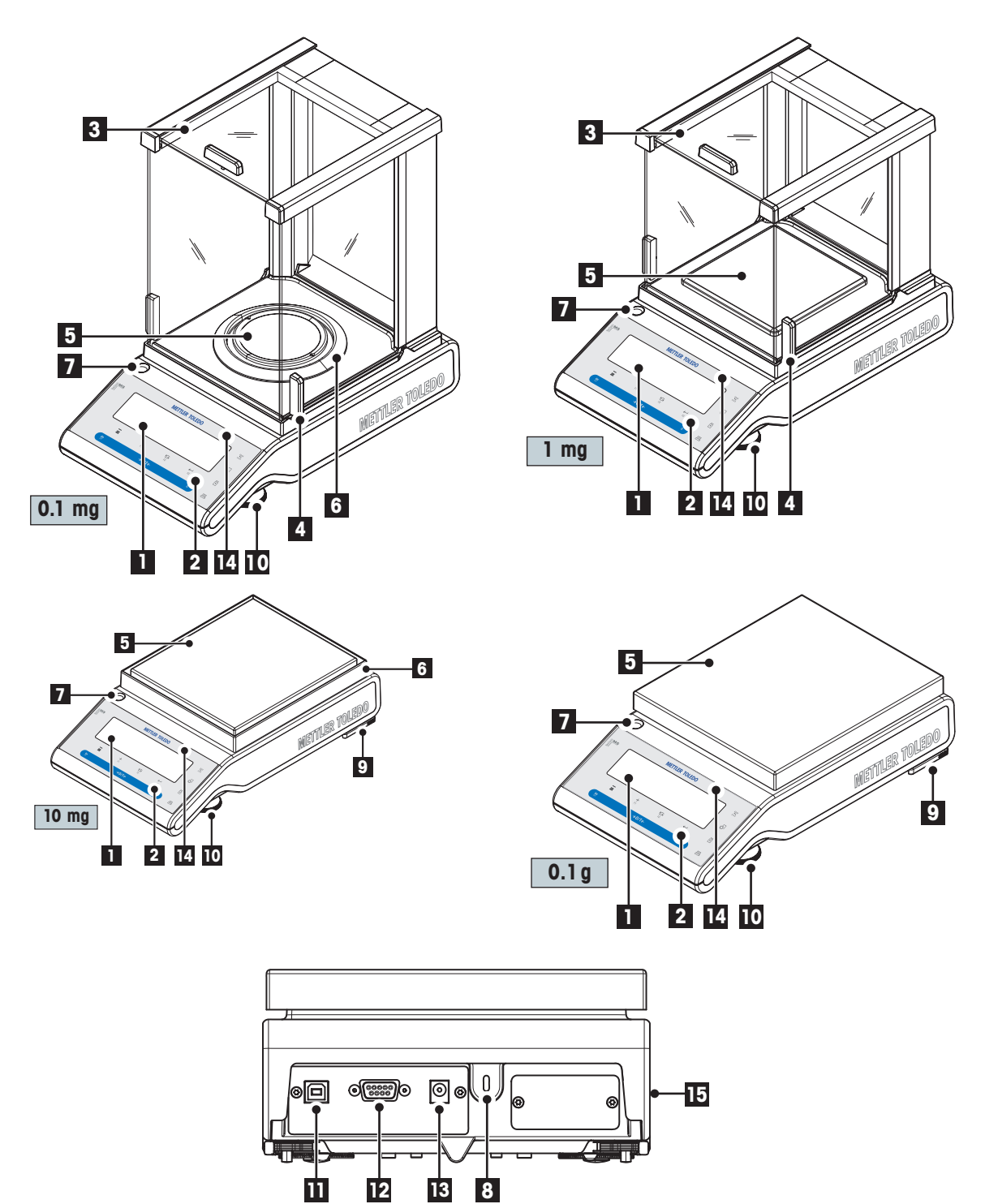

<span id="page-9-0"></span>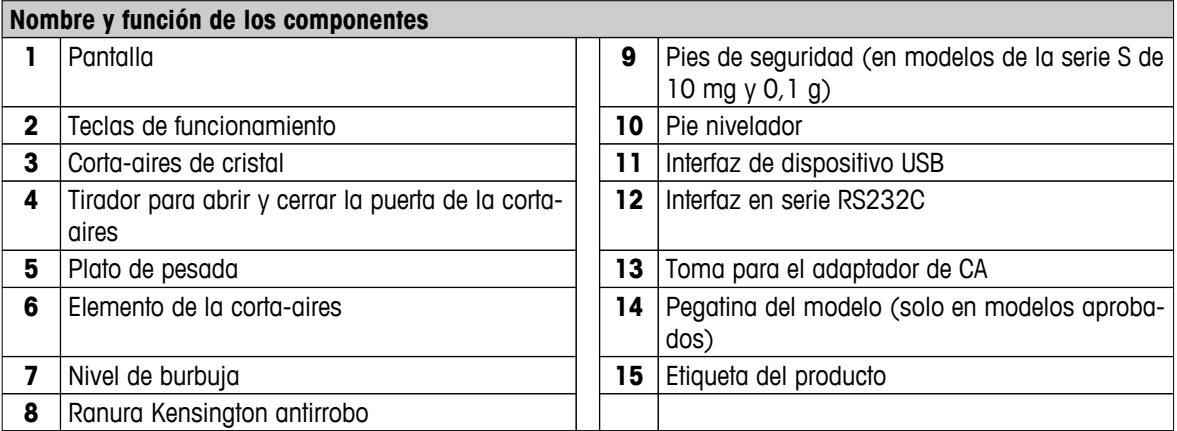

# **3.2 Plataforma L**

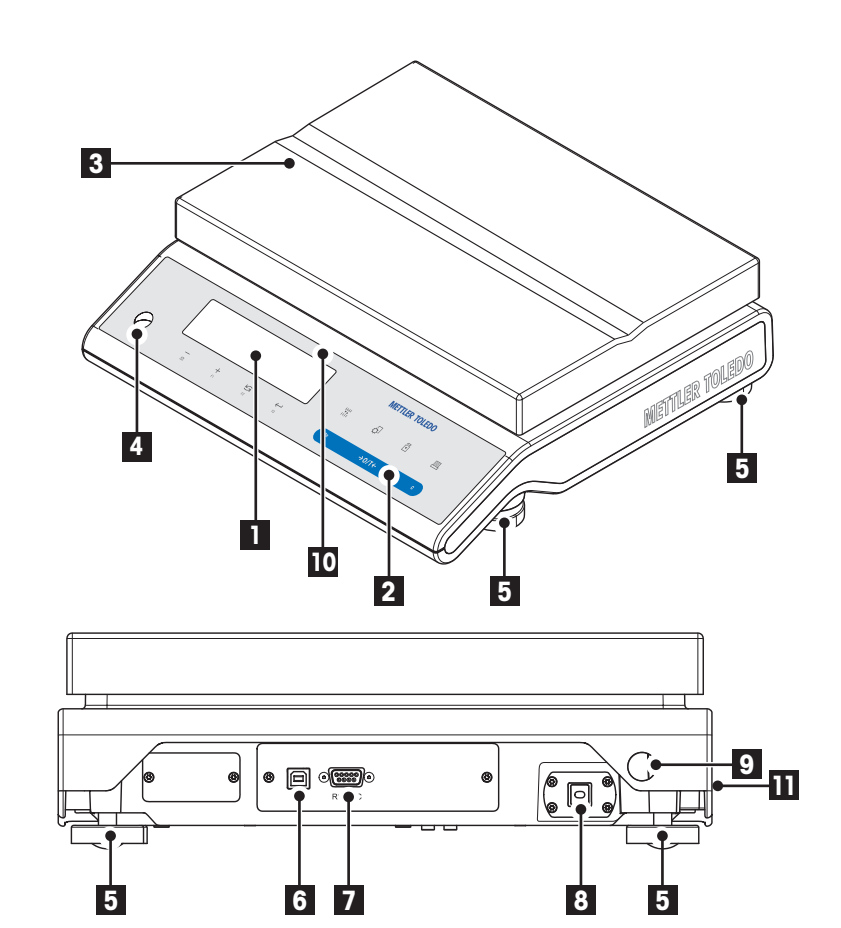

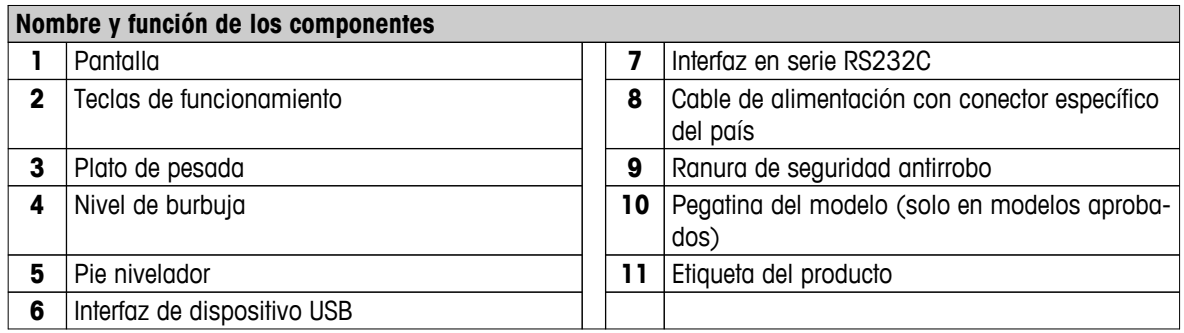

## <span id="page-10-0"></span>**3.3 Teclas de función**

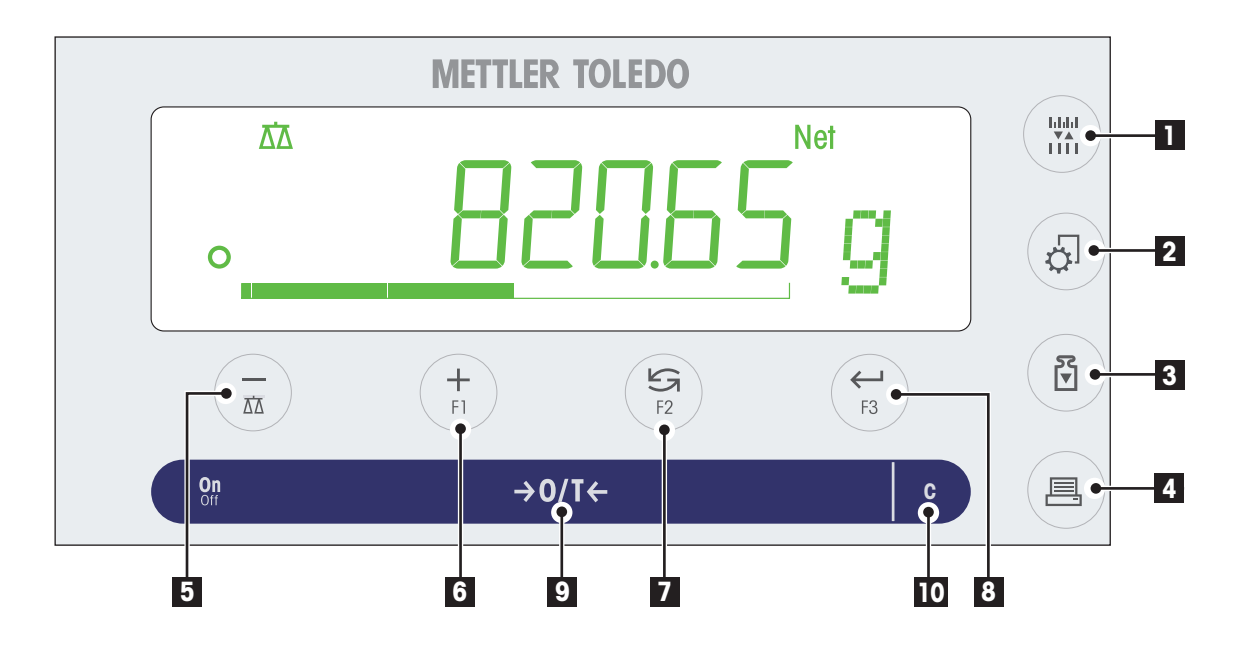

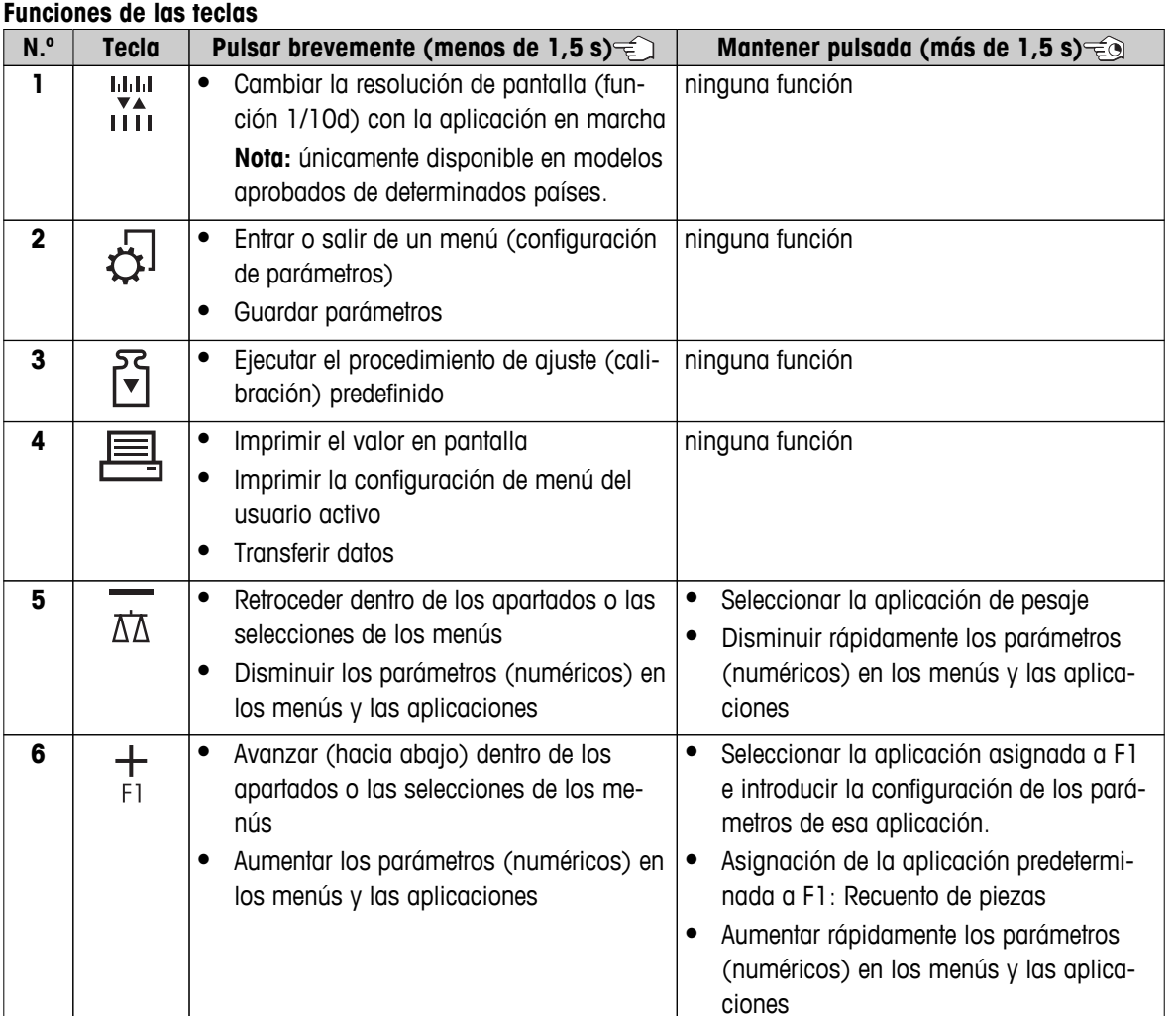

<span id="page-11-0"></span>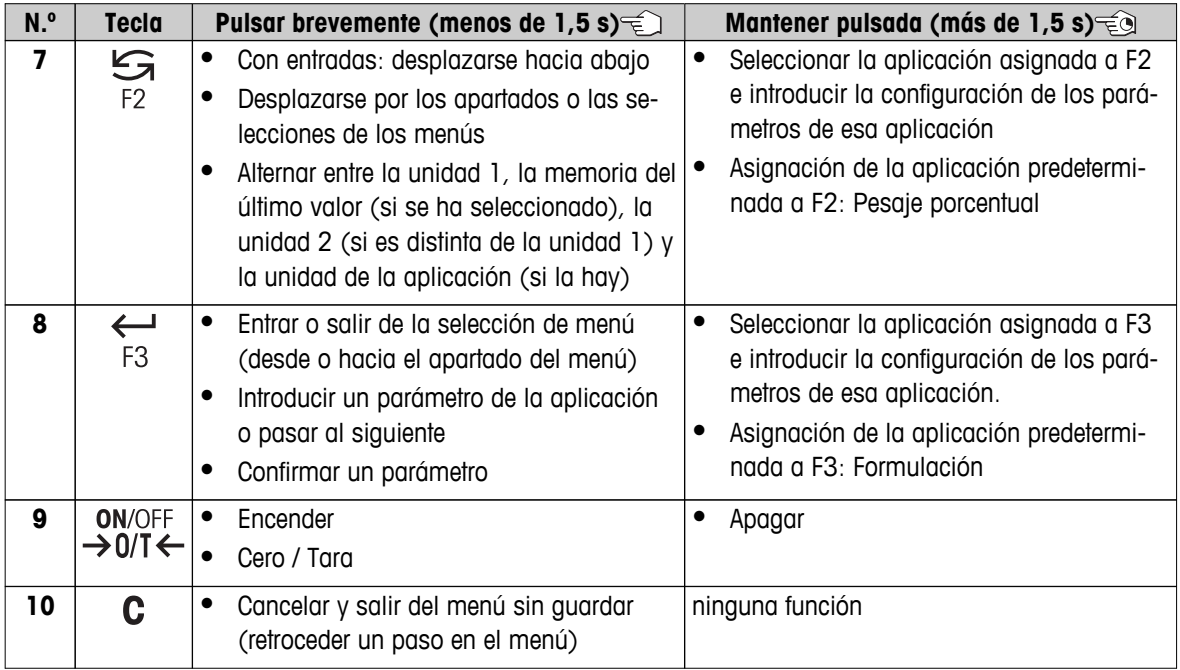

# **3.4 Panel de pantalla**

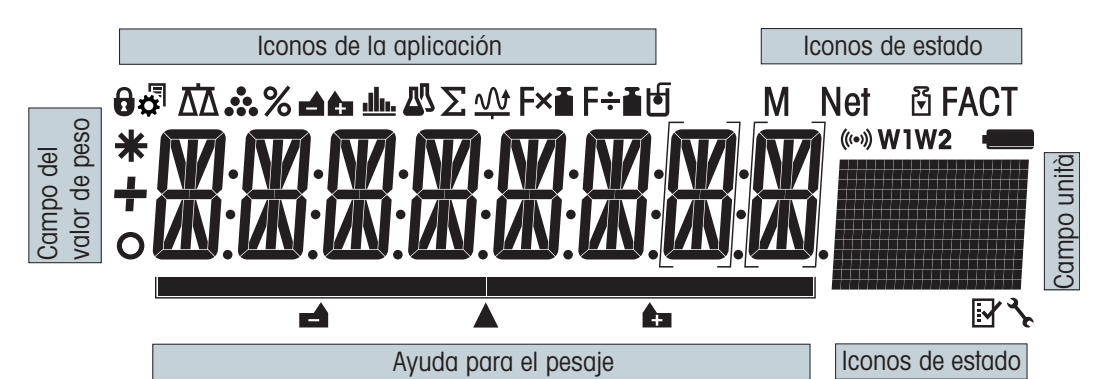

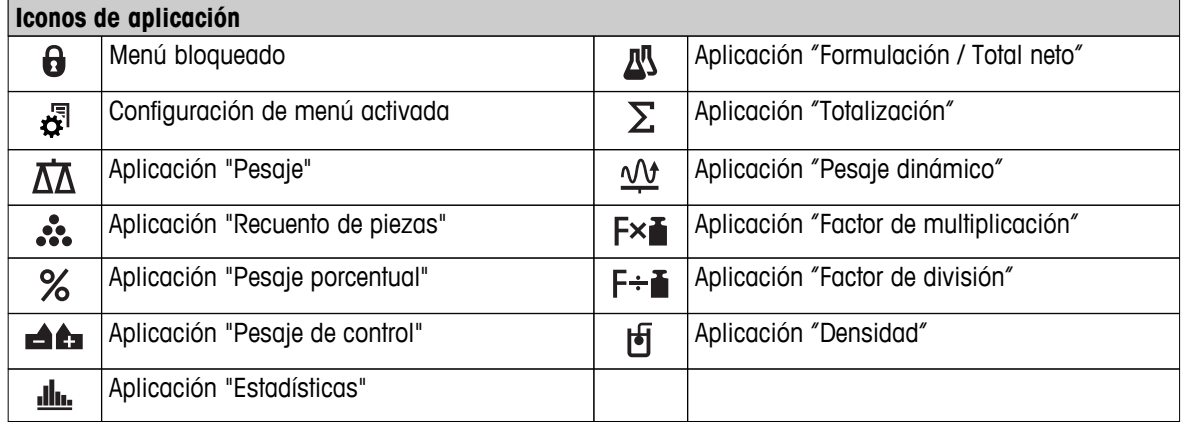

## **Nota**

Cuando una aplicación está funcionando, en la parte superior de la pantalla se muestra el icono correspondiente.

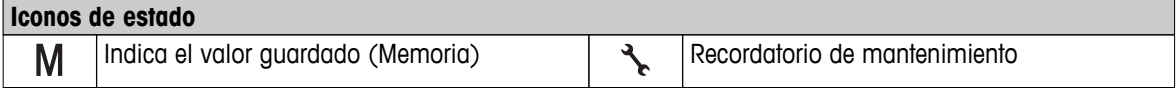

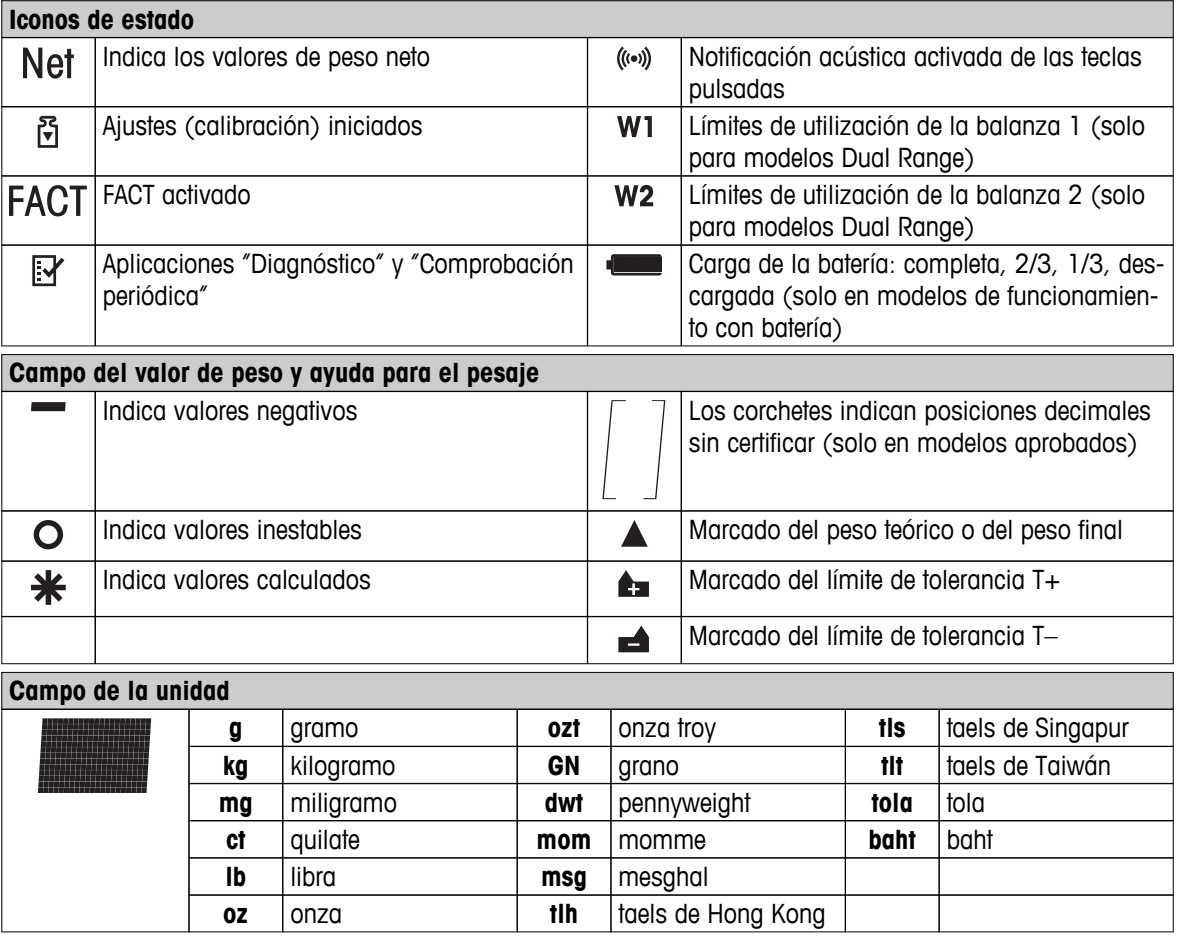

## <span id="page-13-0"></span>**4 Instalación de la balanza**

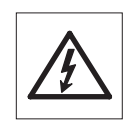

La balanza debe estar desconectada de la corriente en el momento de realizar todos los pasos de instalación y montaje.

## **4.1 Desembalaje e inspección del material suministrado**

- 1 Abra el embalaje y extraiga con cuidado todos los componentes.
- 2 Compruebe los elementos suministrados.

## **El suministro estándar contiene los siguientes elementos:**

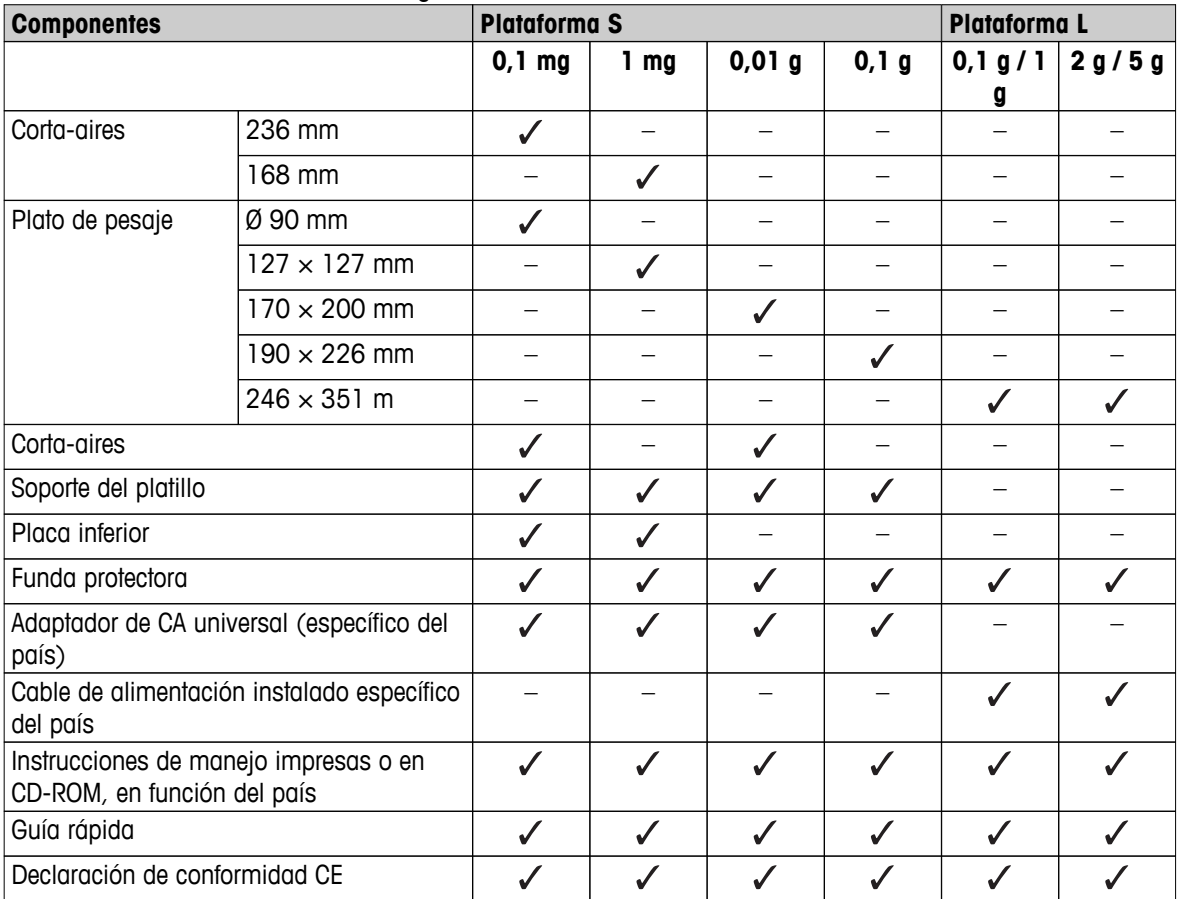

## <span id="page-14-0"></span>**4.2 Instalación de los componentes**

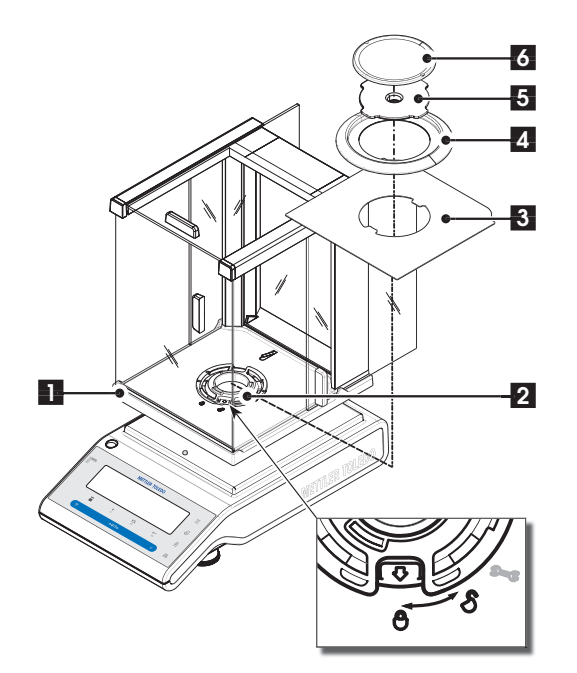

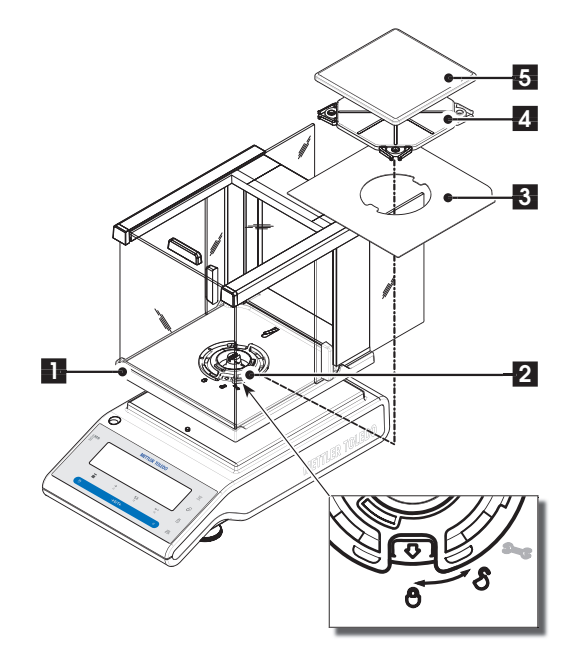

## **Balanzas con legibilidad de 0,1 mg, plataforma S con pantalla de protección (236 mm)**

Coloque los siguientes componentes en la balanza en el orden especificado:

**Nota:** empuje los cristales laterales hacia atrás hasta el tope y sujete la corta-aires (1) con ambas manos por las barras de la parte superior.

- 1 Gire el dispositivo de bloqueo de la corta-aires (2) hasta la posición " " (desbloquear).
- 2 Coloque la corta-aires en la balanza.
- 3 Gire el dispositivo de bloqueo de la corta-aires hasta la posición " $\bigoplus$ " (bloquear) y coloque la placa inferior (3).
- 4 Coloque el elemento de la corta-aires (4) y el plato de pesada (6) con el soporte para la cazoleta (5).

**Nota:** para limpiar la corta-aires, consulte el apartado "Conservación y limpieza".

## **Balanzas con legibilidad de 1 mg, plataforma S con pantalla de protección (168 mm)**

Coloque los siguientes componentes en la balanza en el orden especificado:

**Nota:** empuje los cristales laterales hacia atrás hasta el tope y sujete la corta-aires (1) con ambas manos por las barras de la parte superior.

- 1 Gire el dispositivo de bloqueo de la corta-aires (2) hasta la posición "<sup>"</sup> (desbloquear).
- 2 Coloque la corta-aires en la balanza.
- 3 Gire el dispositivo de bloqueo de la corta-aires hasta la posición " $\bigoplus$ " (bloquear) y coloque la placa inferior (3).
- 4 Coloque el plato de pesada (5) con el soporte para la cazoleta (4).

**Nota:** para limpiar la corta-aires, consulte el apartado "Conservación y limpieza".

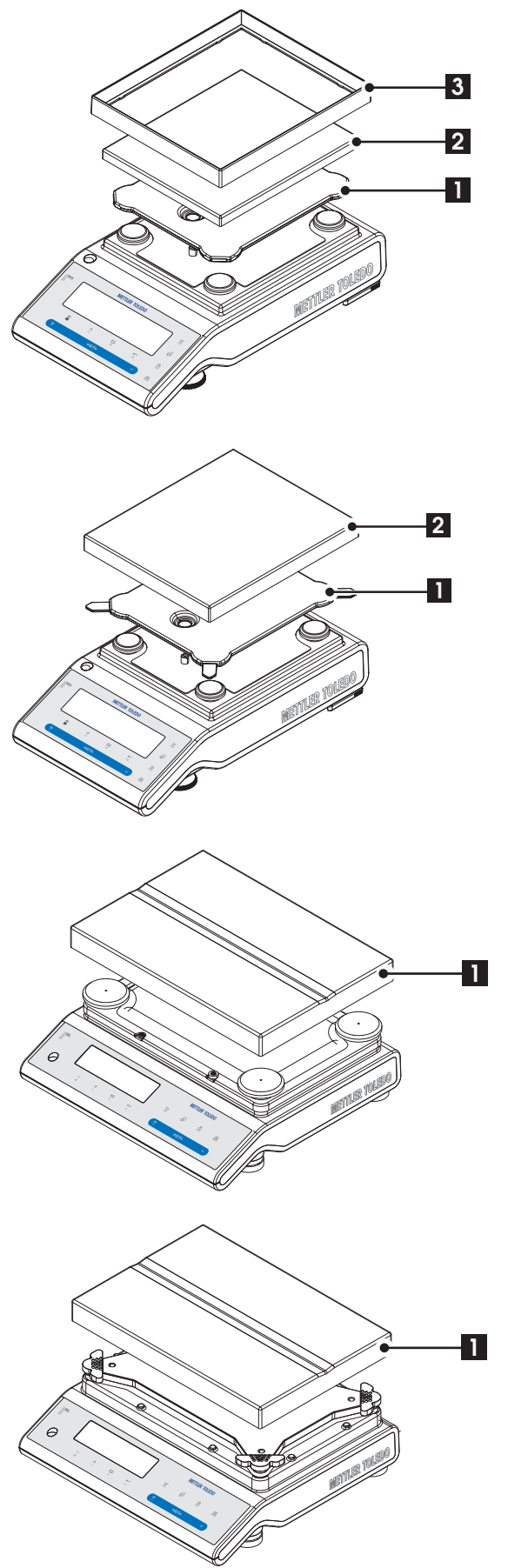

#### **Balanzas con resolución de 10 mg, plataforma S**

- Coloque los siguientes componentes en la balanza en el orden especificado:
- Soporte para la cazoleta (1)
- Plato de pesada (2)
- Elemento de la corta-aires (3)

## **Balanzas con resolución de 0,1 g, plataforma S**

- Coloque los siguientes componentes en la balanza en el orden especificado:
- Soporte para la cazoleta (1)
- Plato de pesada (2)

## **Balanzas con resolución de 1 g, plataforma L**

– Coloque el plato de pesada (1) en la balanza.

## **Balanzas con resolución superior a 2 g, plataforma**

- **L**
- Coloque el plato de pesada (1) en la balanza.

## <span id="page-16-0"></span>**4.3 Selección de la ubicación y nivelación de la balanza**

Su balanza es un instrumento de precisión y, con una ubicación óptima, ofrecerá una gran exactitud y fiabilidad.

## **4.3.1 Selección de la ubicación**

Elija un lugar estable, sin vibraciones y lo más horizontal posible. La superficie debe ser capaz de soportar el peso de la balanza a carga completa.

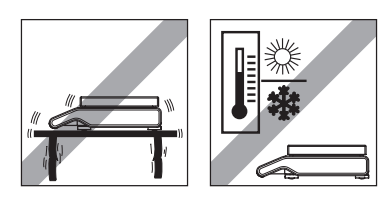

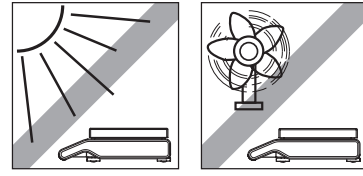

Observe las condiciones del entorno (consulte las Características técnicas).

Evite lo siguiente:

- Radiación solar
- Fuertes corrientes de aire (p. ej., de ventiladores o aire acondicionado)
- Excesivas fluctuaciones de temperatura

## **4.3.2 Nivelación de la balanza**

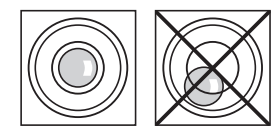

Las balanzas cuentan con un nivel de burbuja y dos (plataforma S) o cuatro (plataforma L) pies niveladores regulables para compensar las pequeñas irregularidades de la mesa de pesaje. La balanza estará totalmente horizontal cuando la burbuja de aire se halle en el centro del nivel de cristal.

**Nota:** la balanza deberá nivelarse y ajustarse cada vez que se traslade a otra ubicación.

## **Balanzas con plataforma S y resolución de 0,1 mg y 1 mg**

– Regule los dos pies niveladores hasta que la burbuja de aire se detenga exactamente en el centro del cristal:

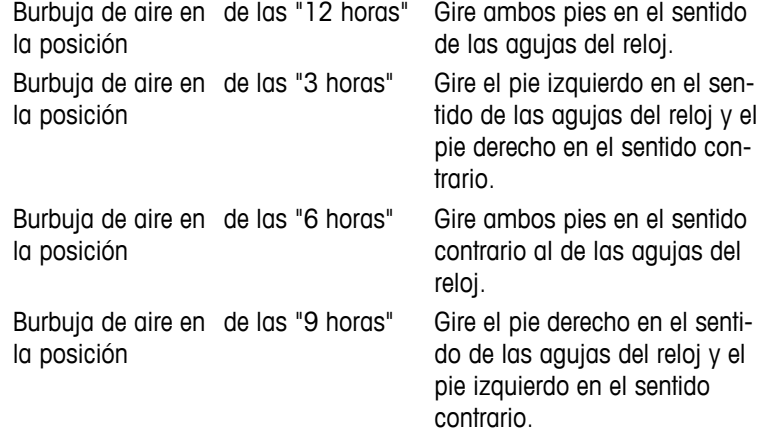

<span id="page-17-0"></span>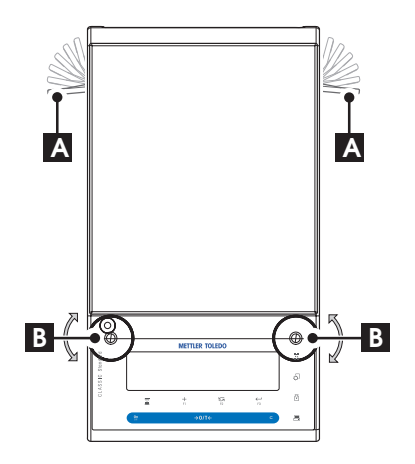

## **Balanzas con plataforma S y resolución de 10 mg y 0,1 g**

- 1 Retire las abrazaderas (A) de los pies de seguridad girándolas hacia afuera.
	- **Nota:** gire las abrazaderas (A) hacia afuera hasta el tope (~90°), para que los pies de seguridad se muevan libremente.
- 2 A continuación, nivele la balanza girando los dos tornillos niveladores (B) hasta que la burbuja de aire se encuentre en el círculo central del nivel de burbuja (consulte el procedimiento anterior).
- 3 Bloquee los pies de seguridad girando las abrazaderas (A) hacia adentro hasta el tope.

## **Balanzas con plataforma L**

– Coloque la balanza en horizontal girando los tornillos niveladores de la caja de la balanza hasta que la burbuja de aire se encuentre en el círculo central del nivel de burbuja.

## **4.4 Fuente de alimentación**

Con la balanza se suministra un adaptador de CA o un cable de alimentación específicos de su país. La fuente de alimentación es apta para todas tensiones de red dentro del intervalo: 100-240 V CA, 50 / 60 Hz (para ver las especificaciones exactas, consulte el apartado "Características técnicas").

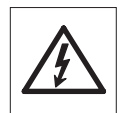

En primer lugar, compruebe que la tensión de la red local sea de 100-240 V CA, 50 / 60 Hz y si el conector de alimentación es válido para la toma de corriente local. **Si no es así, no conecte bajo ningún concepto la balanza o el adaptador de CA a la toma de corriente** y póngase en contacto con el distribuidor responsable de METTLER TOLEDO.

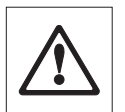

## **Importante:**

- Antes de poner en marcha la balanza, compruebe que ningún cable presente daños.
- tienda los cables de manera que no interfieran en el proceso de pesaje ni puedan resultar dañados.
- Tenga cuidado de que el adaptador de CA no entre en contacto con ningún líquido.
- El conector de alimentación debe estar accesible en todo momento.

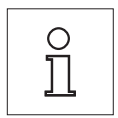

**Deje calentar la balanza durante 30 minutos (60 minutos en el caso de los modelos de 0,1 mg) para que pueda adaptarse a las condiciones del entorno.**

> Conecte el adaptador de CA a la toma de la parte posterior de la balanza (consulte la imagen) y a la toma de corriente.

## <span id="page-18-0"></span>**4.5 Funcionamiento con batería**

Las balanzas con una batería recargable incorporada pueden funcionar, en condiciones normales, independientemente de la corriente de CA durante unas 8 horas. Si la fuente de alimentación de CA se interrumpe, p. ej. porque se desconecta el cable de alimentación o se produce un fallo de corriente, la balanza cambia automáticamente al funcionamiento con batería. Cuando se restablezca el suministro eléctrico de CA, la balanza volverá automáticamente al funcionamiento con CA.

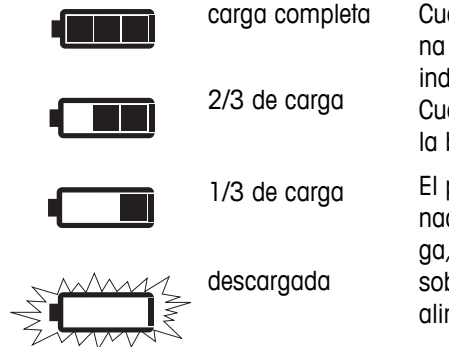

Cuando la balanza funciona con sus baterías, en la pantalla se ilumina el símbolo de la batería. El número de segmentos que se iluminan indica el estado de la batería  $(3 = \text{caraa} \text{ comoleta}, 0 = \text{descarada}).$ Cuando las baterías están prácticamente descargadas, el símbolo de la batería parpadea.

El proceso de carga de la batería incorporada se indica con una iluminación progresiva de los 3 niveles. Cuando finaliza el proceso de carga, el símbolo de la batería se apaga. La batería está protegida contra sobrecargas, por lo que la balanza puede permanecer conectada a la alimentación de CA.

**Nota:** el usuario no puede reemplazar la batería recargable incorporada. Póngase en contacto con el servicio de atención al cliente de METTLER TOLEDO.

## **4.6 Transporte de la balanza**

Apague la balanza y desconecte el cable de alimentación y cualquier cable de interfaz de la balanza. Consulte las notas del apartado "Selección de la ubicación" sobre la elección de una ubicación óptima.

## **Transporte a distancias cortas**

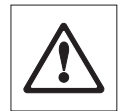

**En el caso de balanzas con corta-aires:** observe las siguientes instrucciones para transportar la balanza a una distancia corta hasta otra ubicación: **Nunca levante la balanza por la pantalla de protección de cristal. ya que no está suficientemente sujeta a la balanza.**

## **Transporte a distancias largas**

Si desea transportar o enviar la balanza a distancias largas, **utilice el embalaje original completo**.

## **4.7 Pesaje debajo de la balanza**

Las balanzas están equipadas con una biela para realizar pesajes debajo de la superficie de trabajo (pesaje debajo de la balanza).

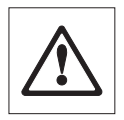

## **Atención:**

- **No coloque la balanza sobre el perno de ubicación del soporte para el platillo** (mode- $\log$  de 0, 1 mg y 1 mg).
- En los modelos con corta-aires de vidrio: levante con cuidado el corta-aires de la plataforma de pesaje y colóquelo a un lado.

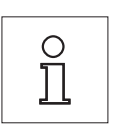

## **Nota:**

- Para pesar debajo de la balanza con los modelos con plataforma L, se necesita el gancho 11132565 de la gama de accesorios.
- El pesaje debajo de la balanza no es posible con los modelos "MS-KL".

<span id="page-19-0"></span>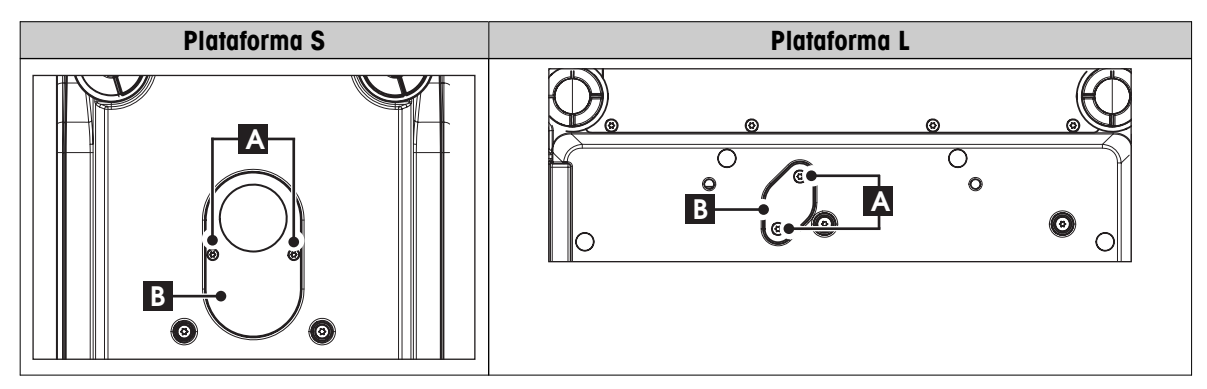

- 1 Apague la balanza y desconecte el cable de alimentación y cualquier cable de interfaz de la balanza.
- 2 Retire el elemento del corta-aires (modelos de 10 mg).
- 3 Retire el plato de pesaje y el soporte del platillo.
- 4 Retire la placa inferior y desbloquee la corta-aires (modelos con corta-aires). levante con cuidado el cortaaires de la plataforma de pesaje y colóquelo a un lado.
- 5 Con cuidado, apoye la balanza sobre su costado.
- 6 Quite y conserve los 2 tornillos (A) y la placa de protección (B). La biela es ahora accesible.
- 7 A continuación, gire la balanza a su posición normal y simplemente vuelva a instalar todos los componentes en el orden inverso.

## **4.8 Requisitos generales**

## **4.8.1 Encendido de la balanza**

Antes de trabajar con la balanza, se debe calentar para obtener resultados de pesaje precisos. Para alcanzar la temperatura de funcionamiento, la balanza debe estar conectada a la fuente de alimentación durante al menos

- $\bullet$  30 minutos en el caso de las balanzas con una legibilidad de 0,001 g (0,01 ct) a 5 g.
- 60 minutos en el caso de las balanzas con una legibilidad de 0,1 mg (0,001 ct) y mejor

## **4.8.2 Ajuste de la balanza**

Para obtener resultados de pesaje precisos, la balanza debe ajustarse a la aceleración gravitatoria de su ubicación y en función de las condiciones del entorno. Una vez alcanzada la temperatura de funcionamiento, es necesario efectuar el ajuste

- antes de utilizar la balanza por primera vez.
- si la balanza (legibilidad de 0,1 mg) se desconectó de la alimentación o en caso de fallo de alimentación.
- después de un cambio de ubicación.
- a intervalos periódicos durante el servicio de pesaje,

## **Vea también a este respecto**

● Encendido de la balanza (Página 20)

## **4.9 Ajuste (calibración)**

## **Atención**

Antes de ajustar la balanza, se debe calentar.

#### **Vea también a este respecto**

● Requisitos generales (Página [20\)](#page-19-0)

## <span id="page-20-0"></span>**4.9.1 Ajuste totalmente automático FACT**

**Nota:** solo en modelos con FACT.

La balanza está **configurada de fábrica** con el ajuste totalmente automático **FACT** (**F**ully **A**utomatic **C**alibration **T**echnology, tecnología de calibración totalmente automática) con la pesa interna (consulte también el apartado "El menú").

La balanza se ajusta automáticamente:

- después de la fase de calentamiento tras la conexión a la corriente eléctrica;
- cuando un cambio de las condiciones del entorno, p. ej. la temperatura, pueda producir una desviación apreciable en la medición;
- a una hora predefinida (consulte el apartado del menú "FACT");
- intervalo de tiempo (con modelos aprobados de OIML con clase II de precisión).

## **4.9.2 Ajuste manual con una pesa interna**

**Nota:** solo en modelos con una pesa interna (consulte las características técnicas).

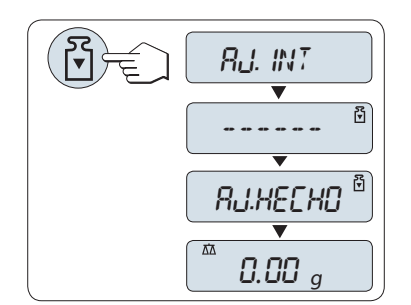

**Requisito:** para llevar a cabo esta operación, en el apartado del menú "**CAL**" (ajuste), debe seleccionarse el menú avanzado "**AJ.INT**".

- 1 Descargue el plato de pesada.
- 2 Pulse « » para ejecutar "Ajuste interno".

La balanza se ajusta automáticamente. El ajuste termina cuando aparece brevemente en la pantalla el mensaje "**AJ. HECHO**". La balanza vuelve a la última aplicación activa y está preparada para su uso.

**Ejemplo de ticket impreso de un ajuste con pesa interna:**

```
---- Ajuste interno ----
21.ene 2009 12:56
METTLER TOLEDO 
Mod. balanza MS4002S
N.º serie 1234567890
Temperatura 22.5 °C
Dif. 3 ppm
Ajuste terminado
-----------------------
```
## **4.9.3 Ajuste manual con una pesa externa**

**Nota:** según la legislación sobre certificación, los modelos aprobados no se pueden ajustar con una pesa externa\* (depende de la legislación sobre certificación de ciertos países).

\* excepto modelos aprobados de OIML con clase I de precisión.

<span id="page-21-0"></span>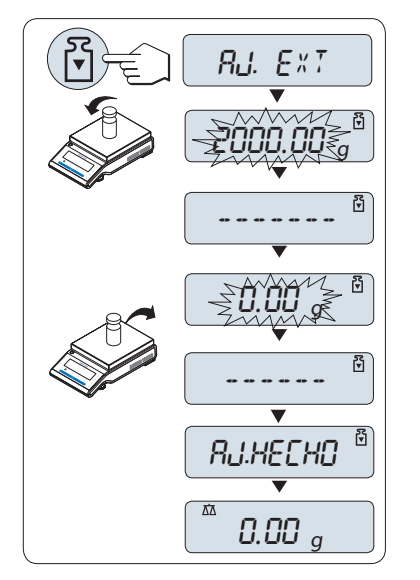

**Requisito:** para llevar a cabo esta operación, en el apartado del menú "**CAL**" (ajuste), debe seleccionarse el menú avanzado "**AJ.EXT**".

## **Nota**

Recomendamos desactivar FACT.

- 1 Tenga preparada la pesa de ajuste necesaria.
- 2 Descargue el plato de pesaje.
- 3 Pulse brevemente « » para ejecutar "Ajuste externo". El valor de la pesa de ajuste necesaria (predefinido) parpadea en la pantalla.
- 4 Coloque la pesa de ajuste en el centro del plato. La balanza se ajusta automáticamente.
- 5 Cuando parpadee el valor "0,00 g", retire la pesa de ajuste.

El ajuste termina cuando aparece brevemente en la pantalla el mensaje "**AJ. HECHO**". La balanza vuelve a la última aplicación activa y está preparada para su uso.

## **Ejemplo de ticket impreso de un ajuste con pesa externa:**

```
---- Ajuste externo ----
21.ene 2009 12:56
METTLER TOLEDO 
Mod. balanza MS4002S
N.º serie: 1234567890
Temperatura 22.5 °C
Valor teór. 2000.00 g
Real 1999.99 g
Dif. 5 ppm
Ajuste terminado
Firma
.......................
-----------------------
```
## **4.9.4 Ajuste preciso del cliente**

## **Atención**

Esta función la debe llevar a cabo solamente personal especializado.

La función de ajuste preciso del cliente "**CAL.CL.F**" le permite ajustar el valor de la pesa de ajuste interna con su propia pesa de ajuste. Los límites ajustables de la pesa de ajuste solo se pueden dar en un intervalo muy pequeño. El ajuste preciso del cliente repercute en la función de ajuste interno. El ajuste preciso del cliente se puede desactivar en cualquier momento.

## **Nota**

- Está función solo está disponible en modelos con pesa interna.
- Según la legislación sobre certificación, los modelos aprobados no se pueden ajustar con el ajuste preciso del cliente (en función de la legislación sobre certificación de ciertos países).
- Utilizar pesas certificadas.
- La balanza y la pesa de control deben estar a la temperatura de funcionamiento.
- Cumpla las condiciones ambientales adecuadas.

## **Ejecutar el ajuste preciso del cliente**

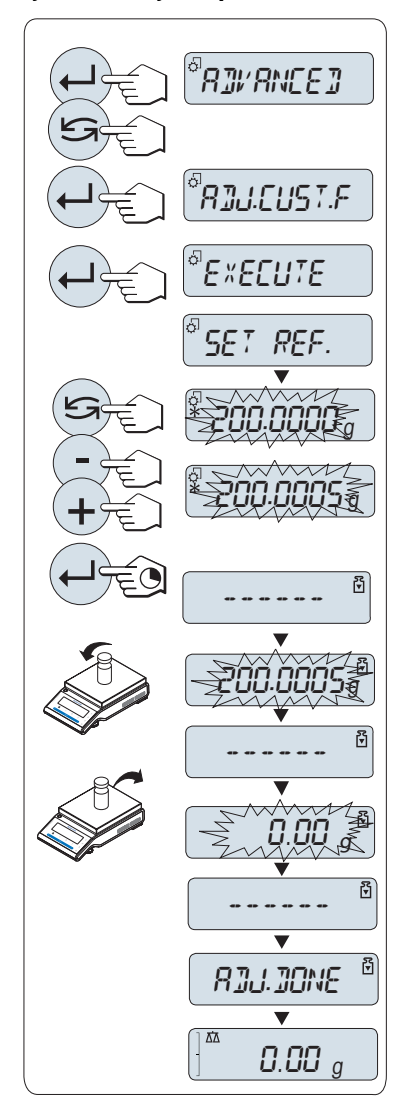

- ▶ La balanza está en condiciones de medición.
- 1 Tenga preparada la pesa de ajuste necesaria.
- 2 Descargue el plato de pesaje.
- 3 Seleccione en el menú "**AVANZADO**": **CAL.CL.F**
- 4 Confirme "**CAL.CL.F**" con « $\qquad \qquad \rightarrow \qquad$
- 5 Para llevar a cabo esta operación seleccione "**EJECUTAR**"
- 6 Inicie el queste con  $\leftarrow$ 
	- Se muestra brevemente "**ADJ. REF.**".
	- $\Rightarrow$  El último valor guardado parpadea en la pantalla.
- 7 Seleccione la pesa de ajuste final.
	- Si desea efectuar una configuración aproximada, pulse « $\bigodot$ » para modificar el valor.
	- Si desea efectuar una configuración precisa, pulse «**+**» para aumentar el valor o «-» para reducirlo.
- 8 Mantenga pulsada la tecla « > para confirmar y ejecutar "**CAL.CL.F**".
	- $\Rightarrow$  El valor de la pesa de ajuste necesaria parpadea en la pantalla. Esto podría llevar algún tiempo.
- 9 Coloque la pesa de ajuste requerida en el centro del platillo.
- 10 Retire la pesa de ajuste cuando el cero parpadee.
- 11 Espere a que aparezca "**AJ. HECHO**".
- $\Rightarrow$  El ajuste termina cuando aparece brevemente en la pantalla el mensaje "**AJ. HECHO**". La balanza vuelve a la última aplicación activa y está preparada para su uso.
- Si aparece el mensaje de error "**PESO DE AJUSTE INCORRECTO**", el peso no se encuentra entre el intervalo de valores permitido y no se puede aceptar. No se puede ejecutar "**CAL.CL.F**".

## **Nota**

No es necesario guardar el ajuste.

## **Desactive el ajuste preciso del cliente**

- 1 Seleccione en el menú "**ADVANCE.**": "**CAL.CL.F**".
- 2 Confirme "**CAL.CL.F**" con « $\leftarrow$  I».
- 3 Para llevar a cabo esta operación seleccione "**REINIC.**"
- 4 Iniciar **REINIC.** pulsando « »
	- Aparece "**NO?**".
- 5 Seleccione "**SI?**" y confirme con « ».
- El ajuste termina cuando aparece brevemente en la pantalla el mensaje "**AJ. HECHO**". La balanza vuelve a la última aplicación activa y está preparada para su uso con el ajuste inicial.

## <span id="page-23-0"></span>**5 Pesaje fácil**

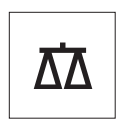

En este apartado, se explica cómo realizar pesajes sencillos y cómo acelerar el proceso de pesaje.

## **5.1 Encendido y apagado de la balanza**

## **Encendido**

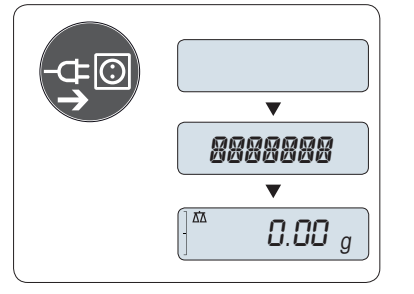

## **Conexión a la red eléctrica**

- 1 Retire toda carga del plato de pesaje.
- 2 Conecte la balanza a la red eléctrica mediante el adaptador de CA.

La balanza realiza una prueba de la pantalla (todos los segmentos de la pantalla se iluminan brevemente) y aparecen "**BIENVDA.**", la versión de software, **Carga máxima** y **Resolución**. (solo en el modo de inicio "**COMPLETA**").

Después del tiempo de calentamiento, la balanza está lista para pesar o para ejecutar la última aplicación activa, **consulte** los Requisitos generales (Página [20](#page-19-0)).

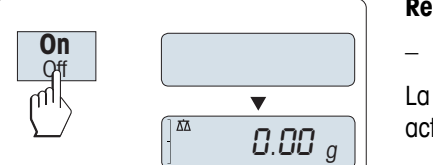

## **Red eléctrica en funcionamiento (modo de reposo)**

– Pulse «**On**».

La balanza está lista para pesar o para ejecutar la última aplicación activa. Las balanzas aprobadas ejecutarán un cero inicial.

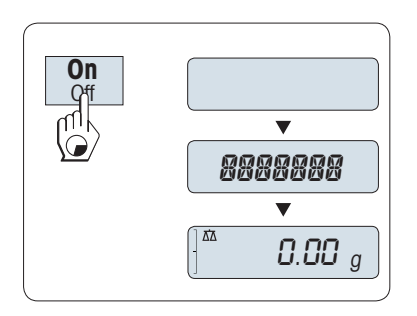

## **Funciona con pilas**

- 1 Retire toda carga del plato de pesaje.
- 2 Mantenga pulsado «**On**».

La balanza realiza una prueba de la pantalla (todos los segmentos de la pantalla se iluminan brevemente) y aparecen "**BIENVDA.**", la versión de software, **Carga máxima** y **Resolución**. (solo en el modo de inicio "**COMPLETA**").

Después del tiempo de calentamiento, la balanza está lista para pesar o para ejecutar la última aplicación activa, **consulte** los Requisitos generales (Página [20](#page-19-0)).

## **Apagado**

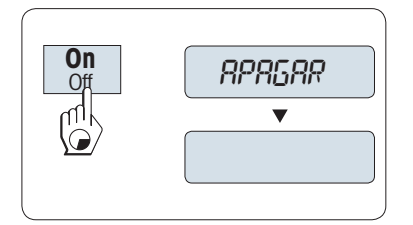

**Nota:**

- Mantenga pulsada la tecla «**Off**» hasta que aparezca "**APAGAR**" en la pantalla. Suelte la tecla.
- $\Rightarrow$  Las balanzas que funcionen conectadas a la red eléctrica pasarán al modo de reposo.
- $\Rightarrow$  Las balanzas que funcionen con pilas se desconectarán por completo.
- <span id="page-24-0"></span>● Después de encenderse desde el modo de reposo, la balanza no necesita tiempo para calentarse y está lista para pesar de inmediato.
- El modo de reposo no es posible con las balanzas aprobadas (solamente está disponible en ciertos países).
- Si la balanza se ha apagado después de un tiempo preseleccionado, la pantalla estará poco iluminada y mostrará la fecha, la hora, la carga máxima y la legibilidad.
- Si la balanza se ha apagado manualmente, la pantalla se apagará.
- Para apagar completamente las balanzas que funcionen conectadas a la red eléctrica, es necesario desconectarlas de la fuente de alimentación.

## **5.2 Realización de un pesaje sencillo**

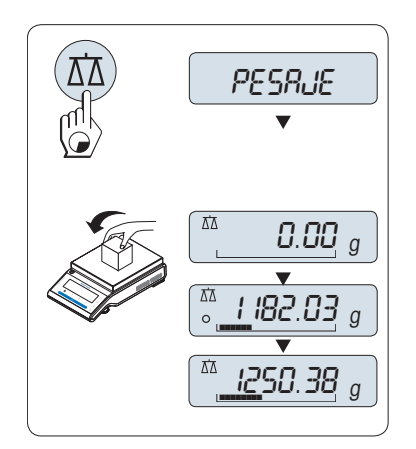

1 Pulse  $\leftrightarrow$  0/T  $\leftrightarrow$  para poner a cero la balanza.  **Nota:** Si la balanza no se encuentra en el modo de pesaje, mantenga pulsada la tecla " a hasta que aparezca " **PESAJE** » en la pantalla. Suelte la tecla. La balanza entrará en el modo de pesaje y se ajustará a cero.

- 2 Coloque la muestra en el plato de pesada.
- 3 Espere a que desaparezca el detector de inestabilidad "O" y se oiga la señal acústica de estabilidad.
- 4 Lea el resultado.

## **5.3 Puesta a cero / Deducción de la tara**

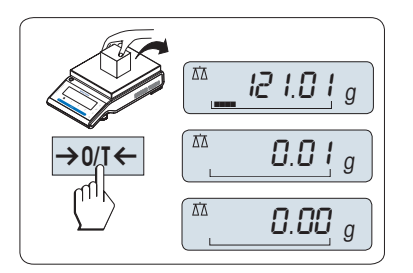

## **Configuración de cero**

- 1 Descargue la balanza.
- 2 Pulse « $\rightarrow$  0/T  $\leftarrow$ » para poner la balanza a cero. Todos los valores del peso se calcularán con respecto a este punto cero (consulte el apartado de menú sobre la zona de regulación del cero).

**Nota:** utilice la tecla «→ 0/T ← » de puesta a cero antes de empezar a pesar.

<span id="page-25-0"></span>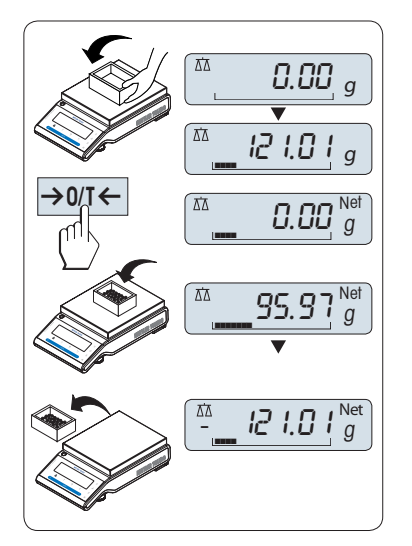

## **Deducción de la tara**

Si trabaja con un contenedor de pesaje, ponga primero la balanza a cero.

- 1 Coloque el contenedor vacío en la balanza. El peso se mostrará en la pantalla.
- 2 Pulse  $\leftrightarrow$  0/T  $\leftrightarrow$  para deducir la tara de la balanza.

En la pantalla, aparecerán "0,00 g" y "**Neto**" . "**Neto**" indica que todos los valores de peso mostrados son valores netos.

## **Nota:**

- Si se quita el contenedor de la balanza, se indicará el peso de la tara como un valor negativo.
- El peso de la tara permanecerá guardado hasta que se pulse de nuevo la tecla « $\rightarrow$  0/T  $\leftarrow$ » o hasta que se apague la balanza.
- Con las balanzas DeltaRange de METTLER TOLEDO, después de cada operación de deducción de la tara vuelve a estar disponible el rango fino, con sus incrementos de indicación 10 veces menores (según el modelo).

## **5.4 Balanzas DeltaRange de METTLER TOLEDO**

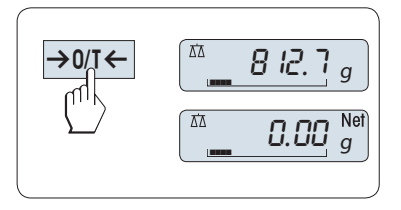

Las balanzas DeltaRange de METTLER TOLEDO tienen un rango fino móvil con incrementos de indicación 10 veces menores en todo el intervalo de pesaje. Dentro de este rango fino, siempre aparece un decimal más en la pantalla.

La balanza funciona en el rango fino

- después de encenderse,
- después de cada operación de deducción de la tara.

Si se sobrepasa el rango fino, la pantalla de la balanza cambia automáticamente a incrementos de indicación más aproximativos.

## **5.5 Cambio de las unidades de peso**

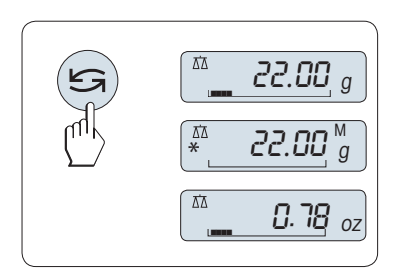

La tecla « $\bigodot$ » se puede pulsar en cualquier momento para alternar entre la unidad de peso "**UNIDAD 1**", el valor "**RECUP.**" (si se ha seleccionado) y la unidad de peso "**UNIDAD 2**" (si es diferente de la unidad de peso 1), así como la unidad de la aplicación (si la hubiera).

## **5.6 Memoria / Memoria del último peso**

"Memoria" guarda los pesos estables con un valor de indicación absoluto superior a 10d. **Requisito:** La función "**RECUP.**" debe activarse en el menú.

<span id="page-26-0"></span>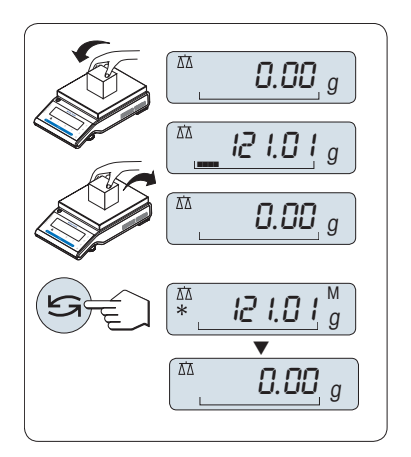

- 1 Cargue una muestra. La pantalla indica el valor del peso y almacena el valor estable.
- 2 Retire la muestra. Al retirar el peso, la pantalla muestra cero.
- 3 Pulse « $\bigodot$ ». La pantalla muestra durante 5 segundos el último valor de peso estable guardado junto con los símbolos de asterisco (\*) y memoria (M). Transcurridos los 5 segundos, la pantalla vuelve a ponerse a cero. Esta operación se puede repetir un número ilimitado de veces.

## **Borrado del último valor de peso**

En cuanto se muestra un nuevo valor de peso estable, el último valor se reemplaza por ese otro. Al pulsar « $\rightarrow$  0/T $\leftarrow$ », la memoria del último peso se pone a 0.

**Nota:** si se apaga la corriente, la memoria del último peso se pierde. La memoria del último peso no se puede imprimir.

## **5.7 Pesaje con la ayuda para el pesaje**

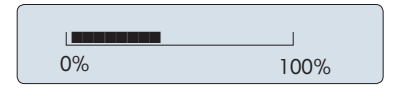

La ayuda para el pesaje es un indicador gráfico dinámico que muestra la cantidad utilizada de todo el intervalo de pesaje. Así, se puede saber de un vistazo si la carga sobre la balanza se aproxima al máximo.

## **5.8 Impresión / Transmisión de datos**

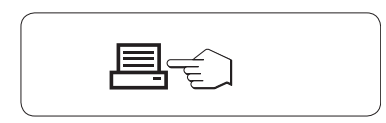

Al pulsar la tecla « $\equiv$ », los resultados del pesaje se transmiten por la interfaz, p. ej. a una impresora o un ordenador.

# <span id="page-27-0"></span>**6 El menú**

## **6.1 ¿Qué es el menú?**

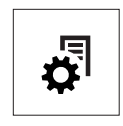

El menú le permite adaptar la balanza a sus necesidades de pesaje específicas. En el menú, puede cambiar la configuración de la balanza y activar funciones. El menú principal tiene 4 menús diferentes, que contienen 47 **apartados** diferentes, cada uno de los cuales le ofrece distintas opciones de **selección**. Para obtener más información sobre el menú "**PROTEGER**", consulte el capítulo "Descripción de los apartados de menú" de la sección "Menú principal".

**Nota:** consulte en la Guía rápida el resumen gráfico del menú (Mapa de menús) con todas las posibilidades de configuración.

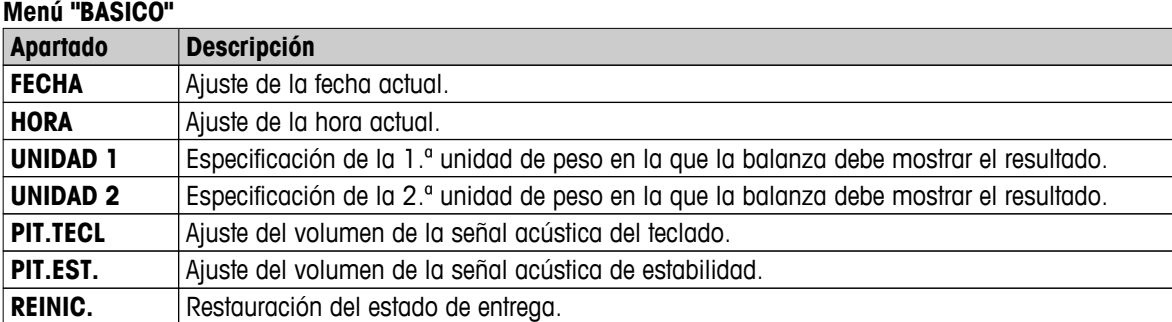

#### **Menú "AVANZADO"**

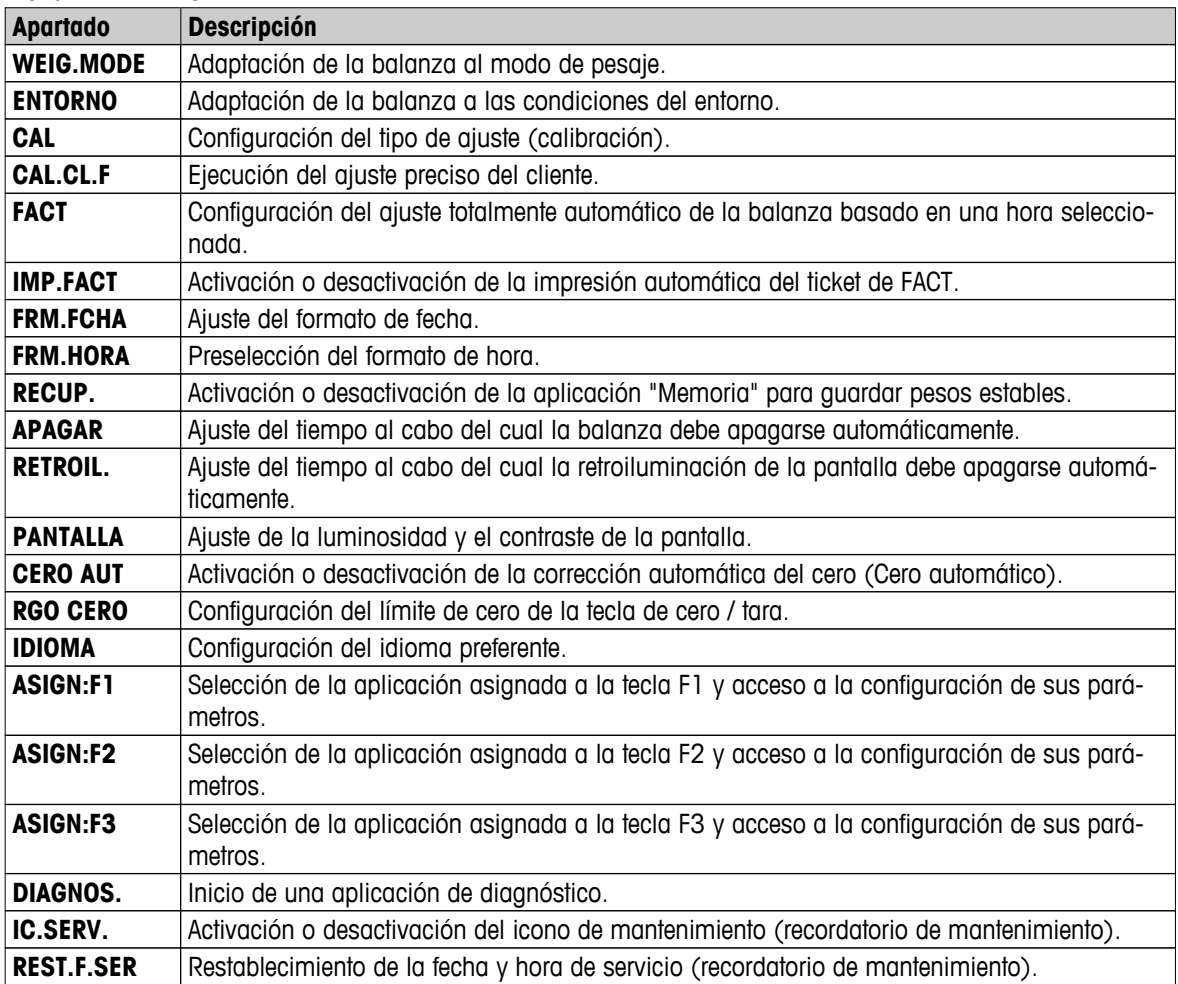

<span id="page-28-0"></span>**Menú "INTERFAZ"**

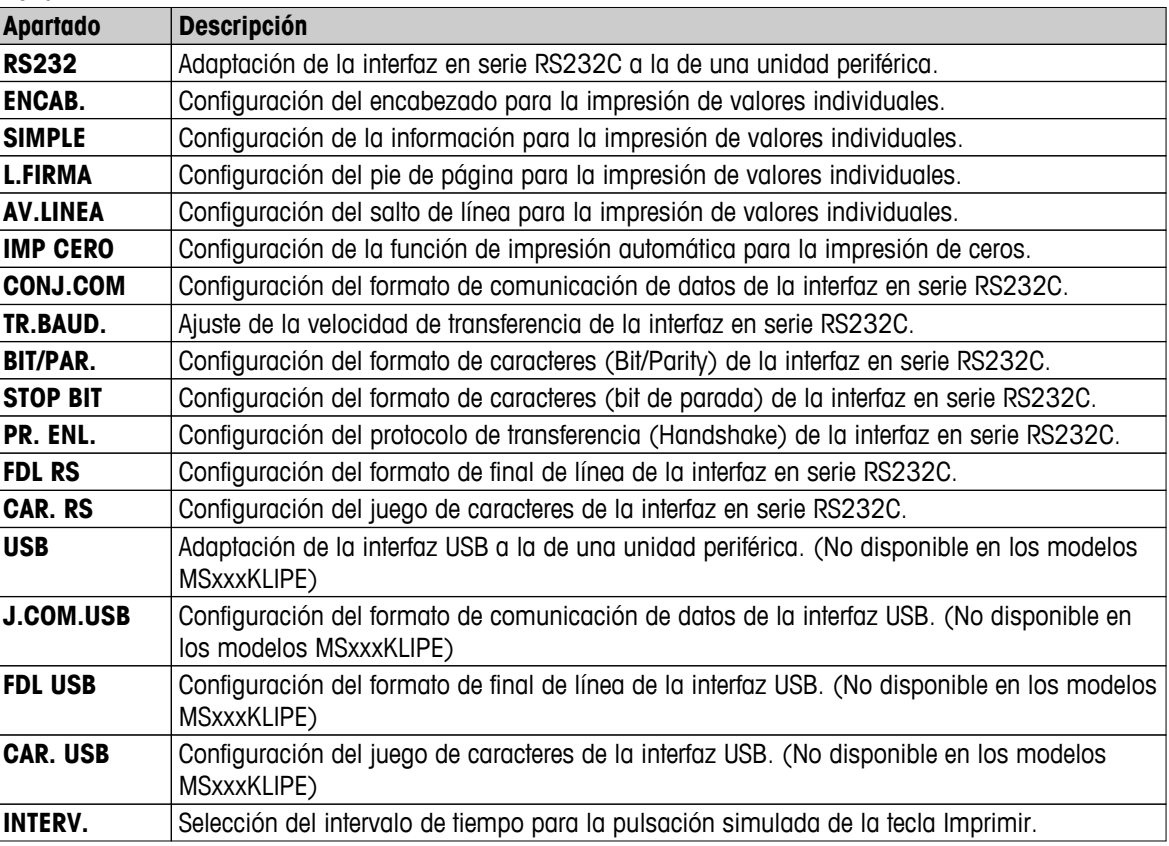

## **6.2 Funcionamiento del menú**

En este apartado, aprenderá a trabajar con el menú.

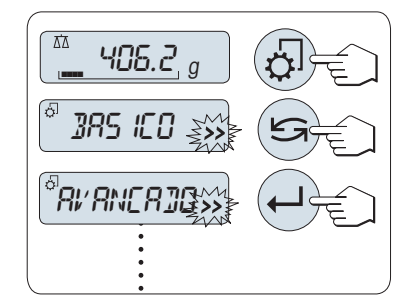

## **Selección del menú**

- 1 Pulse « $\overline{\mathbb{Q}}$ » para activar el menú principal. El primer menú "BASI-**CO**" aparecerá en la pantalla (salvo que la protección del menú esté activa).
- 2 Pulse « » repetidamente para cambiar de menú (para avanzar y retroceder, use las teclas «+» y «–»).
- 3 Pulse « » para confirmar la selección.

**Nota:** La selección del menú "**BASICO**", "**AVANZADO**" o "**INTERFAZ**" no se puede guardar. La selección "**PROTEGER**" debe guardarse.

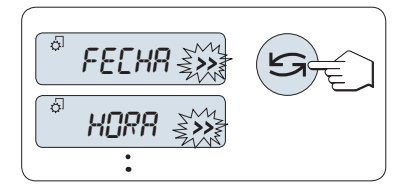

## **Selección de un apartado de menú**

– Pulse « → ». En la pantalla, aparece el siguiente apartado de menú. Cada vez que se pulsa « » o la tecla «**+**», la balanza cambia al apartado siguiente del menú; con la tecla «**–**» se retrocede al apartado anterior.

<span id="page-29-0"></span>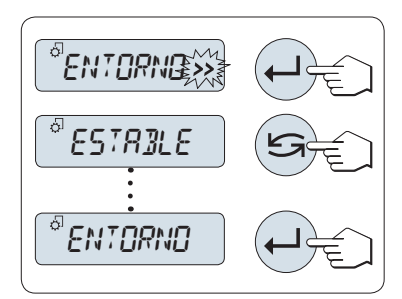

**Cambio de la configuración en un apartado de menú seleccionado**

El símbolo intermitente "**>>**" en la pantalla indica que existen opciones seleccionables.

- 1 Pulse « ». La pantalla mostrará la configuración actual del apartado de menú seleccionado. Cada vez que se pulsa « si o la tecla **«+»**, la balanza cambia a la selección siguiente. Pulse «**–**» para ir a la selección previa. Después de la última selección, se vuelve a mostrar la primera.
- 2 Pulse « » para confirmar la configuración. Para guardar la configuración, consulte el apartado **Guardado de la configuración y cierre del menú.**

## **Cambio de la configuración en una selección de submenú**

Siga el mismo procedimiento que con los apartados de menú.

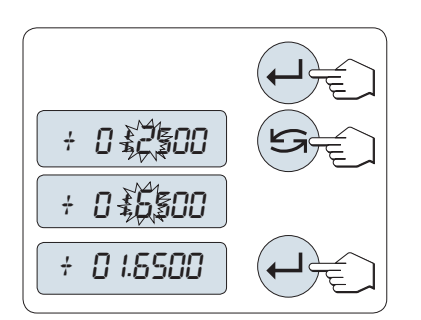

## **Principio de entrada de valores numéricos**

- 1 Pulse « » para introducir valores numéricos.
- 2 Pulse « » para seleccionar un dígito o un valor (según la aplicación). El dígito o valor seleccionado parpadea.
- 3 Si desea cambiar los dígitos o valores, pulse «**+**» para aumentarlos o «**-**» para disminuirlos.
- 4 Pulse « » para confirmar la entrada.

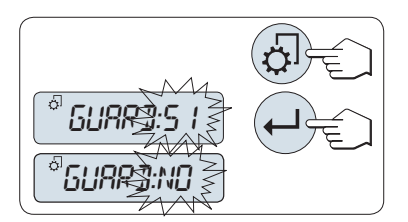

## **Guardado de la configuración y cierre del menú**

- 1 Pulse «  $\sqrt{2}$ » brevemente para salir del apartado de menú.
- 2 Pulse « » para ejecutar "**GUARD:SI**". Los cambios se guardarán.
- 3 Pulse « » para ejecutar "**GUARD:NO**". Los cambios no se guardarán. Para alternar entre "**GUARD:SI**" y "**GUARD:NO**", pulse  $\mathbb{Z}^*$

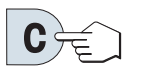

## **Cancelar**

– Para salir del apartado del menú o de la selección de menú sin guardar, pulse «**C**» (retroceder un paso en el menú).

**Nota:** si no se introduce nada en 30 segundos, la balanza vuelve al último modo de aplicación activo. Los cambios no se guardarán. Si se han realizado cambios, la balanza pregunta "**GUARD:NO**".

## **6.3 Descripción de los apartados de menú**

En este apartado, encontrará información relativa a los apartados de menú y a las selecciones disponibles.

## **6.3.1 Menú principal**

Selección del menú.

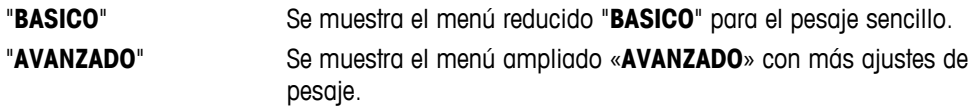

<span id="page-30-0"></span>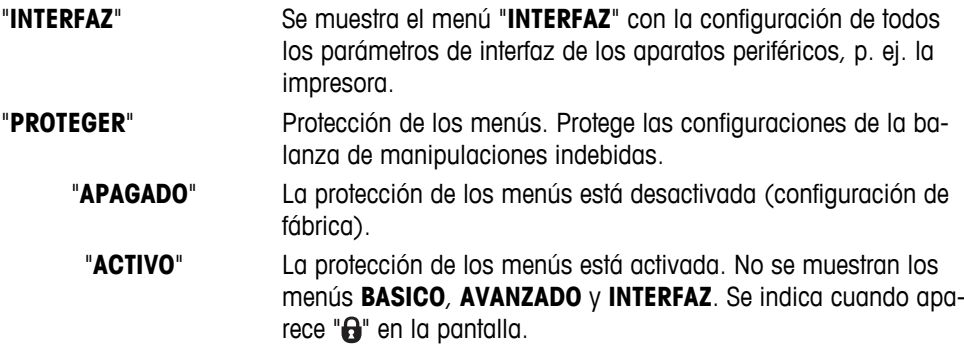

## **Nota:**

- La selección del menú "**BASICO**", "**AVANZADO**" o "**INTERFAZ**" no se puede guardar.
- Para activar "**PROTEGER**", "**ACTIVO**" u "**APAGADO**", debe guardarse esta selección.

## **6.3.2 Menú básico**

## **"FECHA": fecha**

Configuración de la fecha actual de acuerdo con el formato de fecha.

**Nota:** Esta configuración no se altera si se restablece el estado de entrega (Reset).

## **"HORA": hora**

Configuración de la hora actual de acuerdo con el formato de hora.

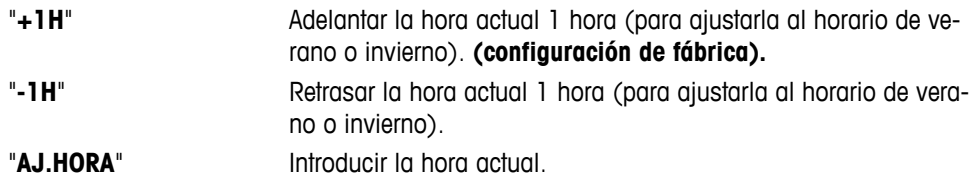

**Nota:** Esta configuración no se altera si se restablece el estado de entrega (Reset).

## **"UNIDAD 1": unidad de peso 1**

En función de las necesidades, la balanza puede funcionar con las siguientes unidades (según el modelo).

- Solo se pueden seleccionar las unidades de peso admitidas por la normativa nacional correspondiente.
- Con las balanzas aprobadas, este apartado de menú tiene una configuración fija que no se puede modificar.
- Consulte en el capítulo «Apéndice» la tabla de conversión de las unidades de peso.

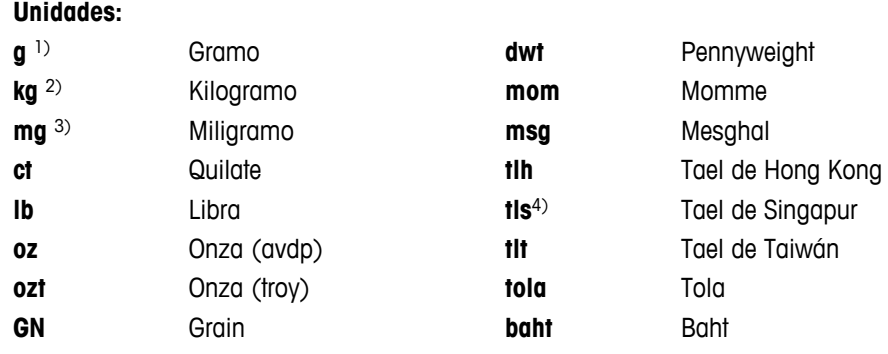

1) Configuración de fábrica.

<sup>2)</sup> No con las balanzas de 0,01 mg, 0,1 mg y 1 mg.

3) Con balanzas de 0,01 mg, 0,1 mg y 1 mg.

4) El tael malayo tiene el mismo valor.

## <span id="page-31-0"></span>**"UNIDAD 2": unidad de peso 2**

Si es necesario mostrar los resultados en el modo de pesaje en otra unidad, esta segunda unidad de peso se puede seleccionar en este apartado de menú (según el modelo). Para ver las unidades, consulte "**UNIDAD 1**". Seleccione "**NO**", si no desea utilizar "**UNIDAD 2**".

**Nota:** Solo se pueden seleccionar las unidades de peso admitidas por la normativa nacional correspondiente.

## **"PIT.TECL": señal acústica del teclado**

Este apartado de menú permite seleccionar el volumen de la señal acústica del teclado. Durante la configuración se emite la señal acústica correspondiente del teclado.

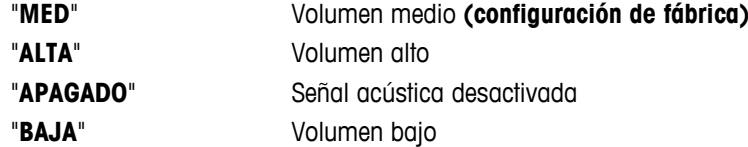

#### **"PIT.EST.": señal acústica de estabilidad**

Cuando desaparece el símbolo de inestabilidad, se activa la señal acústica de estabilidad. Este apartado de menú permite preseleccionar el volumen de la señal acústica de estabilidad.

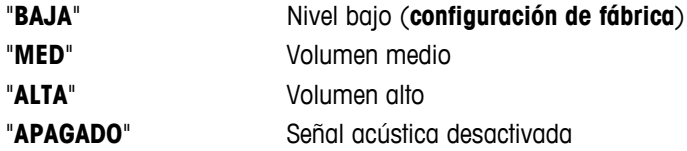

#### **"REINIC.": restablecer la configuración de la balanza**

Este apartado de menú permite restablecer el estado de entrega.

Para alternar entre "SI?" y "NO?", pulse « $\bigcirc$ » (o «+» o «-»).

**Nota:** la configuración de "**FECHA**", "**HORA**" y "**RGO CERO**" no se altera si se restablece el estado de entrega de la balanza.

## **6.3.3 Menú avanzado**

#### **"WEIG.MODE": configuración del modo de pesaje**

Esta configuración se puede utilizar para adaptar la balanza al modo de pesaje.

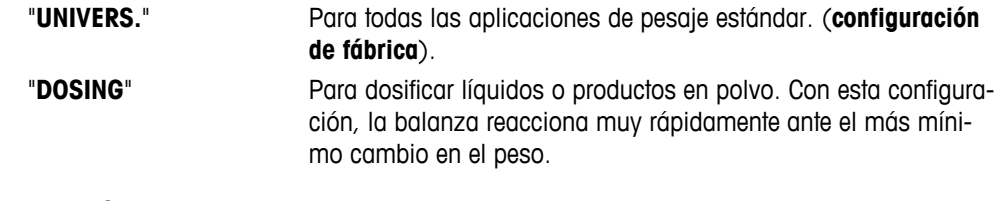

#### **"ENTORNO": configuración del entorno**

Esta configuración se puede utilizar para adaptar la balanza a las condiciones del entorno.

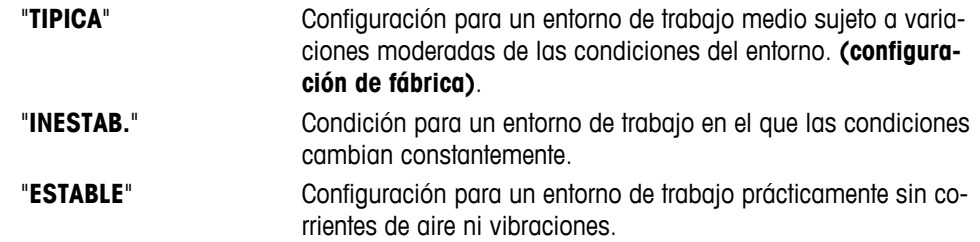

## **"CAL": ajuste (calibración)**

En este apartado del menú, se puede preseleccionar la función de la tecla « $\bar{S}^n$ ». La balanza se puede ajustar con pesas internas o externas pulsando la tecla « Fi». Si hay una impresora conectada a la balanza, los datos del ajuste (calibración) se imprimirán.

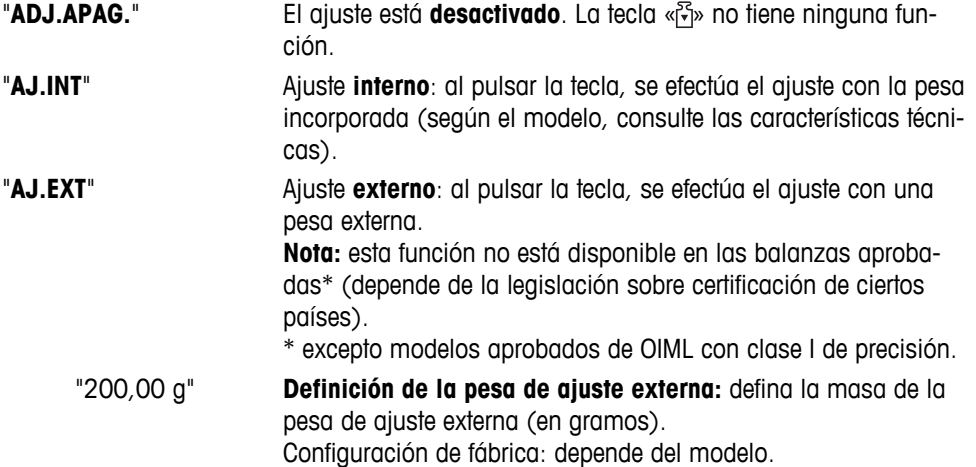

## **"CAL.CL.F": ajuste preciso del cliente**

Este apartado del menú permite hacer el ajuste preciso de las pesas internas. Para obtener más información, consulte el capítulo Ajuste preciso del cliente.

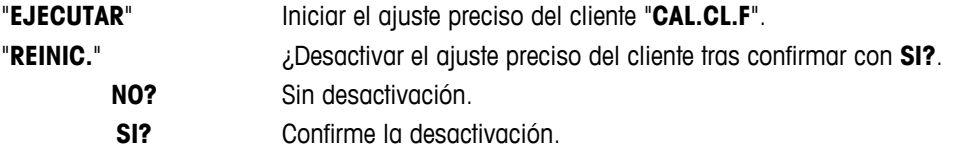

## **"FACT": ajuste totalmente automático**

El ajuste interno totalmente automático (calibración) **FACT** (**F**ully **A**utomatic **C**alibration **T**echnology) ofrece un ajuste totalmente automático de la balanza de acuerdo con los criterios de temperatura y a una hora preseleccionada (según el modelo, consulte las características técnicas).

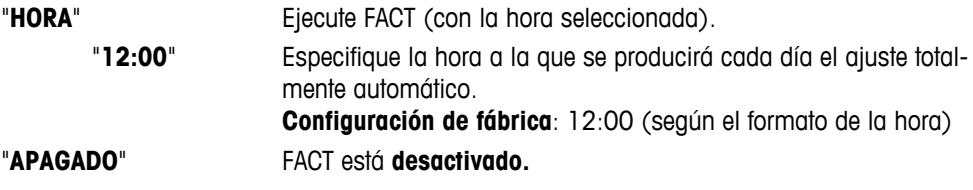

## **"IMP.FACT": inicio de informe para FACT**

Esta configuración especifica si debe imprimirse automáticamente un informe del ajuste. **Nota:** este apartado del menú no afecta a la impresión de los ajustes con una pesa de ajuste interna o externa.

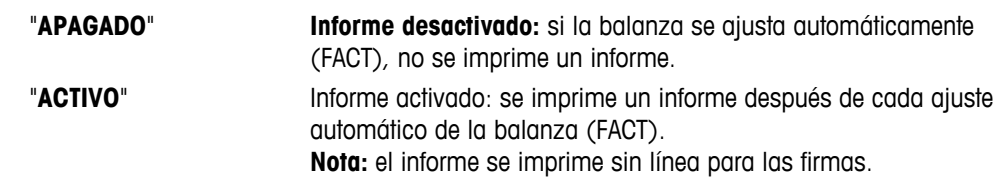

## **"FRM.FCHA": formato de fecha**

Este apartado del menú permite preseleccionar el formato de fecha.

Están disponibles los siguientes formatos de fecha:

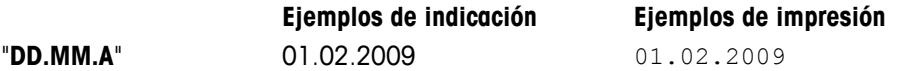

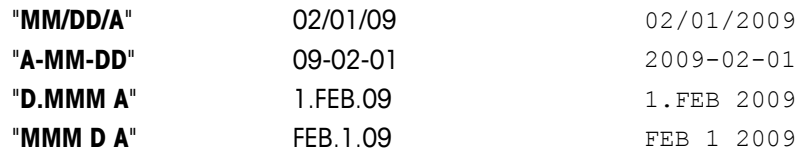

Configuración de fábrica: "**DD.MM.A**"

## **"FRM.HORA": formato de hora**

Este apartado del menú permite preseleccionar el formato de la hora.

Están disponibles los siguientes formatos de fecha:

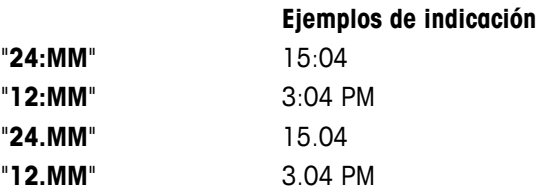

Configuración de fábrica: "**24:MM**"

## **"RECUP.": memoria**

Este apartado del menú permite activar o desactivar la función "**RECUP.**". Cuando está activada, la memoria guarda el último peso estable si el valor absoluto indicado era superior a 10d.

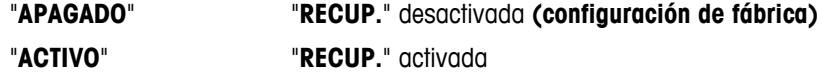

**Nota:** la memoria del último peso se muestra con un asterisco y no se puede imprimir.

## **"APAGAR": apagado automático**

Si la función de apagado automático está activada, la balanza se apaga automáticamente al cabo del tiempo preseleccionado de inactividad (es decir, si no se pulsa ninguna tecla ni se produce ningún cambio en el peso, etcétera) y entra en el modo en reposo.

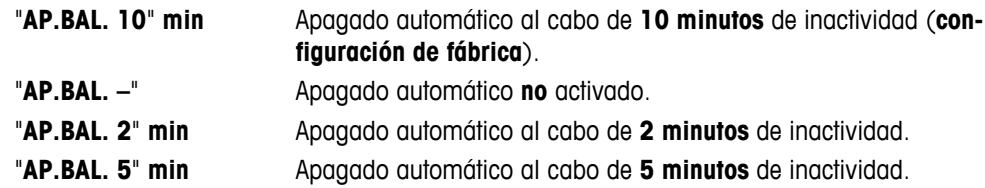

## **"RETROIL.": retroiluminación**

En este apartado del menú, se puede desconectar automáticamente la retroiluminación de la pantalla. Si se activa la desconexión automática, la retroiluminación se apagará automáticamente cuando haya transcurrido el período de inactividad seleccionado. La retroiluminación se reactivará al pulsar una tecla o cuando varíe el peso.

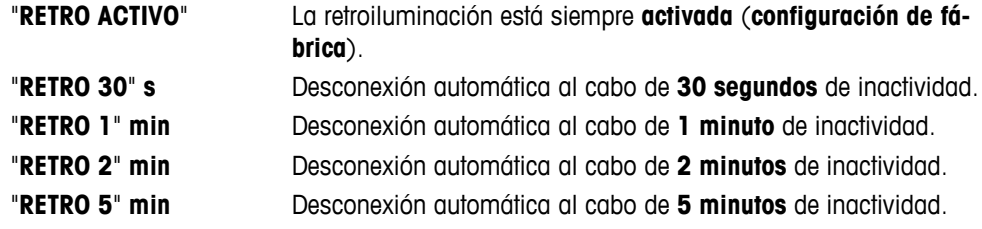

## **"PANTALLA": configuración de pantalla**

Este apartado del menú permite ajustar la luminosidad y el contraste de la pantalla.

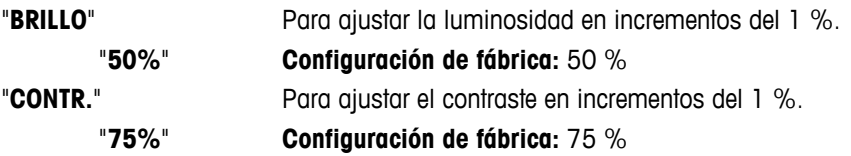

#### **"CERO AUT": puesta a cero automática**

Este apartado del menú permite activar y desactivar la puesta a cero automática.

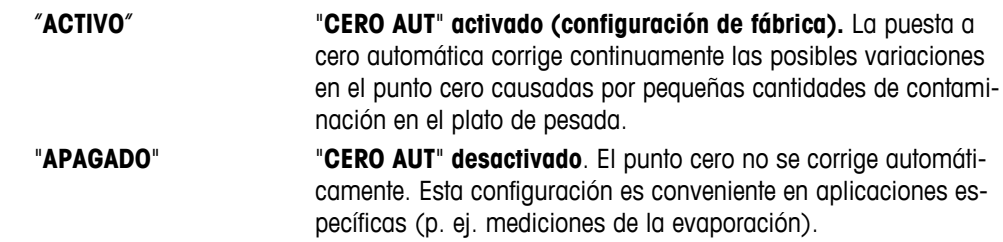

**Nota:** este ajuste no está disponible en las balanzas aprobadas (solamente está disponible en ciertos países).

#### **"RGO CERO": zona de regulación del cero**

Este apartado del menú permite definir un límite de cero para la tecla « $\rightarrow$  0/T $\leftarrow$ ». Hasta ese límite (inclusive) la tecla «→ 0/T ←» ejecutará una puesta a cero. Por encima de ese límite, la tecla «→ 0/T ←» ejecutará una deducción de la tara.

"**21g**" Para fijar el límite superior de la zona de regulación del cero como un peso en la unidad de definición de la balanza. (**Configuración de fábrica**: 0,5 % de los límites de utilización de la balanza)

> **Nota:** este ajuste no está disponible en balanzas aprobadas y se establece en 3e (solamente disponible en ciertos países).

**Nota:** esta configuración no se altera si se restablece el estado de entrega (Reset).

#### **"IDIOMA": idioma**

**Configuración de fábrica:** Generalmente, es el idioma del país de destino (si está disponible) o el inglés.

Están disponibles los siguientes idiomas:

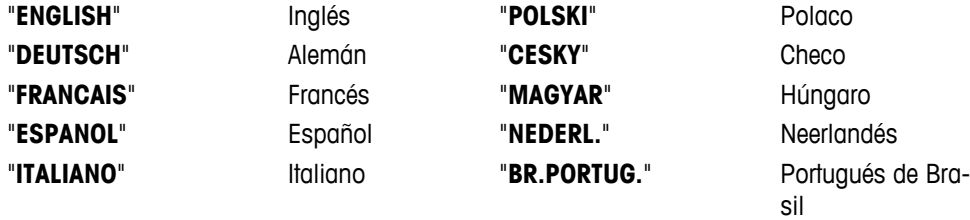

"**RUSSIAN**" РУССКИИ Ruso

#### **"ASIGN:F1": asignar aplicación a la tecla F1**

En este apartado del menú, se puede asignar una aplicación a la tecla «**F1**». Están disponibles las siguientes aplicaciones (según el modelo):

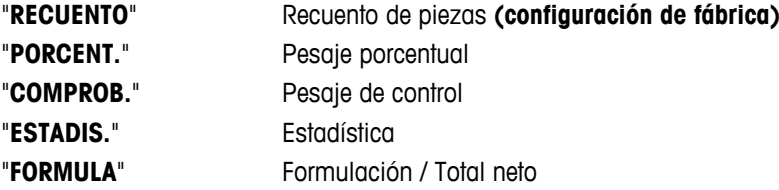

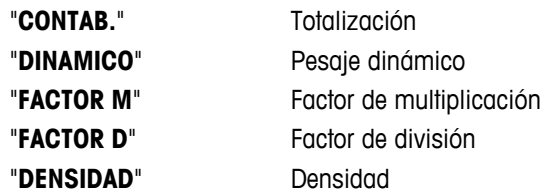

## **"ASIGN:F2": asignar aplicación a la tecla F2**

En este apartado del menú, se puede asignar una aplicación a la tecla «**F2**». Están disponibles las siguientes aplicaciones (según el modelo):

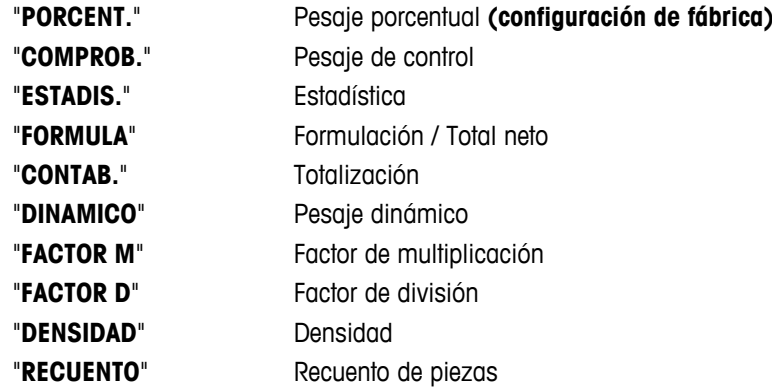

## **"ASIGN:F3": asignar aplicación a la tecla F3**

En este apartado del menú, se puede asignar una aplicación a la tecla «**F3**». Están disponibles las siguientes aplicaciones (según el modelo):

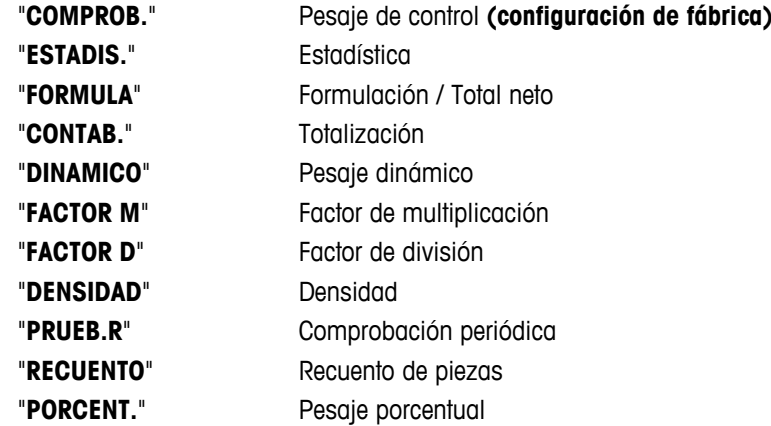

## **"DIAGNOS.": aplicación de diagnóstico**

En este apartado del menú, se puede iniciar una aplicación de diagnóstico. Si desea más información, consulte el capítulo sobre la aplicación de "diagnóstico". Están disponibles los siguientes diagnósticos:

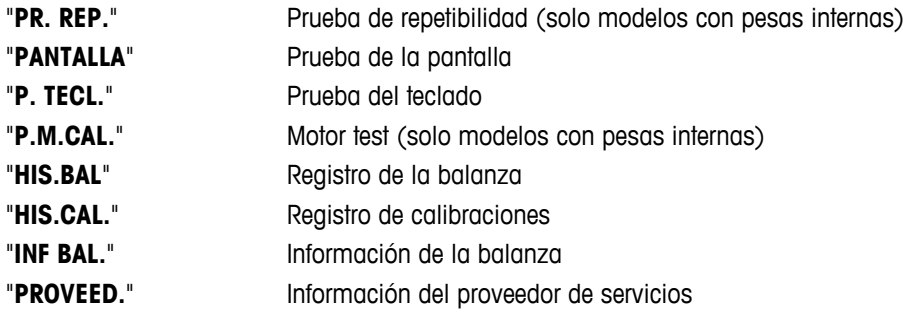
#### **"IC.SERV.": recordatorio de mantenimiento**

Este apartado de menú permite activar y desactivar el recordatorio de mantenimiento " \*...

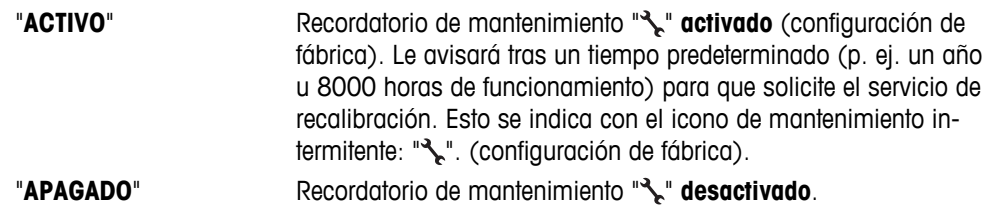

#### **"REST.F.SER": restablecimiento de la fecha de mantenimiento**

Este apartado del menú permite restablecer la fecha y la hora del servicio. **Nota:** este apartado del menú solo está disponible si se ha seleccionado el ajuste "**IC.SERV.**" "**ACTIVO**".

Para alternar entre "**SI**?" y "NO?" pulse « $\bigcirc$ » (o «+» y «-»)

#### **6.3.4 Menú de interfaz**

#### **"RS232": interfaz RS232C 1)**

En este apartado del menú, se puede seleccionar el aparato periférico conectado a la interfaz RS232C y especificar cómo se transmitirán los datos.

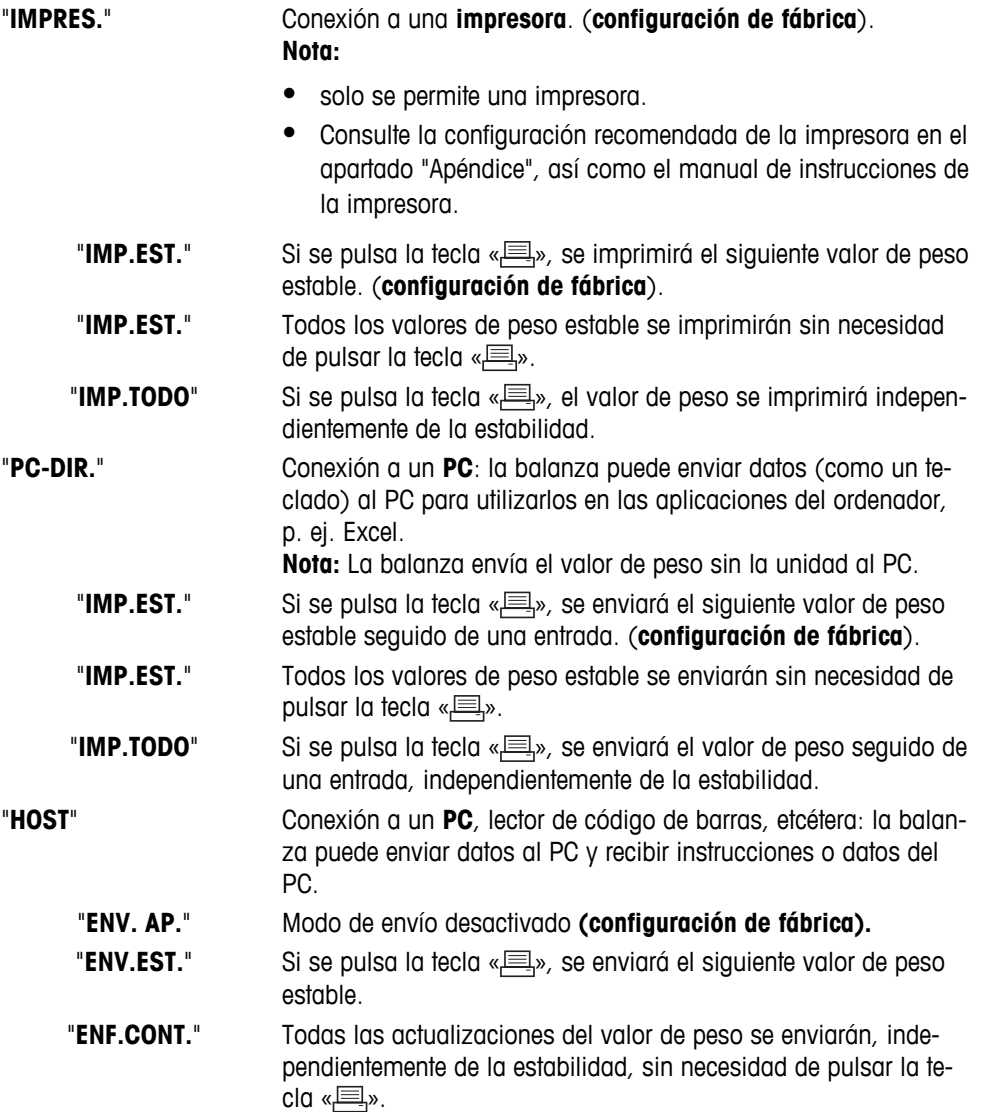

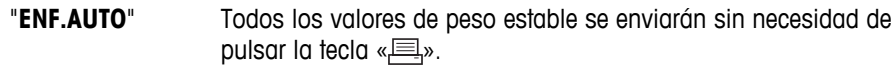

**"SEND.TODO"** Si se pulsa la tecla « $\equiv$ », el valor de peso se enviará independientemente de la estabilidad.

"**2.PANT.**" Conexión de una unidad de **indicación auxiliar opcional. Nota:** los parámetros de la transmisión no se pueden seleccionar. La configuración se ajusta automáticamente.

#### **Atención:**

● Si selecciona la segunda pantalla "**2.PANT.**", primero compruebe que no ha conectado ningún otro dispositivo en COM1 como segunda pantalla. La tensión de la clavija del conector 9 podría dañar los demás instrumentos. Necesario para alimentar la segunda pantalla (consulte el capítulo "Especificación de la interfaz").

#### **"ENCAB.": Opciones para el encabezado de impresión de valores individuales**

Este apartado del menú le permite especificar la información que se imprimirá en la parte superior del ticket impreso de los resultados de cada pesaje individual (después de pulsar « $\equiv$ »).

 **Nota:** este apartado del menú solo está disponible si se ha seleccionado el ajuste "**IMPRES.**".

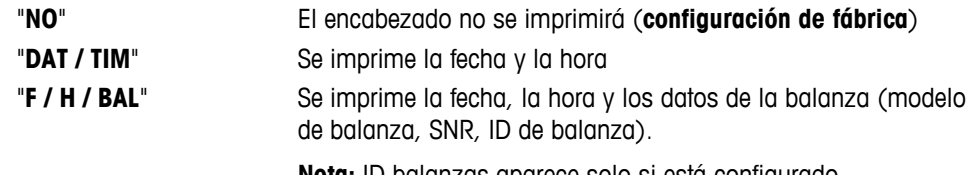

**Nota:** ID balanzas aparece solo si está configurado.

#### **"SIMPLE": opciones para imprimir el resultado de valores individuales**

Este apartado del menú le permite especificar la información que se imprimirá de cada resultado de pesaje individual (después de pulsar « $\equiv$ »).

 **Nota:** este apartado del menú solo está disponible si se ha seleccionado el ajuste "**IMPRES.**".

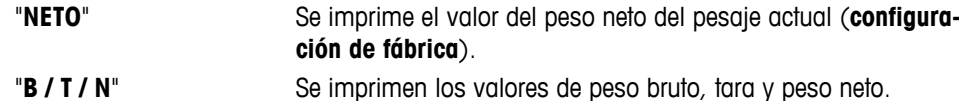

#### **"L.FIRMA": opciones de impresión del pie de página para la línea de firma de valores individuales**

Este apartado del menú le permite definir un pie de página para la firma en la parte inferior del ticket impreso de cada resultado de pesaje (después de pulsar « $\equiv$ »).

 **Nota:** este apartado del menú solo está disponible si se ha seleccionado el ajuste "**IMPRES.**".

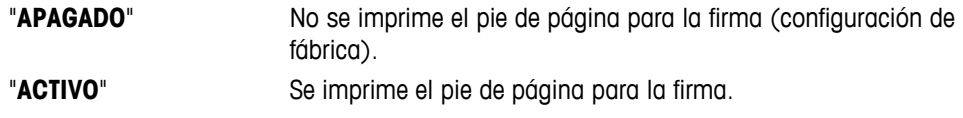

#### **"AV.LINEA": opciones para completar la impresión de valores individuales**

Este apartado del menú le permite especificar el número de líneas en blanco para completar el ticket impreso (salto de línea) de cada resultado de pesaje individual (después de pulsar « $\equiv_{\gamma}$ »).

**Nota:** este apartado del menú solo está disponible si se ha seleccionado la configuración "**IMPRES.**".

"**0**" Número de saltos de línea: de 0 a 99 **(configuración de fábrica = 0**)

#### **"IMP CERO": opciones para "IMP.EST." 1)**

Este apartado del menú le permite definir la función de impresión automática "**IMP.EST.**" para impresión de ceros "**SI**" o "**NO**".

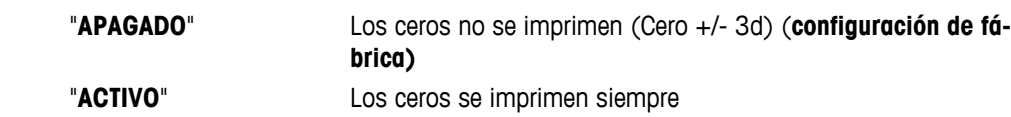

**Nota:** este apartado del menú solo está disponible si se ha seleccionado la función "**IMP.EST.**" de "**IMPRES.**" o "**PC-DIR.**".

#### **"CONJ.COM": opciones para el formato de comunicación de datos (RS232C) ("HOST") 1)**

Este apartado del menú le permite definir el formato de los datos en función del dispositivo periférico que se conecta.

**Nota:** este apartado del menú solo está disponible si se ha seleccionado el ajuste "**HOST**".

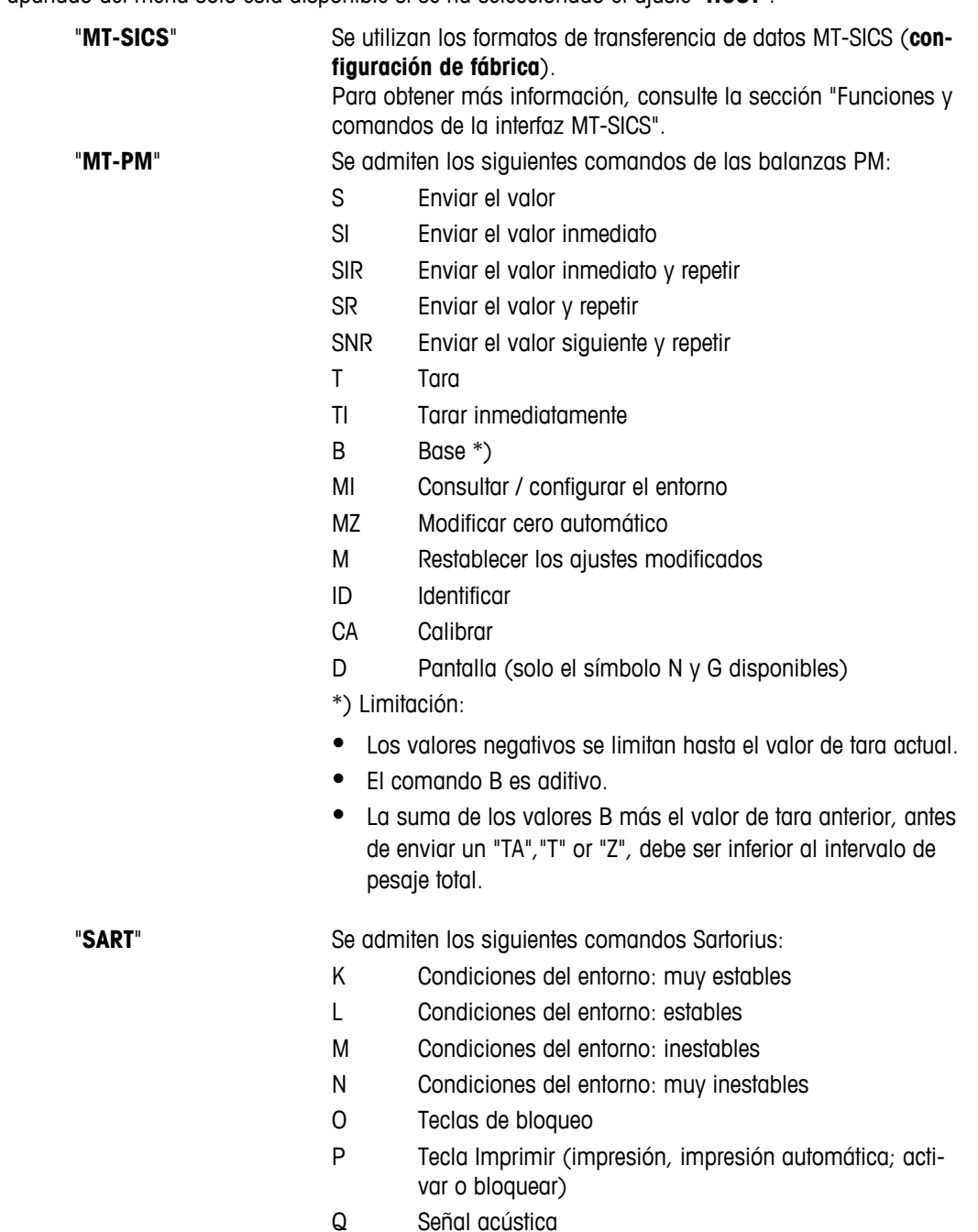

- R Teclas de desbloqueo
- S Reinicio / Autodiagnóstico
- T Tecla de tara
- W Calibración / Ajuste (según la configuración del menú) \*)
- Z Calibración / Ajuste internos \*\*)
- f0\_ Tecla de función (F)
- f1\_ Tecla de función (CAL)
- s3\_ Tecla C
- x0\_ Realizar calibración interna \*\*)
- x1\_ Imprimir modelo de balanza / báscula
- x2\_ Imprimir el número de serie de la célula de pesaje
- x3\_ Imprimir la versión de software
- \*) podría no ser accesible en balanzas / básculas verificadas

\*\*) solo en modelos con pesa de calibración motorizada incorporada

#### **Mapeado de funcionalidad**

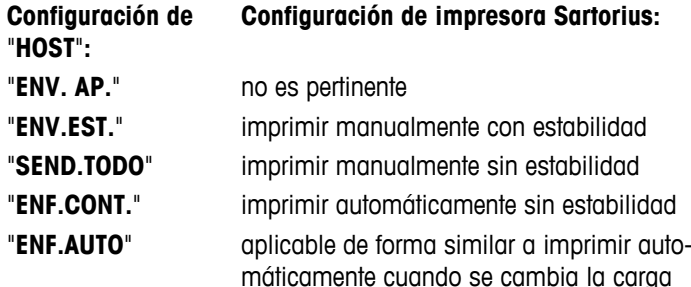

#### **"TR.BAUD.": tasa de baudios de RS232C 1)**

Este apartado del menú permite adaptar la transmisión de datos a los distintos receptores en serie RS232C. La tasa de baudios (velocidad de transferencia de datos) determina la velocidad de transmisión por la interfaz en serie. Para conseguir una transmisión de datos sin problemas, los aparatos de envío y recepción deben configurarse con el mismo valor.

Están disponibles los siguientes valores: 600 bd, 1200 bd, 2400 bd, 4800 bd, 9600 bd, 19 200 y 38 400 bd (predeterminado: **9600 bd**).

#### **Nota:**

- No se puede ver en una 2.ª pantalla.
- Cada aparato tiene una configuración independiente.

#### **"BIT/PAR.": Bit/Parity de RS232C 1)**

En este apartado del menú, se puede definir un formato de caracteres para el aparato periférico conectado en serie RS232C.

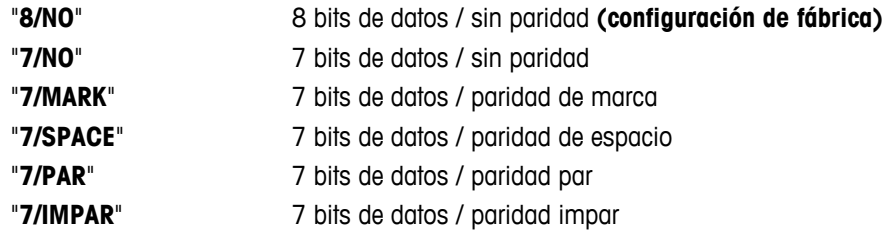

**Nota:**

- No se puede ver en una 2.ª pantalla.
- Cada aparato tiene una configuración independiente.

#### **"STOP BIT" – Bits de parada RS232C1)**

En este apartado del menú, se pueden configurar los bits de parada de los datos transmitidos a distintos receptores en serie RS232C.

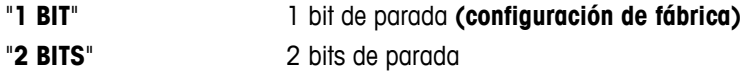

#### **Nota:**

- No se puede ver en una 2.ª pantalla.
- Cada aparato tiene una configuración independiente.

#### **"PR. ENL.": protocolo de inicio de sesión de RS232C 1)**

Este apartado del menú permite adaptar la transmisión de datos en distintos receptores en serie RS232C.

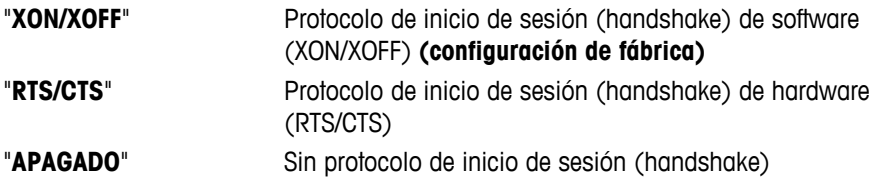

#### **Nota:**

- No se puede ver en una 2.ª pantalla.
- Cada aparato tiene una configuración independiente.

#### **"FDL RS.TX.": final de línea de RS232C 1)**

En este apartado del menú, se puede definir el carácter de "final de línea" (EOL) de los datos transmitidos a distintos receptores en serie RS232C.

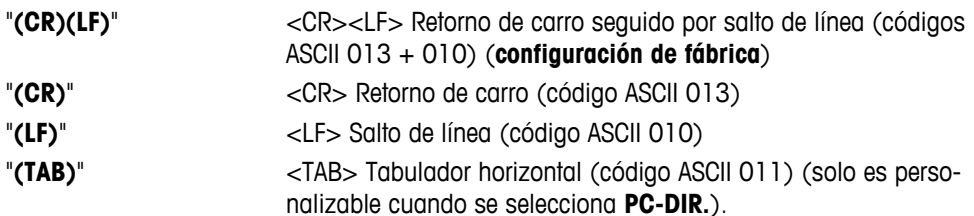

#### **Nota:**

- No se puede ver en una 2.ª pantalla.
- Cada aparato tiene una configuración independiente.

#### **"CAR. RS": juego de caracteres de RS232C 1)**

En este apartado del menú, se puede configurar el "juego de caracteres" de los datos transmitidos a distintos receptores en serie RS232C.

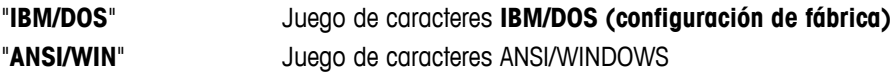

#### **Nota:**

- No se puede ver en una 2.ª pantalla.
- Cada aparato tiene una configuración independiente.

#### **"USB": interfaz USB**

En este apartado del menú, se puede seleccionar el modo de la interfaz del dispositivo "USB" y especificar cómo se transmitirán los datos.

**Nota:** 

- DESCONECTE LA CONEXIÓN USB DE LA BALANZA ANTES DE CAMBIAR LA CONFIGURACIÓN.
- este puerto no puede usarse para impresoras o pantallas.

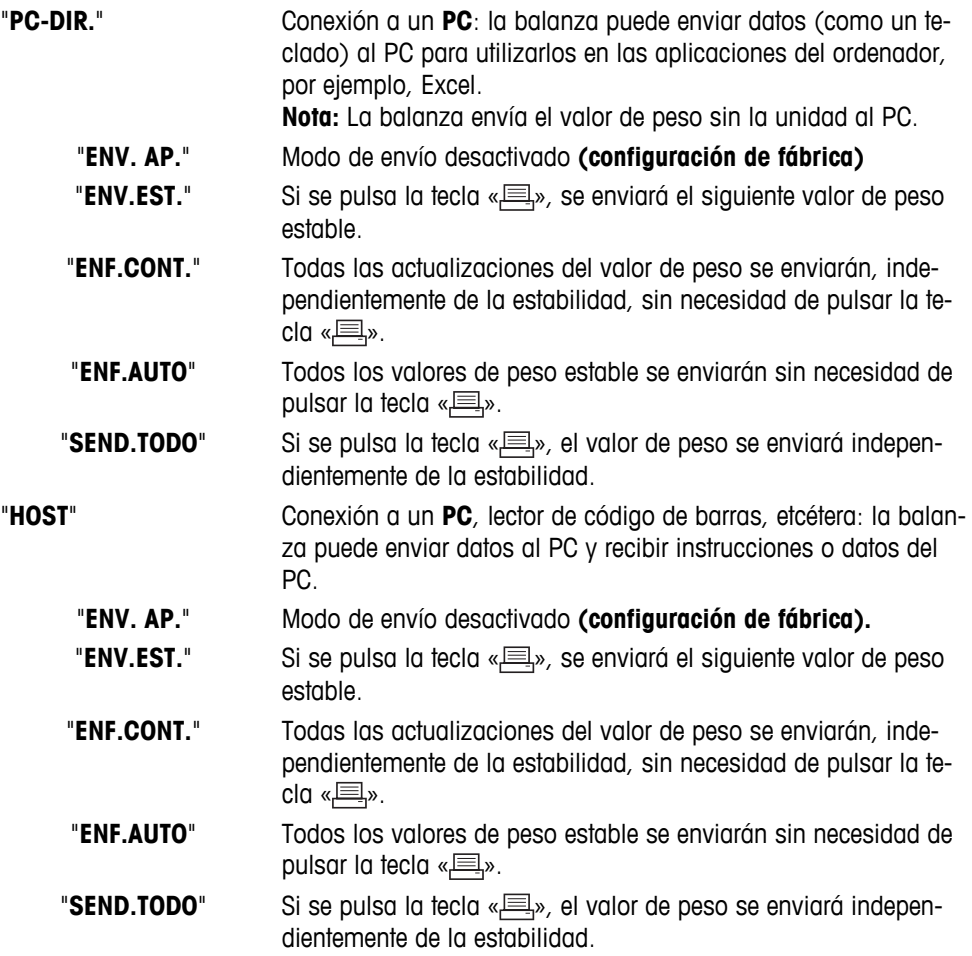

**Nota:** este apartado del menú no está disponible en modelos MSxxxKLIPE.

#### **"J.COM.USB": opciones para el formato de comunicación de datos (USB)**

Este apartado del menú le permite definir el formato de los datos en función del dispositivo periférico que se conecta.

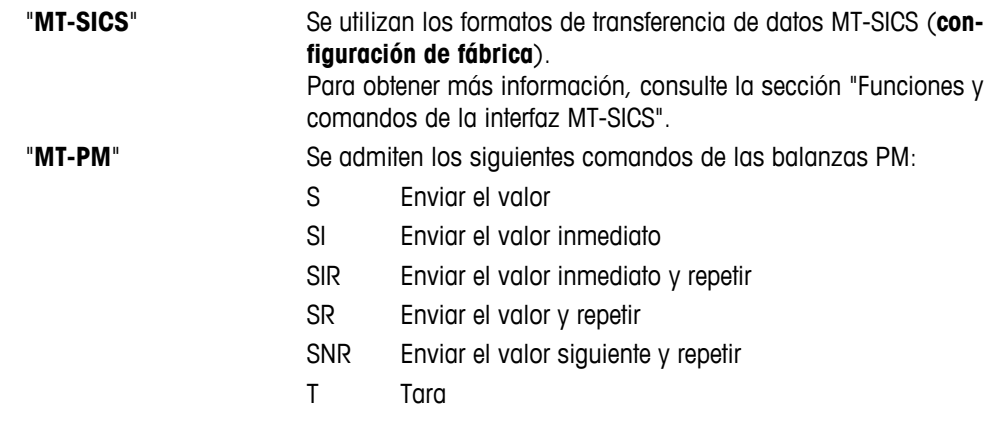

- TI Tarar inmediatamente
- B Base \*)
- MI Consultar / configurar el entorno
- MZ Modificar cero automático
- M Restablecer los ajustes modificados
- ID Identificar
- CA Calibrar
- D Pantalla (solo el símbolo N y G disponibles)
- \*) Limitación:
- Los valores negativos se limitan hasta el valor de tara actual.
- El comando B es aditivo.
- La suma de los valores B más el valor de tara anterior, antes de enviar un "TA","T" or "Z", debe ser inferior al intervalo de pesaje total.

"**SART**" Se admiten los siguientes comandos Sartorius:

- K Condiciones del entorno: muy estables
- L Condiciones del entorno: estables
- M Condiciones del entorno: inestables
- N Condiciones del entorno: muy inestables
- O Teclas de bloqueo
- P Tecla Imprimir (impresión, impresión automática; activar o bloquear)
- Q Señal acústica
- R Teclas de desbloqueo
- S Reinicio / Autodiagnóstico
- T Tecla de tara
- W Calibración / Ajuste (según la configuración del menú) \*)
- Z Calibración / Ajuste internos \*\*)
- f0\_ Tecla de función (F)
- f1\_ Tecla de función (CAL)
- s3\_ Tecla C
- x0\_ Realizar calibración interna \*\*)
- x1\_ Imprimir modelo de balanza / báscula
- x2\_ Imprimir el número de serie de la célula de pesaje
- x3\_ Imprimir la versión de software
- \*) podría no ser accesible en balanzas / básculas verificadas

\*\*) solo en modelos con pesa de calibración motorizada incorporada

#### **Mapeado de funcionalidad**

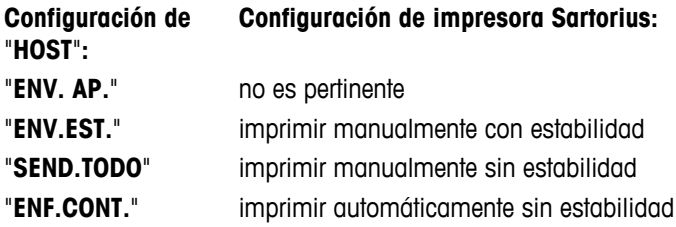

**Nota:** este apartado del menú no está disponible en modelos MSxxxKLIPE.

#### **"FDL USB": final de línea de USB**

En este apartado del menú, se puede definir el carácter de "final de línea" (EOL) de los datos transmitidos a un dispositivo USB.

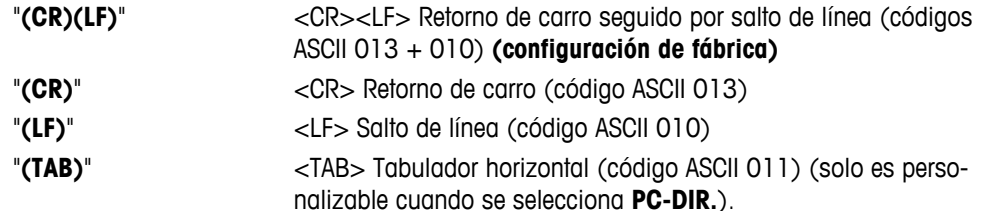

**Nota:** este apartado del menú no está disponible en modelos MSxxxKLIPE.

#### **"CAR. USB": juego de caracteres de USB**

En este apartado del menú, se puede configurar el "juego de caracteres" de los datos transmitidos al dispositivo USB.

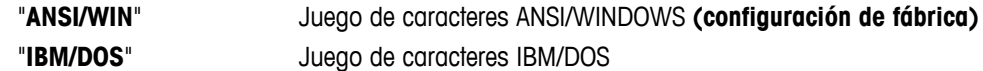

**Nota:** este apartado del menú no está disponible en modelos MSxxxKLIPE.

#### **"INTERV.": simulación de la tecla Imprimir**

En este apartado del menú, se puede activar una simulación de la tecla «**El**». "**INTERV.**" simula una pulsación de la tecla Imprimir cada x segundos.

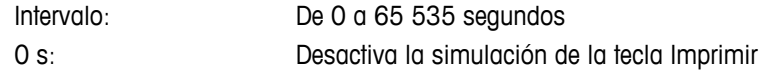

Configuración de fábrica: 0 s

**Nota:** la acción ejecutada se corresponde con la configuración de la tecla Imprimir (consulte la configuración de la interfaz).

#### **1) Nota para la 2ª interfaz RS232C**

● Si se instala una 2ª interfaz opcional, el apartado del menú aparece para cada interfaz, p. ej. "**TR.BAUD.**.1" para la interfaz estándar "**TR.BAUD.**.2" para la 2ª interfaz opcional

———————————————————————————

● Si existen dos interfaces RS232, solo es posible configurar una impresora.

———————————————————————————

# **7 Aplicaciones**

### **7.1 Aplicación "Recuento de piezas"**

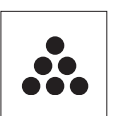

La aplicación "**Recuento de piezas**" permite determinar el número de piezas colocadas en el plato de pesada.

**Requisito:** la función "**RECUENTO**" debe asignarse a una tecla «**F**x» (consulte el apartado del menú avanzado "**ASIGN:F**x", configuración de fábrica: F1).

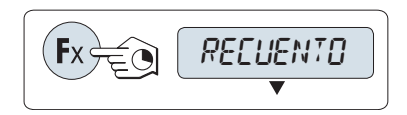

– Para activar la función "**RECUENTO**", mantenga pulsada la tecla «**F**x» correspondiente a la que esté asignada (configuración de fábrica: F1).

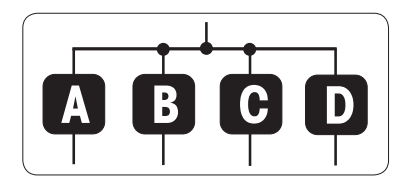

**El recuento de piezas requiere establecer primero un peso de refe-**

# **rencia. Hay 4 posibilidades:**

**A** Configuración de la referencia **por varias piezas con valores de referencia fijos.**

**B** Configuración de la referencia **por varias piezas con valores de referencia variables.**

**C** Configuración de la referencia a partir de **1 pieza en modo de pesaje**.

**D** Configuración de la referencia a partir de **1 pieza en modo manual**.

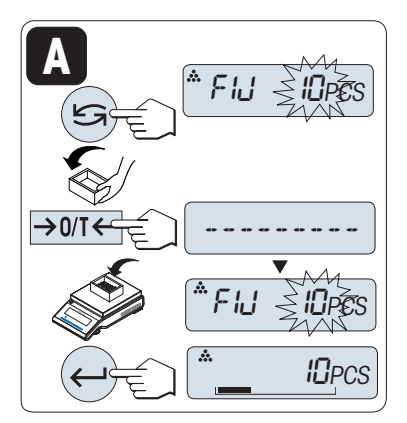

Posibilidad de configuración

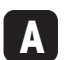

**Configuración de la referencia por varias piezas con valores de referencia fijos.**

- 1 Seleccione un número de piezas de referencia desplazándose con « ». Los números posibles\* son 5, 10, 20 y 50.
	- \* Con balanzas aprobadas en determinados países: mín. 10.
- 2 Pulse « $\rightarrow$  0/T  $\leftarrow$ » para deducir la tara. Si utiliza esta opción, coloque antes el contenedor vacío en el plato de pesada o repita la deducción de tara.
- 3 Añada al contenedor el número seleccionado de piezas de referencia.
- 4 Pulse « » para confirmar.

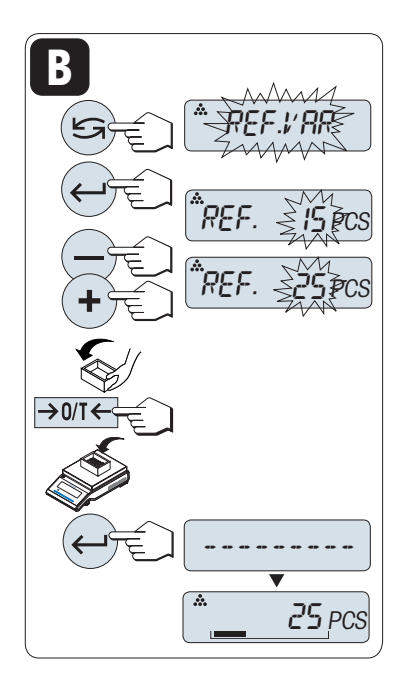

Posibilidad de configuración

#### **B Configuración de la referencia por varias piezas con valores de referencia variables.**

- 1 Seleccione "VAR.REF" desplazándose con «**S**». Pulse «
ightarrow Pulse » para confirmar.
- 2 Seleccione un número de piezas de referencia desplazándose con las teclas «+» y «-». Para acelerar el desplazamiento, mantenga pulsada la tecla. Puede especificarse un número\* del 1 al 999. \* Con balanzas aprobadas en determinados países: mín. 10.
- 3 Pulse « $\rightarrow$  0/T  $\leftarrow$ » para deducir la tara. Si utiliza esta opción, coloque antes el contenedor vacío en el plato de pesada o repita la deducción de tara.
- 4 Añada al contenedor el número seleccionado de piezas de referencia.
- 5 Pulse «<a>
<sub>»</sub> para confirmar.

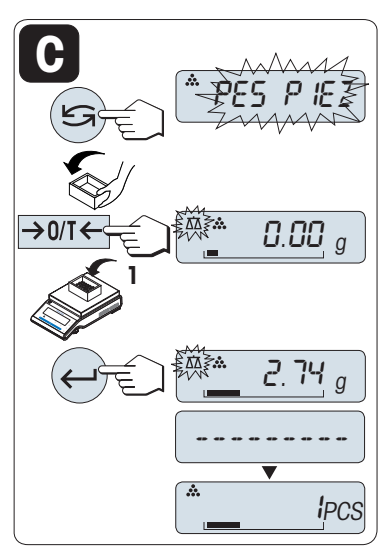

Posibilidad de configuración

- **C Configuración de la referencia a partir de una pieza en modo de pesaje**
- 1 Seleccione "PES PIEZ" desplazándose con «
S<sup>»</sup>.
- 2 Pulse «-> 0/T < » para deducir la tara. Si utiliza esta opción, coloque antes el contenedor vacío en el plato de pesada o repita la deducción de tara.
- 3 Añada al contenedor una pieza de referencia. En pantalla aparecerá el peso de una pieza.
- 4 Pulse «<a>
<sub>></sub> para confirmar.

**Nota:** esta configuración no está disponible en ciertos países en el caso de las balanzas aprobadas.

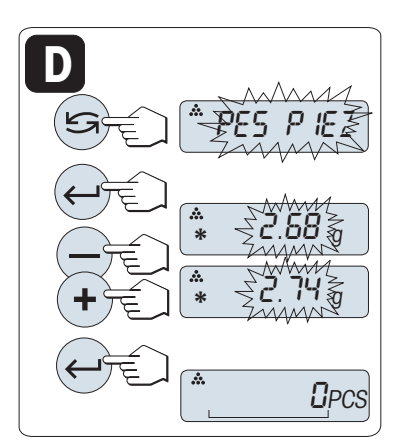

Posibilidad de configuración

**D Configuración de la referencia a partir de una pieza en modo manual**

- 1 Seleccione "**PES PIEZ**" desplazándose con «
S<sup>»</sup>.
- 2 Pulse «<br /> **para confirmar.**
- 3 Introduzca la referencia final del peso de una pieza aumentándolo con la tecla **«+»** o disminuyéndolo con la tecla **«-»**. Para acelerar el desplazamiento, mantenga pulsada la tecla.
- 4 Pulse « $\longrightarrow$  para confirmar.

**Nota:** esta configuración no está disponible en ciertos países en el caso de las balanzas aprobadas.

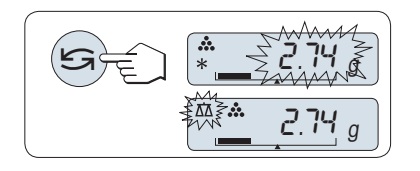

#### **Conmutación entre el modo manual y el modo de pesaje**

Pulse « $\bigodot$ » para alternar entre el modo manual y el modo de pesaje.

**Nota:** al cambiar del modo de pesaje al modo manual, el valor del peso se transferirá y podrá modificarse manualmente.

**Nota:** si no se pulsa una tecla en 60 segundos, la balanza volverá a la última aplicación activa. Pulse **«C»** para cancelar y volver a la última aplicación activa.

#### **Una vez finalizado el procedimiento de configuración, la balanza está lista para el recuento de piezas.**

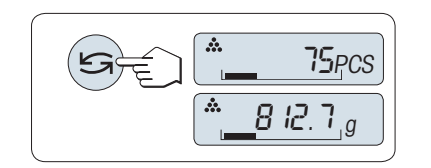

**Conmutación entre el recuento de piezas y la indicación de peso.** 

Puede utilizar la tecla «  $\bigodot$ » en cualquier momento para cambiar entre las pantallas del número de piezas, la unidad de pesaje "**UNIDAD 1**", el valor de "**RECUP.**" (si está activado) y la unidad de pesaje "**UNI-DAD 2**" (si es distinta de "**UNIDAD 1**").

#### **Nota:**

- El valor de "**RECUP.**" se muestra con un asterisco (\*) y el icono "M" y no puede imprimirse.
- Tenga en cuenta los valores mínimos: peso mín. de la referencia = 10d (10 dígitos), peso mín. de la pie $za^* = 1d$  (1 dígito).
	- \* Con balanzas aprobadas en determinados países: mín. 3e.
- La pesa de referencia actual permanece almacenada hasta que se modifica la configuración de la referencia.

#### **Finalización de la aplicación**

Mantenga pulsada la tecla « $\overline{\Delta\Delta}$ » para finalizar la aplicación y volver a la aplicación de pesaje.

# **7.2 Aplicación "Pesaje porcentual"**

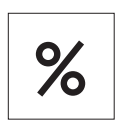

La aplicación "**Pesaje porcentual**" permite ver el peso de una muestra como un porcentaje de un peso objetivo de referencia.

**Requisito:** la función "**PORCENT.**" debe asignarse a una tecla «**F**x» (consulte el apartado del menú avanzado "**ASIGN:F**x", configuración de fábrica: F2).

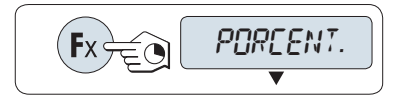

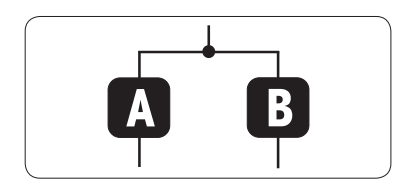

– Para activar la función de pesaje porcentual "**PORCENT.**", mantenga pulsada la tecla «**F**x» correspondiente a la que esté asignada (configuración de fábrica: F2).

**El pesaje porcentual requiere establecer primero un peso de referencia que se corresponda con el 100 %. Hay 2 posibilidades:**

**A** Configuración de la referencia **en modo manual (introducir el 100 %)**.

**B** Configuración de la referencia **en modo de pesaje (pesar el 100 %)**.

Posibilidad de configuración

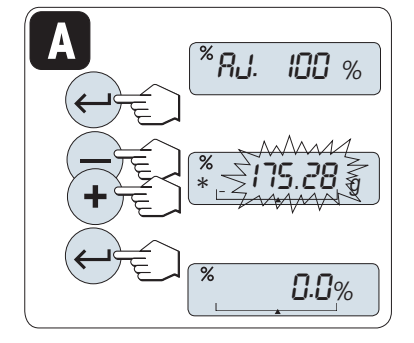

**A Configuración de la referencia en modo manual (introducir el 100 %)**

- 1 Pulse « $\longrightarrow$  para activar el modo manual.
- 2 Seleccione el peso objetivo de referencia (100 %) desplazándose con las teclas **«+»** y **«-»**. Para acelerar el desplazamiento, mantenga pulsada la tecla.
- 3 Pulse « $\longrightarrow$  para confirmar.

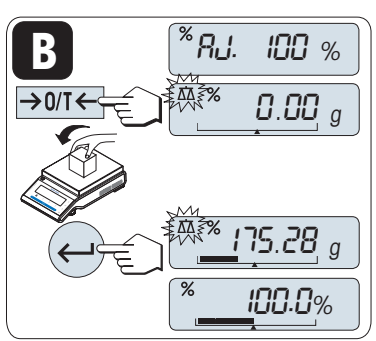

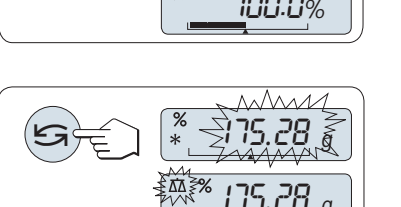

Posibilidad de configuración

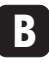

**Configuración de la referencia en modo de pesaje (pesar el 100 %)**

- 1 Pulse « » para deducir la tara de la balanza y activar el modo de pesaje. En caso necesario, coloque el contenedor vacío en el plato de pesada y repita la deducción de tara.
- 2 Cargue la pesa de referencia (100 %).  **Nota:** el peso de referencia debe ser, por lo menos, +/-10d.
- 3 Pulse « $\longrightarrow$  para confirmar.

#### **Conmutación entre el modo manual y el modo de pesaje**

– Pulse « » para alternar entre el modo manual y el modo de pesaje.

**Nota:** al cambiar del modo de pesaje al modo manual, el valor del peso se transferirá y podrá modificarse manualmente.

**Nota:** si no se pulsa una tecla en 60 segundos, la balanza volverá a la última aplicación activa.

**Una vez finalizado el procedimiento de pesaje, la balanza está lista para el pesaje porcentual.** 

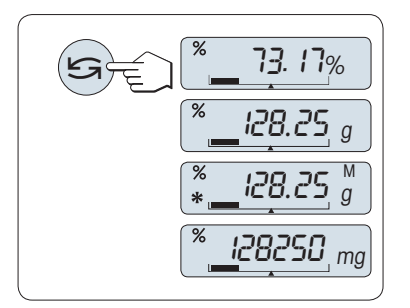

#### **Conmutación entre la indicación del porcentaje y del peso**

Puede utilizar la tecla «  $\bigodot$ » en cualquier momento para cambiar entre la indicación del porcentaje, la unidad de pesaje "**UNIDAD 1**", el valor de "**RECUP.**" (si está activado) y la unidad de pesaje "**UNIDAD 2**" (si es distinta de "**UNIDAD 1**").

**Nota:**

- La memoria del último peso se muestra con un asterisco (\*) y el icono "M" y no se puede imprimir.
- El peso configurado actualmente permanece almacenado hasta que se determine de nuevo.

#### **Finalización de la aplicación**

Mantenga pulsada la tecla « $\overline{\Delta}$ λ» para finalizar la aplicación y volver a la aplicación de pesaje.

# **7.3 Aplicación "Pesaje de control"**

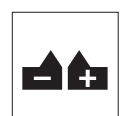

La aplicación **«Pesaje de control»** permite ver la desviación del peso de una muestra dentro de un límite de tolerancia con respecto a un peso objetivo de referencia.  **Requisito:** la función "**COMPROB.**" debe asignarse a una tecla «**F**x» (consulte el apartado del menú avanzado "**ASIGN:F**x", configuración de fábrica: F3).

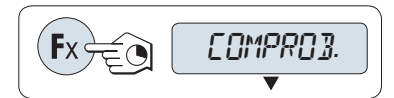

– Para activar la función de pesaje porcentual "", mantenga pulsada la tecla «Fx» correspondiente a la que esté asignada (configuración de fábrica: F3).

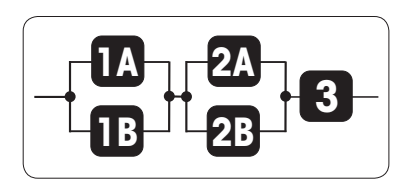

**Paso 1: el pesaje de control requiere configurar primero un peso de referencia que se corresponda con el peso teórico. Hay 2 posibilidades:**

**1A** Configuración de la referencia **en modo manual** (introducir el peso teórico).

**1B** Configuración de la referencia **en modo de pesaje** (pesar el peso teórico).

**Paso 2: el pesaje de control necesita los límites superior e inferior. Hay 2 posibilidades:**

**2A** Configuración de los **límites superior e inferior en porcentaje.**

**2B** Configuración de los **límites superior e inferior por peso.**

**Paso 3: ajuste de la señal acústica de tolerancia**

**3** Activar o desactivar la **señal acústica de tolerancia.**

Paso 1, posibilidad de configuración:

- **1A Configuración de la referencia en modo manual** (introducir el peso teórico)
- 1 Pulse « » para activar el modo manual.
- 2 Seleccione el peso objetivo de referencia desplazándose con las teclas **«+»** y **«-»**. Para acelerar el desplazamiento, mantenga pulsada la tecla.
- 3 Pulse « » para confirmar el peso teórico.

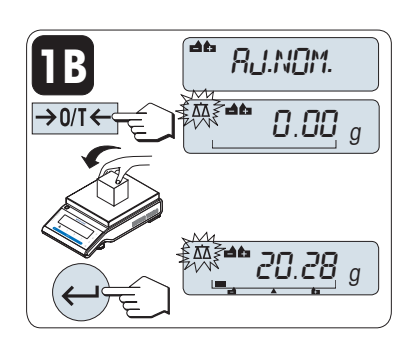

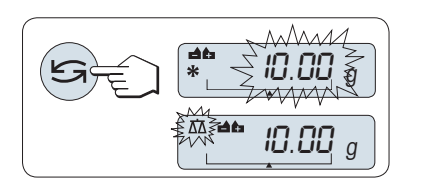

Paso 1, posibilidad de configuración:

- **1B Configuración de la referencia en modo de pesaje** (pesar el peso teórico)
- 1 Pulse  $\leftarrow$  0/T  $\leftarrow$  para deducir la tara de la balanza y activar el modo de pesaje. Si utiliza esta opción, coloque antes el contenedor vacío en el plato de pesada o repita la deducción de tara.
- 2 Cargue el peso teórico.
- 3 Pulse « » para confirmar el peso teórico.

#### **Conmutación entre el modo manual y el modo de pesaje**

– Pulse « » para alternar entre el modo manual y el modo de pesaje.

**Nota:** al cambiar del modo de pesaje al modo manual, el valor del peso se transferirá y podrá modificarse manualmente.

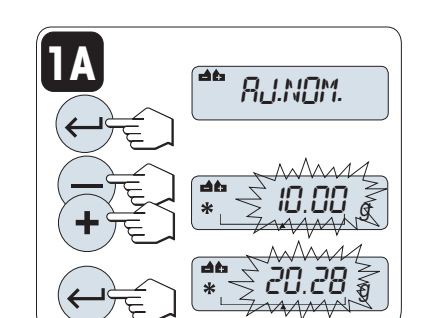

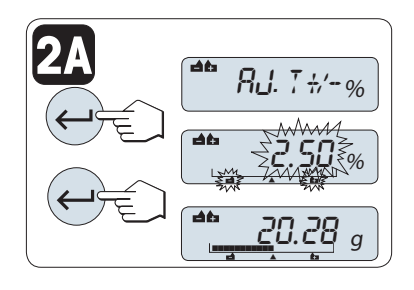

**2B**

AJ T+/- %

' - ∑2 ⊵

**0.25 g** 

 $.50\%$ 

**50.36 g** 

<u>\* 20.28</u> <sub>g</sub>

Paso 2, posibilidad de configuración:

**2A Configuración de los límites superior e inferior** (en porcentaje):

- 1 Pulse « » para comenzar la configuración.
- 2 Pulse « » para confirmar el límite predeterminado de +/-2,5 % o introduzca el valor límite mediante las teclas **«+»** y **«-»**. Pulse « I» para confirmar los límites.

**Nota:** pulse « » para alternar entre "**UNIDAD 1**" y la unidad "**%**".

Paso 2, posibilidad de configuración:

**2B Configuración de los límites superior e inferior por peso:**

- 1 Pulse « » para comenzar la configuración.
- 2 Pulse « » para cambiar a **UNIDAD 1**.
- 3 Pulse « » para confirmar el límite predeterminado o introduzca el valor límite mediante las teclas «**+**»y «-». Pulse « $\Box$ » para confirmar los límites.

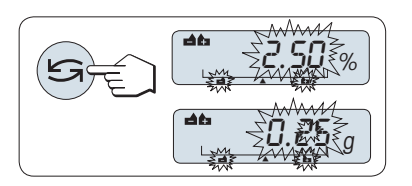

#### **Conmutación entre el porcentaje y la unidad de peso 1**

– Pulse « » para alternar entre la configuración en porcentaje y la configuración por peso.

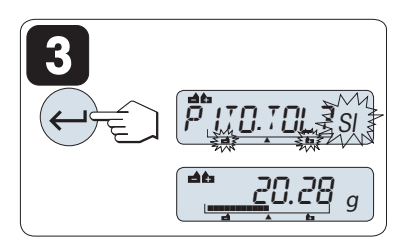

#### Paso 3<sup>.</sup>

#### **3 Ajuste de la señal acústica de tolerancia:**

La señal acústica de tolerancia indica si la muestra de pesaje se encuentra dentro de los límites admitidos sonando tres veces.

**Nota:** el volumen de la señal acústica corresponde al ajuste del apartado del menú "**PIT.EST.**" (menú Básico). Si "**PIT.EST.**" se ajusta a "**APAGADO**", la señal acústica de tolerancia tendrá un volumen moderado.

- Para activar la señal acústica de tolerancia pulse « $\rightarrow$ ». Para desactivar la señal acústica de tolerancia, pulse «  $\rightarrow$  para seleccionar "**NO**" y pulse « $\longleftrightarrow$ ».

#### **Nota:**

- Si no se pulsa una tecla en 60 segundos, la balanza volverá a la última aplicación activa. Pulse **«C»** para cancelar.
- El peso teórico debe tener por lo menos 10 posiciones decimales.

**Una vez finalizado el procedimiento de configuración, la balanza está lista para el pesaje de control.** 

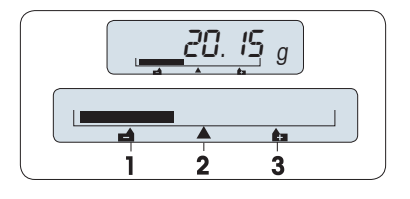

#### **Ayuda para el pesaje**

La ayuda para el pesaje sirve para determinar con rapidez la posición del peso de la muestra con respecto a la tolerancia.

- **1** Límite inferior
- **2** Peso objetivo
- **3** Límite superior

### **Finalización de la aplicación**

Mantenga pulsada la tecla « nava finalizar la aplicación y volver a la aplicación de pesaje.

### **7.4 Aplicación "Estadística"**

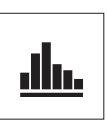

La aplicación "Estadísticas" le permite generar estadísticas de una serie de valores de pesaje. Son posibles los valores entre 1 y 999.

**Requisito:** la función "**ESTADIS.**" debe asignarse a una tecla «**F**x» (consulte el apartado del menú avanzado "**ASIGN:F**x"). Conecte una impresora o un PC, si lo hay.

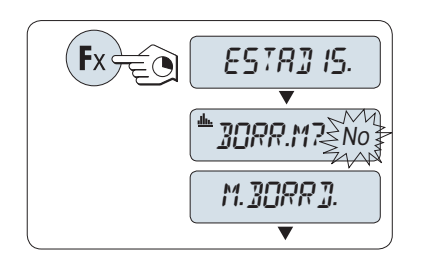

- 1 Para activar la función "**ESTADIS.**", mantenga pulsada la tecla «**F**x» correspondiente a la que esté asignada.
- 2 Para proseguir con la última estadística, pulse « $\Box$ ». Para realizar una nueva evaluación estadística, pulse « seleccione "Sí" y pulse « » para borrar la memoria.

**Nota:**

 Si la memoria ya se ha borrado (al iniciar esta aplicación o el contador de muestras está a 0), no aparecerá ninguna pregunta acerca de borrar la memoria.

#### **Pesaje de la primera muestra:**

- 1 Pulse « $\rightarrow$  0/T  $\leftarrow$ » para poner a cero / tarar la balanza, en caso necesario.
- 2 Cargue la primera muestra.
- 3 Pulse « ». En pantalla aparecerá el número de muestra "- 1 -", y el peso actual se guardará como el de la muestra y se imprimirá.  **Nota:** mientras el contador de muestras aparece en pantalla, es posible pulsar **«C»** para deshacer (descartar) esa muestra.
- 4 Descargue la primera muestra.

#### **Pesaje de más muestras:**

Aplique el mismo procedimiento que para la primera muestra.

- Se pueden guardar de 1 a 999 muestras.
- El siguiente valor se aceptará si el peso de la muestra es un 70-130 % del valor medio actual. Si la muestra no es aceptada, aparecerá "**FUERA DE RANGO**".

#### **Resultados:**

– Si los números de la muestra son superiores o iguales a 2, pulse « $\equiv$ » para mostrar e imprimir los resultados.

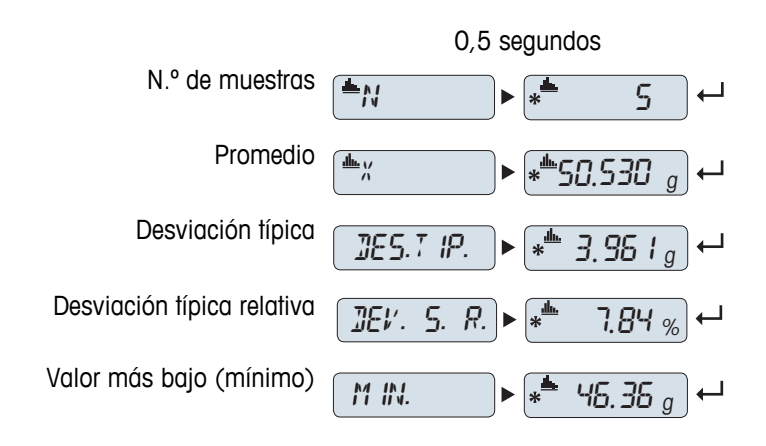

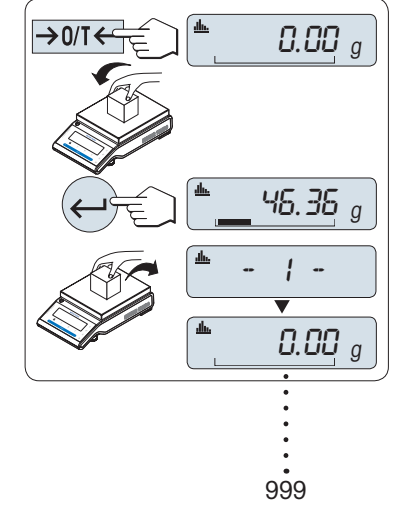

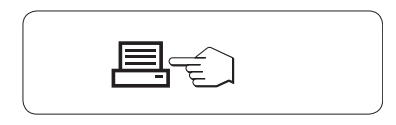

#### **Resultados mostrados en pantalla:**

- 1 Pulse « » para mostrar el siguiente valor estadístico.
- 2 Pulse **«C»** para cancelar la visualización de los resultados y pasar a pesar la siguiente muestra.

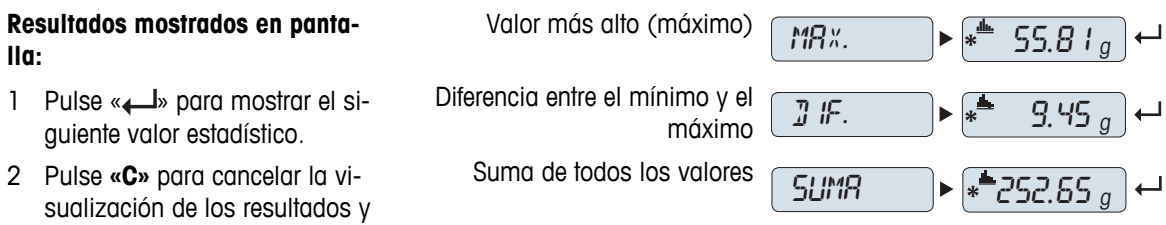

pasar a pesar la siguiente muestra.

### **Ticket impreso:**

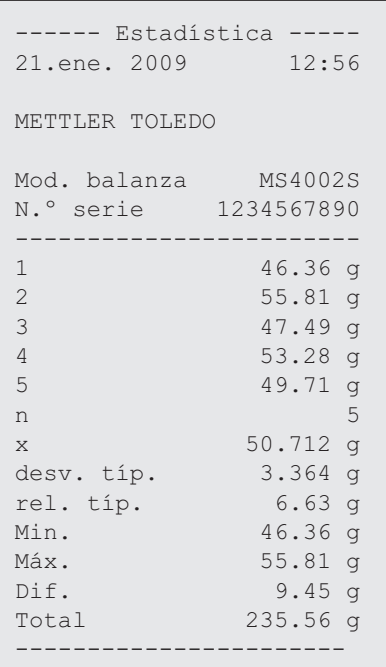

### **Finalización de la aplicación**

Mantenga pulsada la tecla «  $\overline{\Delta} \overline{\Delta}$  » para finalizar la aplicación y volver a la aplicación de pesaje.

# **7.5 Aplicación "Formulación" (Formulación de total neto)**

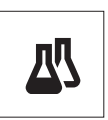

La aplicación "**Formulación**" (Total neto) le permite

- pesar (añadir y guardar) hasta 999 pesos de componentes distintos y mostrar el total. Si hay una impresora conectada, los pesos de componentes se imprimen por separado y como un total.
- tarar / pretarar y guardar hasta 999 pesos de contenedores y mostrar el total. Si hay una impresora conectada, las taras se imprimen por separado y como un total.
- llenar la suma de todos los valores netos de los componentes añadiendo otro componente a un valor mayor.

**Requisito:** la función "**FORMULA**" debe asignarse a una tecla «**F**x» (consulte el apartado del menú avanzado "**ASIGN:F**x"). Conecte una impresora o un PC, si lo hay.

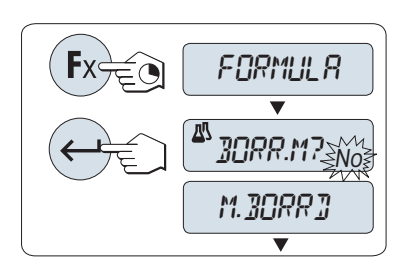

2 Pulse « » para proseguir con el pesaje de formulación. Para realizar una nueva formulación, pulse « » (o «**+**» o «**-**») para seleccionar "Sí" y pulse « » para borrar la memoria.

1 Para activar la función de formulación "**FORMULA**", mantenga pulsada la tecla «**F**x» correspondiente a la que esté asignada.

**Nota**: si la memoria ya se ha borrado (el contador de muestras y tara / tara previa está a 0), no aparecerá ninguna pregunta acerca de borrar la memoria.

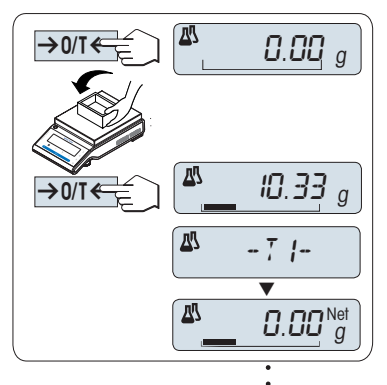

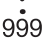

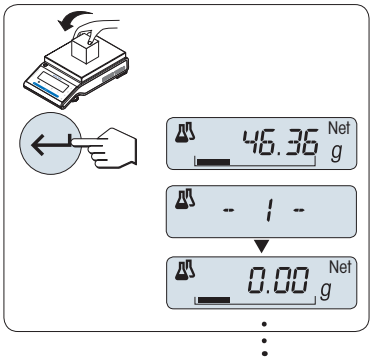

 $999$ 

#### **Contenedor de tara** (si se utiliza):

- 1 Pulse « $\rightarrow$  0/T  $\leftarrow$ » para poner a cero o tarar la balanza, en caso necesario.
- 2 Coloque el contenedor vacío en el plato de pesada.
- 3 Pulse « $\rightarrow$  0/T  $\leftarrow$ ». Se tarará el contenedor, en pantalla aparecerá el número de tara "- T1 -" y se imprimirá la tara.

#### **Nota:**

- si realiza una tara previa mediante MT-SICS (p. ej., con un lector de código de barras), en pantalla aparecerá "- PT1 -".
- El ajuste de zona de regulación del cero (apartado de menú "**RGO CERO**") no tiene ningún efecto. El límite de cero es inferior o igual a 10d.

#### **Pesaje del primer peso de componente:**

- 1 Cargue el primer peso de componente.
- 2 Pulse « ». En pantalla aparecerá brevemente el número de componente "- 1 -", el peso actual se guardará como el de la muestra y se imprimirá el peso de componente. La pantalla se volverá a poner a cero.

#### **Pesaje de más pesos de componente:**

Aplique el mismo procedimiento que para el primer peso de componente con el mismo contenedor o uno nuevo.

- Se pueden guardar de 1 a 999 valores de muestra.
- Se puede guardar un máximo de 999 valores de tara.
- Se puede guardar un máximo de 999 valores de tara previa.

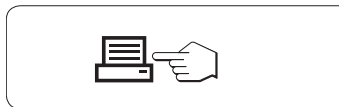

#### **Resultados:**

– Si los números de la muestra son superiores o iguales a 2, pulse « $\equiv$ » para mostrar e imprimir los resultados.

#### **Resultados mostrados en pantalla:**

- 1 Pulse « » para mostrar el siguiente valor estadístico.
- 2 Pulse **«C»** para cancelar la visualización de los resultados y pasar a pesar el siguiente com-

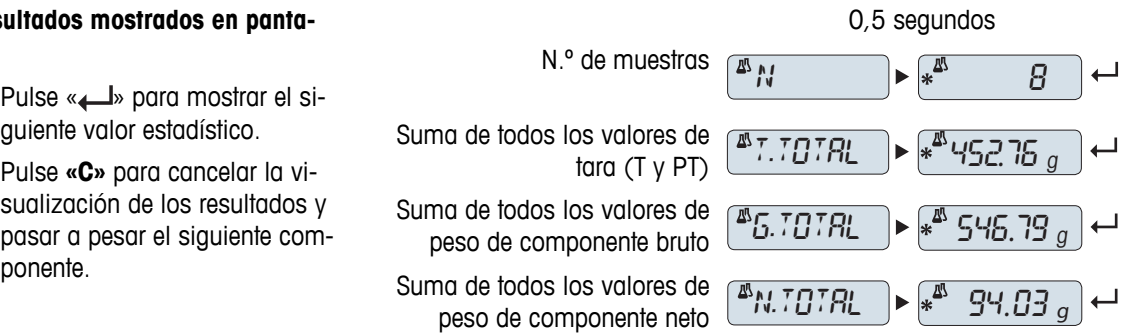

#### **Ticket impreso:**

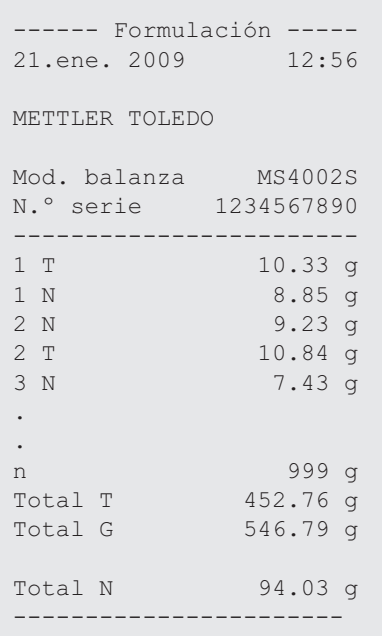

#### **Función "LLENADO"**

Esta función le permite añadir un peso de componente adicional al peso total de todos los componentes para conseguir el peso final deseado (llenado).

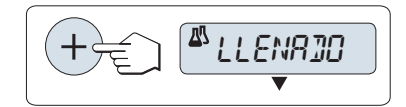

#### **Inicio de la función de llenado.**

- Pulse «+» para activar la función "**LLENADO**".
	- Pulse «–» para desactivar la función "**LLENADO**".

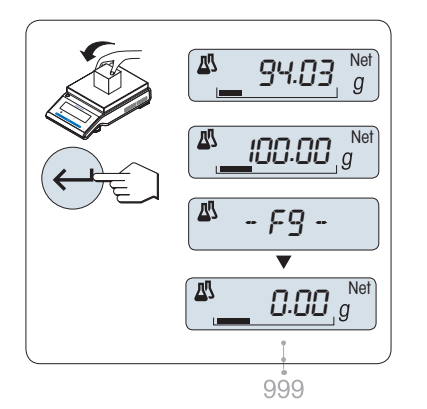

#### **Llenado con un peso de componente adicional:**

- $\blacktriangleright$ Se muestra el último total de los pesos de componentes.
- 1 Añada el peso de componente hasta alcanzar el peso final deseado.
- 2 Pulse «<br />
<sub>b</sub> para confirmar.
- $\Rightarrow$  En pantalla aparecerá brevemente el número del siguiente componente con "F", el peso actual se guardará como el de la muestra y se imprimirá el peso de componente. La pantalla se volverá a poner a cero.

#### **Llenado con otros pesos de componentes adicionales:**

El procedimiento es el mismo, pero se inicia activando la función "**LLENADO**"

#### **Finalización de la aplicación**

Mantenga pulsada la tecla « na para finalizar la aplicación y volver a la aplicación de pesaje.

# **7.6 Aplicación "Totalización"**

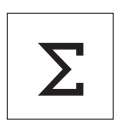

La aplicación "**Totalización**" permite pesar distintas muestras para sumar sus valores de peso y calcular el total. Se pueden guardar de 1 a 999 muestras.

**Requisito:** la función "**CONTAB.**" debe asignarse a una tecla «**F**x» (consulte el apartado del menú avanzado "**ASIGN:F**x").

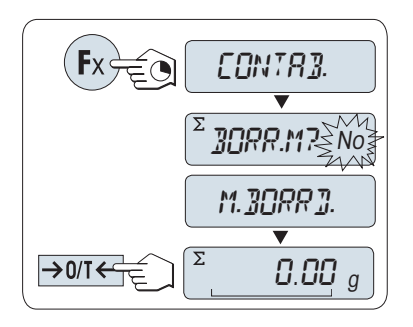

- 1 Para activar la función "**CONTAB.**", mantenga pulsada la tecla «**F**x» correspondiente a la que esté asignada.
- 2 Para realizar una nueva evaluación del total, pulse « » (o «**+**» o «**–**») para introducir "Sí" y pulse « » para borrar la memoria. **Nota:** si la memoria ya se ha borrado (el contador de muestras está a 0), no aparecerá ninguna pregunta acerca de borrar la memoria.
- 3 Pulse  $\leftrightarrow$  0/T  $\leftarrow$  para poner a cero o tarar la balanza.

# $0.00\ g$  46.36 <sup>g</sup> ¢¢¢¢¢¢  $\overline{\Sigma}$ - 1 - Σ 0.00 <sup>g</sup> 999

#### **Pesaje de la muestra:**

- 1 Si se utiliza un contenedor: coloque el contenedor vacío en el plato de pesada y pulse « $\rightarrow$  0/T  $\leftarrow$ » para poner a cero la balanza o tararla.
- 2 Cargue la primera muestra.
- 3 Pulse « ». En pantalla aparecerá el número de muestra "- 1 -" y se guardará el peso actual.  **Nota:** mientras el contador de muestras aparece en pantalla, es

posible pulsar **«C»** para deshacer (descartar) esa muestra.

– Si los números de la muestra son superiores o iguales a 2, pulse

4 Descargue la primera muestra. La pantalla se pondrá a cero.

#### **Pesaje de más muestras:**

**Resultados:**

Aplique el mismo procedimiento que para la primera muestra.

● Se pueden guardar de 1 a 999 muestras.

« $\equiv$ » para mostrar e imprimir los resultados.

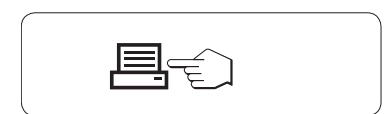

#### **Resultados mostrados en pantalla:**

- 1 Pulse « » brevemente para mostrar el valor total.
- 2 Pulse **«C»** brevemente para cancelar.

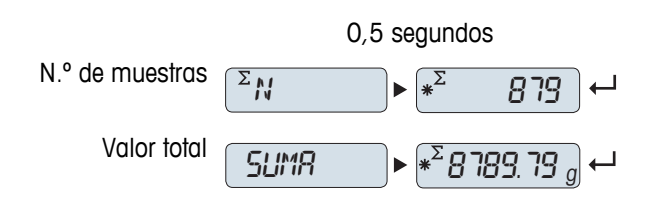

#### **Ticket impreso:**

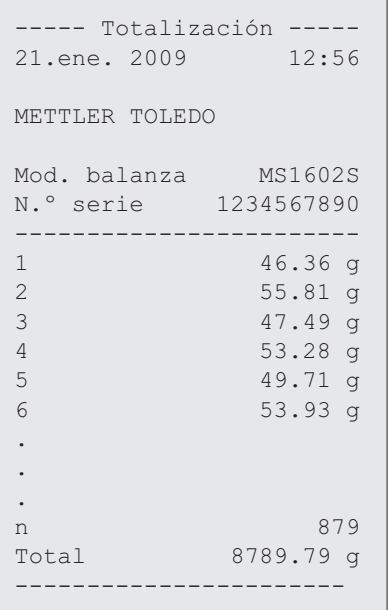

### **Finalización de la aplicación**

Mantenga pulsada la tecla « » para finalizar la aplicación y volver a la aplicación de pesaje.

### **7.7 Aplicación "Pesaje dinámico"**

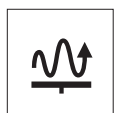

La aplicación "**Pesaje dinámico**" permite determinar el peso de muestras inestables o pesar en condiciones inestables del entorno. La balanza calcula el peso como el promedio de un número de operaciones de pesaje durante un tiempo dado.

**Requisito:** la función "**DINAMICO**" debe asignarse a una tecla «**F**x» (consulte el apartado del menú avanzado "**ASIGN:F**x").

**Nota:** las funciones de conmutación de unidades y "**RECUP.**" no están disponibles en esta aplicación.

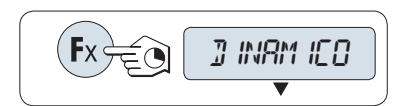

– Para activar la función "**DINAMICO**", mantenga pulsada la tecla «**F**x» correspondiente a la que esté asignada.

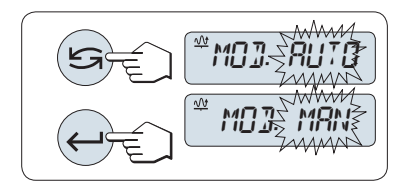

- **1 Configuración de "Inicio automático" o "Inicio manual":**
- 1 Pulse « $\bigodot$ » para seleccionar el modo:

– "**Inicio automático**" "**MOD. AUTO**" (valor predeterminado). El pesaje comienza automáticamente ante una estabilidad relativa. No obstante, la muestra debe pesar por lo menos 5 gramos. Para pesar muestras inferiores a 5 g, el pesaje debe iniciarse manualmente.

- "**Inicio manual**" "**MOD. MAN**"
- 2 Pulse « $\longrightarrow$ » para confirmar la selección.

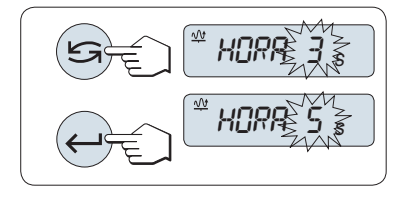

#### **2 Configuración del tiempo de pesaje:**

- para seleccionar uno de los intervalos de tiempo disponibles: 3 (valor predeterminado), 5, 10, 20, 60 y 120 segundos.
- 2 Pulse « » para confirmar el intervalo de tiempo seleccionado.

**Nota:** si no se pulsa una tecla en 60 segundos, la balanza volverá a la última aplicación activa. Pulse **«C»** para cancelar y volver a la última aplicación activa.

#### **La balanza ya está lista para el pesaje dinámico:**

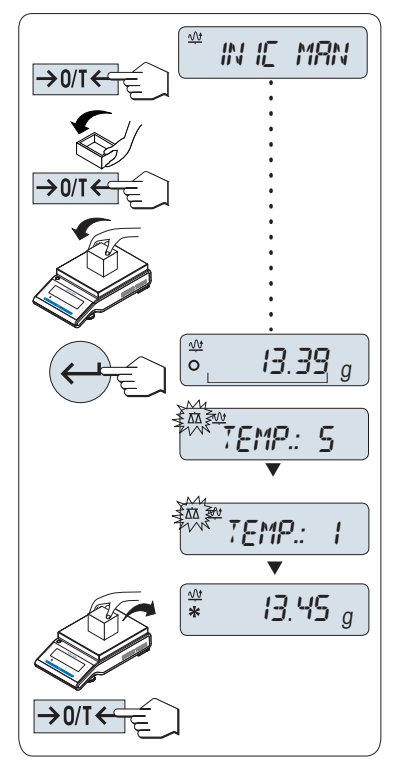

- 1 Pulse « $\rightarrow$  0/T  $\leftarrow$ » para poner a cero la balanza, en caso necesario.
- 2 Si se utiliza un contenedor: coloque el contenedor vacío en el plato de pesada y pulse «→ 0/T ← » para tarar la balanza.
- 3 Cargue la muestra.
- 4 Si ha seleccionado la función "**Inicio manual**" "**INIC MAN**", pulse « » para comenzar a pesar.

– Si se ha seleccionado la función "**Inicio automático**" "**INIC AUT**", el pesaje comienza automáticamente ante una estabilidad relativa. Para pesar muestras inferiores a 5 g, el pesaje debe iniciarse manualmente pulsando « ».

- 5 Lea el resultado. El resultado del pesaje dinámico se muestra con un asterisco ( $*$  = valor calculado).
- 6 Descargue la muestra.
- 7 Solo "Inicio manual", pulse «-> 0/T < » para poner a cero la balanza y volver a "**INIC MAN**".

#### **Nota:**

- El tiempo de pesaje restante se muestra continuamente en segundos. Puede cancelar la cuenta atrás pulsando **«C»**.
- El valor del peso permanece en pantalla hasta que la muestra se retira del plato de pesada (solo "Inicio automático") o se pulsa la tecla « $\rightarrow$  0/T  $\leftarrow$ ».

#### **Finalización de la aplicación**

Mantenga pulsada la tecla « $\overline{\Delta} \overline{\Delta}$ » para finalizar la aplicación y volver a la aplicación de pesaje.

# **7.8 Aplicación "Pesaje con factor de multiplicación"**

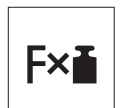

La aplicación "**Pesaje con factor de multiplicación**" permite multiplicar el valor del peso (en gramos) por un factor predefinido (resultado = factor \* peso) y calcularlo con un número predefinido de decimales.

**Requisito:** la función "**FACTOR M**" debe asignarse a una tecla «**F**x» (consulte el apartado del menú avanzado "**ASIGN:F**x").

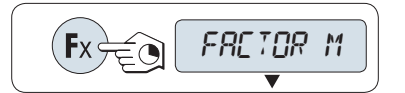

– Para activar la función "**FACTOR M**", mantenga pulsada la tecla «**F**x» correspondiente a la que esté asignada.

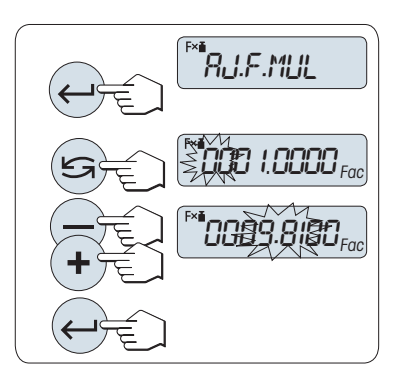

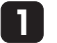

#### **Configuración del valor del factor:**

- 1 Pulse « » para ejecutar "**AJ.F.MUL**". El valor que figura como predeterminado es 1 o el último factor que se haya guardado.
- 2 Pulse « $\sum$ » para seleccionar un dígito. El dígito seleccionado parpadea.
- 3 Para cambiar de dígito, pulse **«+»** para avanzar y **«-»** para retroceder.
- 4 Pulse « » para confirmar el factor seleccionado (no se acepta automáticamente).

Nota: el valor de cero está fuera del rango permitido para el factor de multiplicación; aparecerá el mensaje de error "**FACTOR FUERA DE RANGO**".

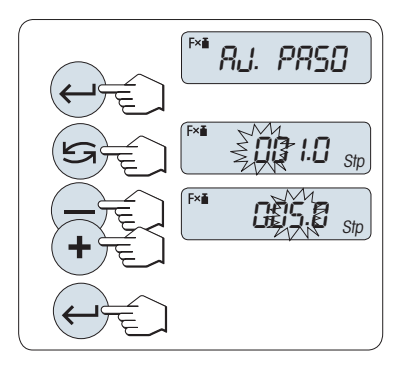

#### **2 Configuración del valor del incremento:**

"**AJ.PASO**" aparece en pantalla y el programa cambia automáticamente para poder introducir los incrementos de la indicación. El valor que figura como predeterminado es el mínimo incremento posible o el último valor que se haya guardado.

- 1 Pulse « » para ejecutar "**AJ.PASO**".
- 2 Pulse « $\bigcirc$ » para seleccionar un dígito. El dígito seleccionado parpadea.
- 3 Para cambiar de dígito, pulse **«+»** para avanzar y **«-»** para retroceder.
- 4 Pulse « » para confirmar el incremento seleccionado (no se acepta automáticamente).

**Nota:** el intervalo permitido para el incremento depende del factor de multiplicación y de la resolución de la balanza. Si el valor está fuera del intervalo permitido, aparecerá el mensaje de error "**PASO FUERA DE RANGO**".

**Nota:** si no se pulsa una tecla en 60 segundos, la balanza volverá a la última aplicación activa. Pulse **«C»** para cancelar.

**Una vez finalizado el procedimiento de configuración, la balanza está lista para el pesaje con factor de multiplicación.**

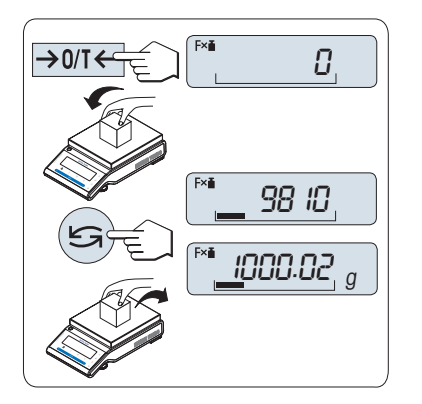

#### **Procedimiento de pesaje**

- 1 Pulse  $\leftrightarrow$  0/T  $\leftarrow$   $\rightarrow$  para poner a cero / tarar la balanza.
- 2 Cargue la muestra en el plato de pesada.
- 3 Lea el resultado. Entonces se efectúa el cálculo correspondiente utilizando el peso de la muestra y el factor seleccionado y se muestra en pantalla el resultado con el incremento seleccionado. **Nota:** no se muestra ninguna unidad.
- 4 Descargue la muestra.

#### **Conmutación entre la indicación del valor calculado y el peso medido:**

Puede utilizar la tecla « » para cambiar entre el valor calculado, el valor del peso de "**UNIDAD 1**", el valor de "**RECUP.**" (si está activado) y el valor del peso de "**UNIDAD 2**" (si es distinta de "**UNIDAD 1**").

### **Finalización de la aplicación**

Mantenga pulsada la tecla « $\overline{\Delta}$ » para finalizar la aplicación y volver a la aplicación de pesaje.

### **7.9 Aplicación "Pesaje con factor de división"**

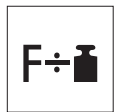

El "**Pesaje con factor de división**" divide un factor predefinido por el valor del peso (en gramos) (resultado = factor / peso) y lo redondea a un número predefinido de decimales. **Requisito:** la función "**FACTOR D**" debe asignarse a una tecla «**F**x» (consulte el apartado del menú avanzado "**ASIGN:F**x").

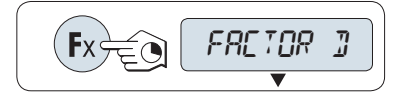

– Active la función "**FACTOR D**" manteniendo pulsada la tecla «**F**x».

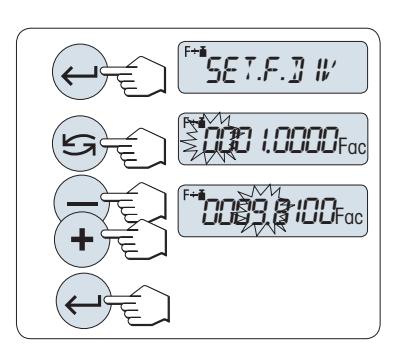

**Configuración del valor del factor:**

**1**

- 1 Pulse « » para ejecutar "**AJ.F.DIV**". El valor que figura como predeterminado es 1 o el último factor que se haya guardado.
- 2 Pulse « $\sum$ » para seleccionar un dígito. El dígito seleccionado parpadea.
- 3 Para cambiar de dígito, pulse la tecla **«+»** para avanzar y **«–»** para retroceder.
- 4 Pulse « » brevemente para confirmar el factor seleccionado (no se acepta automáticamente).

Nota: el valor de cero está fuera del intervalo permitido para el factor de división; aparecerá el mensaje de error "**FACTOR FUERA DE RANGO**".

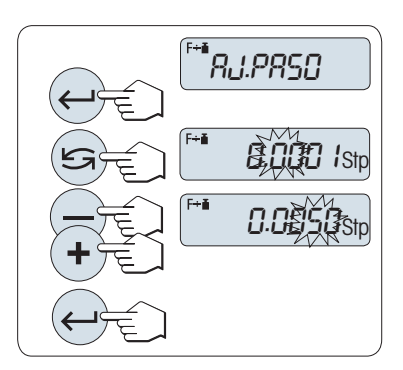

#### **2 Configuración del valor del incremento:**

"**AJ.PASO**" aparece en pantalla y el programa cambia automáticamente para poder introducir los incrementos de la indicación. El valor que figura como predeterminado es el mínimo incremento posible o el último valor que se haya guardado.

- 1 Pulse « » para ejecutar "**AJ.PASO**".
- 2 Pulse « $\sum$ » para seleccionar un dígito. El dígito seleccionado parpadea.
- 3 Para cambiar de dígito, pulse **«+»** para avanzar y **«-»** para retroceder.
- 4 Pulse « » para confirmar el incremento seleccionado (no se acepta automáticamente).

**Nota:** il campo consentito per l'incremento dipende dal fattore e dalla risoluzione della bilancia. Si el valor está fuera del intervalo permitido, aparecerá el mensaje de error "**PASO FUERA DE RANGO**".

**Nota:** si no se pulsa una tecla en 60 segundos, la balanza volverá a la última aplicación activa. Pulse **«C»** para cancelar y volver a la última aplicación activa.

**Una vez finalizado el procedimiento de configuración, la balanza está lista para el pesaje con factor de división.**

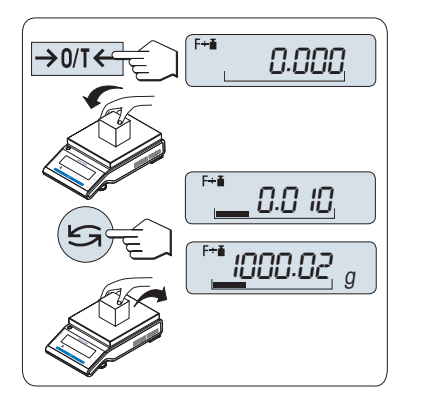

#### **Procedimiento de pesaje**

- 1 Pulse  $\leftrightarrow$  0/T  $\leftarrow$   $\rightarrow$  para poner a cero / tarar la balanza.
- 2 Cargue la muestra en el plato de pesada.
- 3 Lea el resultado. Entonces se efectúa el cálculo correspondiente utilizando el peso de la muestra y el factor seleccionado y se muestra en pantalla el resultado con el incremento seleccionado. **Nota:** no se muestra ninguna unidad. para evitar la división entre cero, el factor de división no se calcula a cero.
- 4 Descargue la muestra.

#### **Conmutación entre la indicación del valor calculado y el peso medido:**

Puede utilizar la tecla « » para cambiar entre el valor calculado, el valor del peso de "**UNIDAD 1**", el valor de "**RECUP.**" (si está activado) y el valor del peso de "**UNIDAD 2**" (si es distinta de "**UNIDAD 1**").

#### **Finalización de la aplicación**

Mantenga pulsada la tecla « $\overrightarrow{\Lambda} \overrightarrow{\Lambda}$ » para finalizar la aplicación y volver a la aplicación de pesaje.

### **7.10 Aplicación "Densidad"**

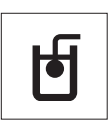

La aplicación "**Densidad**" le permite determinar la densidad de cuerpos sólidos y líquidos. La determinación de la densidad se lleva a cabo siguiendo el **principio de Arquímedes**, que afirma que un cuerpo sumergido en un líquido aparentemente pierde peso en una cantidad igual al peso del líquido que desplaza.

Para determinar la densidad de cuerpos sólidos, le recomendamos trabajar con el kit de densidad opcional que contiene los accesorios y la ayuda necesarios para determinar la densidad de forma conveniente y precisa. Para determinar la densidad de líquidos, necesita además un dispositivo de inmersión que puede obtener a través de su distribuidor de METTLER TOLEDO.

#### **Nota para llevar a cabo las determinaciones de densidad:**

- También puede usar la biela para realizar pesajes debajo de la balanza que pertenece a su balanza.
- Le recomendamos que consulte las instrucciones de manejo suministradas con el kit de densidad.
- Si conecta una impresora de METTLER TOLEDO a su balanza, la configuración se registra automáticamente.

**Requisito:** la función "**DENSIDAD**" debe asignarse a una tecla «**F**x» (consulte el apartado del menú avanzado "**ASIGN:F**x"). El kit de densidad está instalado.

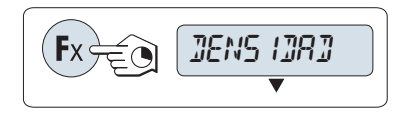

– Para activar la función "**DENSIDAD**", mantenga pulsada la tecla «**F**x» correspondiente a la que esté asignada.

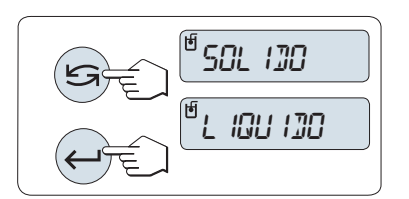

#### **Fijar el método para la determinación de la densidad**

- 1 Seleccione:
	- "**SOLIDO**": la función para la determinación de la densidad de sólidos, o

"**LIQUIDO**": la función para la determinación de la densidad de líquidos con un dispositivo de inmersión.

2 Pulse « » para confirmar la selección.

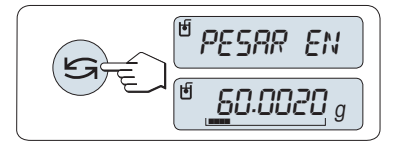

#### **Cambiar la pantalla entre instrucciones para el usuario y pesaje**

– Pulse « » para cambiar la pantalla entre instrucciones para el usuario y pesaje.

#### **Finalización de la aplicación**

Mantenga pulsada la tecla « $\overline{\Lambda}$ » para finalizar la aplicación y volver a la aplicación de pesaje.

#### **7.10.1 Determinación de la densidad de sólidos**

**Requisito:** se define el método "**SOLIDO**".

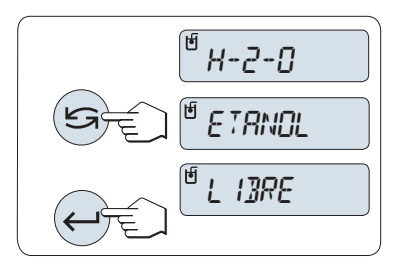

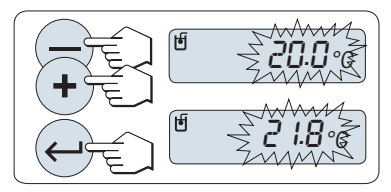

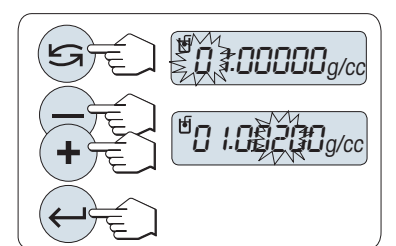

#### **Determinar el parámetro para el líquido auxiliar**

1 Seleccione el líquido auxiliar desplazándose con «S» (o «-» arriba / «+» abajo):

"**H-2-O**" para agua destilada, "**ETANOL**" o "**LIBRE**" para un líquido auxiliar de definición libre.

2 Pulse « » para confirmar la selección.

#### **Si ha seleccionado agua o etanol como líquido auxiliar:**

- 1 Introduzca la temperatura actual del líquido auxiliar (leída en un termómetro). Cambie el valor desplazándose hacia arriba «+» o abajo «-». La zona de temperatura es de 10 °C a 30,9 °C.
- 2 Pulse « $\longrightarrow$ » para confirmar el valor.

**Nota:** las densidades del agua destilada y el etanol en el rango de 10 °C a 30,9 °C se almacenan en la balanza.

#### **Si ha seleccionado un líquido auxiliar de definición libre:**

Introduzca la densidad del líquido auxiliar a la temperatura actual (leída en un termómetro).

- para seleccionar un dígito. El dígito seleccionado parpadea.
- 2 Para cambiar de dígito, pulse «+» para desplazarse hacia arriba o «-» para desplazarse hacia abajo.
- 3 Pulse « » para confirmar el valor seleccionado.

**Nota:** si no se pulsa ninguna tecla en 60 segundos o si se pulsa la tecla «C», la balanza vuelve a la anterior aplicación activa.

#### **Cuando finalice la configuración, la balanza estará lista para determinar la densidad de los líquidos.**

**Nota:** puede realizar la deducción de la tara de la balanza en cualquier momento.

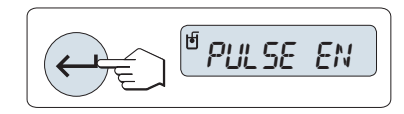

PESAR EN AIRE

La balanza le indica: "**PRESS ENTER TO START**".

– Pulse « » para empezar. Se ejecuta la Tara / Cero.

La balanza le indica que pese el sólido en el aire "**PESAR EN AIRE**".

- 1 Cargue el sólido.
- 2 Pulse « » para iniciar la medición.

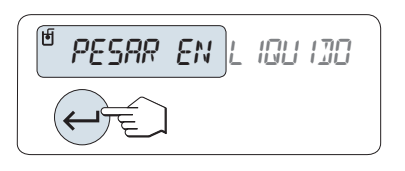

 $\frac{1}{2}$  5.988 g/cc

La balanza le indica que pese el sólido en el líquido auxiliar "**PESAR EN LIQUIDO**".

- 1 Cargue el sólido.
- 2 Pulse « $\longrightarrow$ » para iniciar la medición.

La balanza muestra la densidad determinada del sólido.

#### **Nota:**

- Este resultado ya ha sido corregido para el empuje de aire. El empuje de Arquímedes causado por los dos cables sumergidos (Ø 0,6 mm) puede omitirse.
- Si pulsa «**C**», la balanza vuelve a "**PRESS ENTER TO START**".

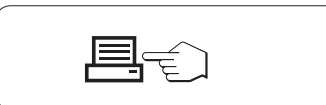

#### **Resultado:**

Pulse « $\equiv$ » para imprimir el resultado.

#### **Ticket impreso de muestra:**

```
- Densidad Corpo solido 
21.ene 2010 20:14
Mod. balanza MS204S
N.° serie 1234567890
------------------------
ID: ................
Liquido:
H-2-O 0.99822 g/cm3
Temp. 20.0 ^{\circ}C
Peso en aire:
          60.0020 g
Peso en liquido:
  49.9997 g
Volumen del solido:
            1.625 cm3
Densidad: 5.988 g/cm3
             ===========
Firma
........................
------------------------
```
### **7.10.2 Determinación de la densidad de líquidos**

**Requisito:** se define el método "**LIQUIDO**".

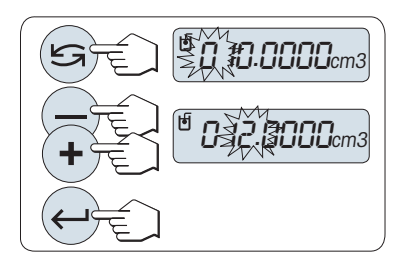

#### **Fijar el volumen de desplazamiento del dispositivo de inmersión**

Pulse « $\longrightarrow$ » para confirmar el valor predeterminado de 10,0 cm<sup>3</sup> o cámbielo si es necesario:

- 1 Pulse « $\bigodot$ » para seleccionar un dígito. El dígito seleccionado parpadea.
- 2 Para cambiar de dígito, pulse «+» para desplazarse hacia arriba o «-» para desplazarse hacia abajo.
- 3 Pulse « » para confirmar el valor seleccionado.

La balanza le indica: "**PRESS ENTER TO START**".

**Nota:** si no se pulsa ninguna tecla en 60 segundos o si se pulsa la tecla «C», la balanza vuelve a la anterior aplicación activa.

#### **Cuando finalice la configuración, la balanza estará lista para determinar la densidad de los líquidos.**

**Nota:** puede realizar la deducción de la tara de la balanza en cualquier momento.

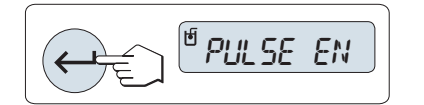

– Pulse «<br /> **para empezar.** 

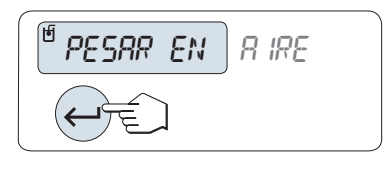

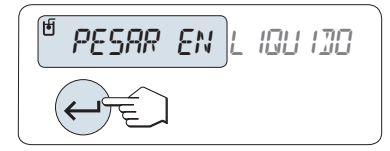

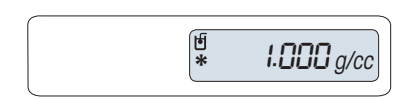

La balanza le indica que pese el dispositivo de inmersión en el aire "**PESAR EN AIRE**".

- 1 Coloque el dispositivo de inmersión.
- 2 Pulse « » para iniciar la medición.

La balanza le indica que pese el dispositivo de inmersión en el líquido "**PESAR EN LIQUIDO**".

- 1 Vierta el líquido en el vaso. Asegúrese de que el dispositivo de inmersión está sumergido 1 cm como mínimo en el líquido y que no hay burbujas de aire en el depósito.
- 2 Pulse « $\longrightarrow$  para iniciar la medición.

La balanza muestra la densidad determinada del líquido a la temperatura actual (leída en un termómetro).

**Nota:**

- Este resultado ya ha sido corregido para el empuje de aire. El empuje de Arquímedes causado por el cable sumergido (Ø 0,2 mm) del dispositivo de inmersión puede omitirse.
- Si pulsa «**C**», la balanza vuelve a "**PRESS ENTER TO START**".

#### **Resultado:**

Pulse « $\equiv$ » para imprimir el resultado.

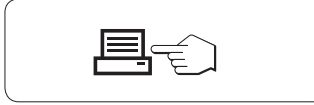

#### **Ticket impreso de muestra:**

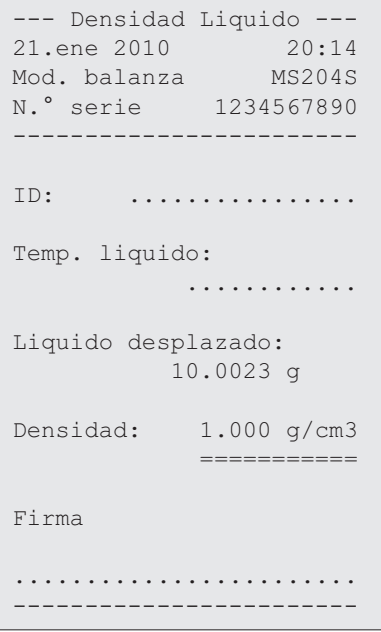

### **7.10.3 Fórmulas usadas para calcular la densidad**

La aplicación "**DENSIDAD**" se basa en las fórmulas indicadas a continuación.

#### **Fórmulas para determinar la densidad de sólidos con compensación de la densidad de aire**

$$
\rho = \frac{A}{A-B} (\rho_0 - \rho_1) + \rho_1
$$

$$
V = \alpha \frac{A - B}{\rho_0 - \rho_L}
$$

- = Densidad de la muestra  $\rho$
- A = Peso de la muestra en el aire
- B = Peso de la muestra en el líquido auxiliar
- V = Volumen de la muestra
- = Densidad del líquido auxiliar  $\rho_0$
- $=$  Densidad del aire (0,0012 g/cm<sup>3</sup>)  $\rho_L$
- = Factor de corrección del peso (0,99985), a fin de tener en cuenta el empuje de Arquímedes de la  $\alpha$ pesa de ajuste.

#### **Fórmula por determinar la densidad de líquidos con compensación de la densidad de aire**

$$
\rho = \alpha \frac{p}{V} + \rho_L
$$

- = Densidad del líquido  $\rho$
- P = Peso del líquido desplazado
- V = Volumen del dispositivo de inmersión
- $=$  Densidad del aire (0,0012 g/cm<sup>3</sup>)  $\rho_L$
- = Factor de corrección del peso (0,99985), a fin de tener en cuenta el empuje de Arquímedes de la  $\alpha$ pesa de ajuste.

#### **Tabla de densidad para agua destilada**

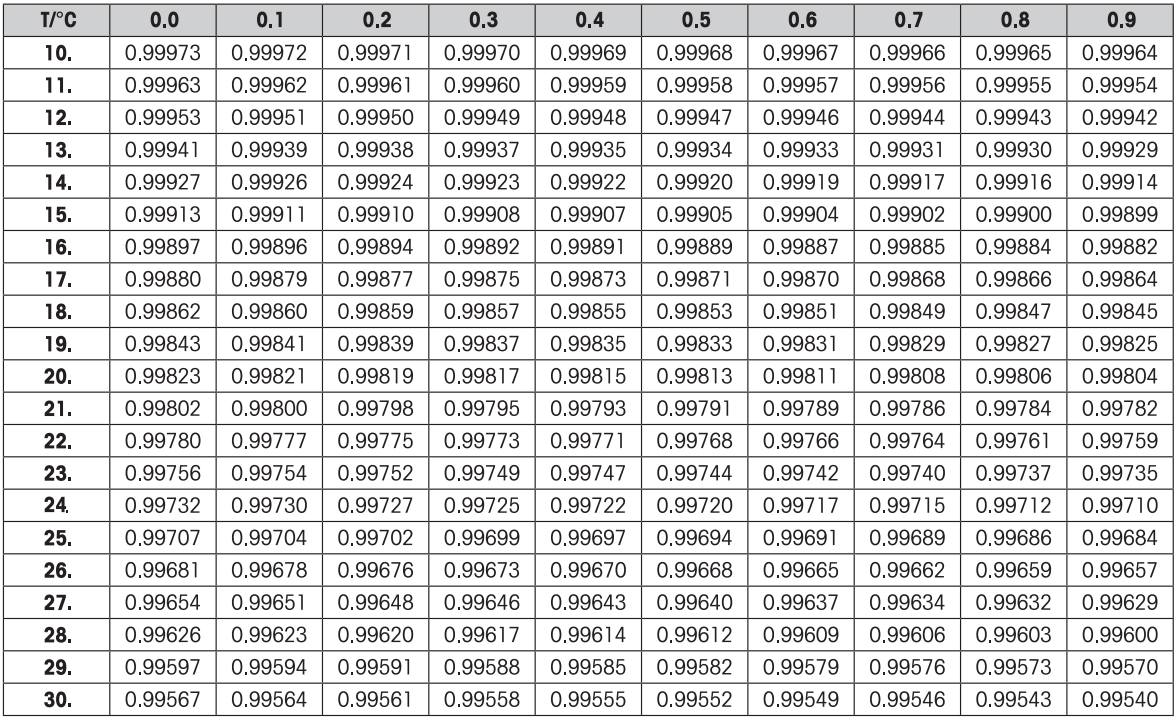

### **Tabla de densidad para etanol**

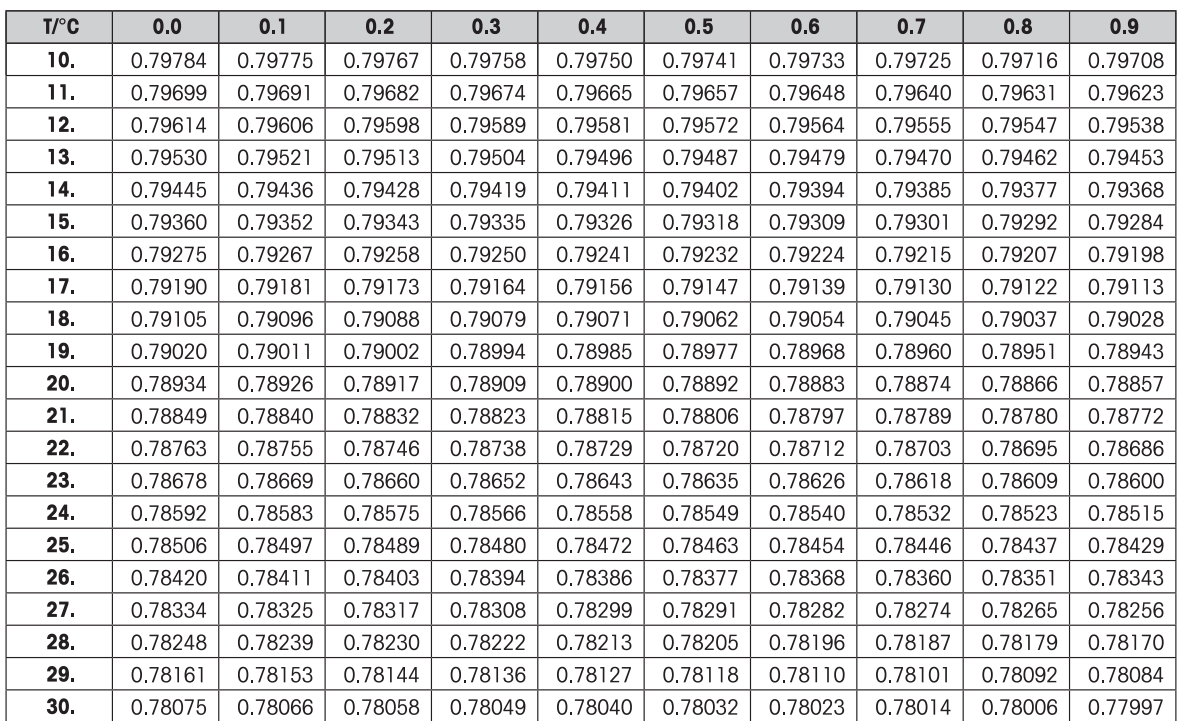

Densidad de C<sub>2</sub>H<sub>5</sub>OH según el "Manual del Instituto Americano de Física".

# **7.11 Aplicación "Comprobación periódica"**

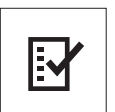

La aplicación "**Comprobación periódica**" permite determinar la sensibilidad de la balanza. Para obtener más información sobre las pruebas de sensibilidad (comprobaciones periódicas), consulte: **GWP**® (Good Weighing Practice) en **www.mt.com/gwp**. GWP proporciona recomendaciones claras para la comprobación periódica:

- ¿Cómo debo comprobar mi balanza?
- ¿Con qué frecuencia?
- ¿Dónde puedo ahorrarme esfuerzos?

Más información sobre las pesas de control en **www.mt.com/weights**.

#### **Requisito:**

- La función "**PRUEB.R**" debe asignarse a la tecla «**F3**» (consulte el apartado del menú avanzado "**ASIGN:F3**").
- Se recomienda conectar una impresora o un PC a la balanza para mostrar los resultados.

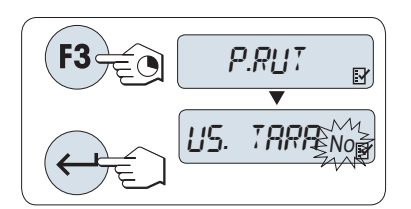

- 1 Para activar la función "**PRUEB.R**", mantenga pulsada la tecla «**F3**».
- 2 Seleccione "No" (sin tara). Si se utiliza una tara durante la comprobación, seleccione "Sí" (usar tara). Para alternar entre "Sí" y "No", pulse « $\bigcirc$ » (o «+» o «**–**»).
- 3 Pulse « » para confirmar la selección.

#### **Nota:**

- Se recomienda probar la sensibilidad sin carga de tara (configuración de fábrica: "No").
- Si se utiliza tara: asegúrese de que la tara más la pesa de control no superan la carga máxima.

#### **Configuración del valor de la pesa de control de referencia**

El valor predeterminado de la pesa de control: la pesa OIML inmediatamente menor que la carga máxima de la balanza de acuerdo con la recomendación de GWP®.

- 1 Si desea cambiar el valor, pulse **«+»** para aumentarlo y **«-»** para disminuirlo. Para acelerar el desplazamiento, mantenga pulsada la tecla.
- 2 Pulse « $\Box$ » para confirmar el valor.

#### **Configuración del límite de control**

El valor predeterminado del límite de control: Pesa de control x tolerancia del proceso de pesaje / 2 Ejemplo: 5000 g x 0, 1 %  $/$  2 = 2,50 g.

- 1 Si desea cambiar el valor, pulse **«+»** para aumentarlo y **«-»** para disminuirlo. Para acelerar el desplazamiento, mantenga pulsada la tecla.
- 2 Pulse « $\longrightarrow$ » para confirmar el valor.

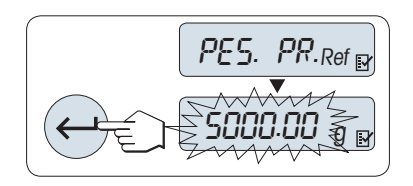

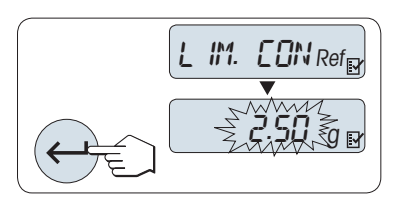
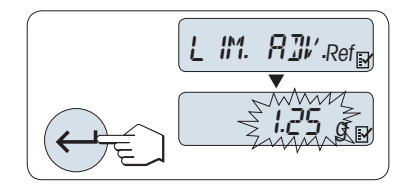

### **Configuración del límite de aviso**

El valor predeterminado del límite de aviso: Límite de aviso = límite de control / factor de seguridad Ejemplo:  $2,5$  g  $/ 2 = 1,25$  g.

- 1 Si desea cambiar el valor, pulse **«+»** para aumentarlo y **«-»** para disminuirlo. Para acelerar el desplazamiento, mantenga pulsada la tecla.
- 2 Pulse « $\longrightarrow$ » para confirmar el valor.

**Nota:** los valores predeterminados del límite de control y el límite de aviso se evalúan de acuerdo con la recomendación de GWP. Estos se basan en la suposición de que la tolerancia del proceso de pesaje es del 0,1 % y el factor de seguridad es 2.

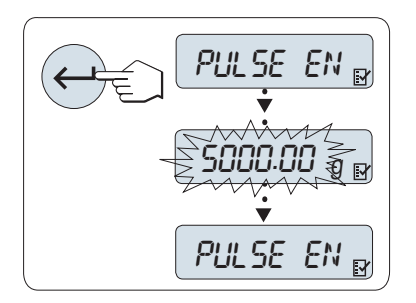

### **Una vez finalizado el procedimiento de configuración, la balanza está lista para el procedimiento de comprobación periódica.**

**Nota:** la pesa de control debe aclimatarse a la temperatura del entorno de la balanza.

- 1 Pulse « $\rightarrow$  para comenzar la prueba.
- 2 Siga las instrucciones que se muestran en pantalla. Si el valor de la pesa de control parpadea: cargue la pesa de control (valor mostrado).

El ticket se empieza a imprimir después de descargar el plato de pesada.

### **Salga del procedimiento de prueba actual:**

Mantenga pulsadas la teclas « na «F1 » y «F2 » para ejecutar una nueva aplicación.

### **Ticket impreso:**

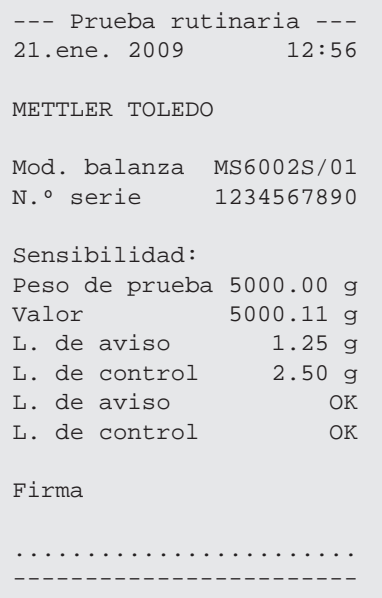

### **¿Y si aparece "ERR" para el límite de aviso o el límite de control?**

El procedimiento normalizado de trabajo (PNT) para las pruebas periódicas de sensibilidad proporciona información sobre las medidas que se deben tomar cuando las comprobaciones periódicas fallan. Puede descargar estos PNT en **www.mt.com/gwp**, en el enlace "**El programa GWP**® **/ Funcionamiento rutinario**".

### **Contenido de PNT:**

- Preparación
- Procedimiento de prueba
- Evaluación
- Desviación
	- Si el límite de aviso produce "**ERR**"
	- Si el límite de control produce "**ERR**"

## **7.12 Aplicación "Diagnóstico"**

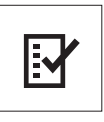

La aplicación "**Diagnóstico**" permite realizar pruebas de diagnóstico predefinidas y ver o imprimir la información de la balanza que haya especificado previamente. Esta herramienta de diagnóstico ayuda a localizar errores de manera más rápida y eficiente.

**Requisito:** para mostrar los resultados, debe conectarse una impresora o un PC a la balanza.

- 1 Active el menú "**AVANZADO**" (consulte el apartado sobre el uso del menú).
- 2 Pulse " " para activar la función «**DIAGNOS.**».
- 3 Pulse « $\bigodot$ » para seleccionar las pruebas correspondientes.

### **7.12.1 Prueba de repetibilidad**

La prueba de repetibilidad permite repetir los análisis con una pesa interna un número determinado de veces. **Nota:** solo en modelos con pesas internas.

- 1 Pulse « » para activar la prueba de repetibilidad "**PR. REP.**". En pantalla aparecerá "**R. TST.** 10".
- 2 Introduzca el número de veces (intermitente) pulsando **«+»** o **«–»**. Los valores posibles son 5, 10 (predeterminado), 20, 50 o 100 veces.
- 3 Pulse « » para comenzar la prueba. El mensaje "**EJECUTANDO PRUEBA DE REPETIBILIDAD**" se muestra en pantalla hasta que se completen las pruebas.
- 4 Pulse « $\equiv$ » para imprimir la información de la prueba.
- 5 Pulse « » para avanzar por la lista mostrada en pantalla.
- 6 Pulse **«C»** para cancelar el procedimiento de prueba. La balanza volverá al apartado "**DIAGNOS.**".

### **Ejemplo de información mostrada:**

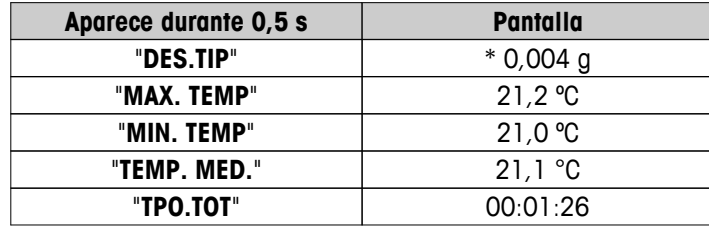

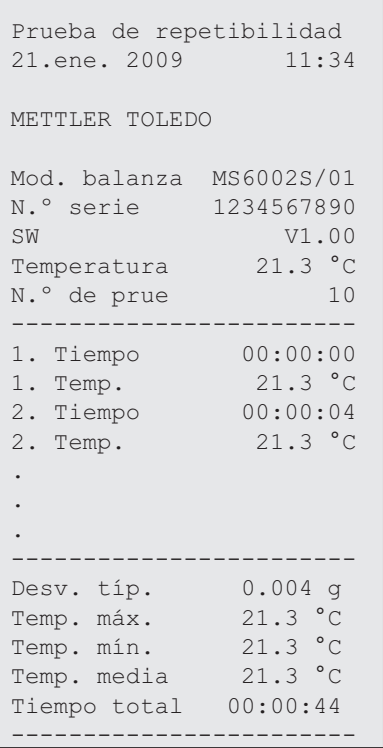

### **Ejemplos:**

La prueba de repetibilidad es una herramienta para realizar una comprobación funcional con la balanza. Puede realizarse para:

- **Comprobar el funcionamiento de la balanza**
	- durante la instalación para guardar los tickets impresos con los documentos de la instalación;
	- después del mantenimiento preventivo para guardar los tickets impresos del informe de conservación de la instalación;
	- si se produce un detrimento notable del rendimiento de pesaje, para enviar por correo electrónico o fax el ticket impreso al proveedor de servicios de mantenimiento y que diagnostique la causa.
- **Encontrar la configuración óptima del entorno** (consulte el apartado del menú "**ENTORNO**"). Mida el tiempo que necesita para realizar la prueba de repetibilidad con las distintas configuraciones "**ES-TABLE**", "**TIPICA**" y "**INESTAB.**". La configuración con el mínimo tiempo total será la más adecuada para las condiciones de su entorno.

### **7.12.2 Prueba de la pantalla**

La prueba de la pantalla permite comprobar la pantalla de la balanza.

- 1 Pulse « $\longleftarrow$  » para iniciar "**PANTALLA**". Se iluminarán todos los segmentos e iconos posibles de la pantalla.
- 2 Pulse « $\equiv$ » para imprimir la información de la prueba.
- 3 Pulse **«C»** para cancelar el procedimiento de prueba. La balanza volverá al apartado "**DIAGNOS.**".

```
 Prueba de la pantalla -
21.ene. 2009 11:34
METTLER TOLEDO 
Mod. balanza MS204S
N.º serie 1234567890
SW V1.00
SW V1.00<br>Prueba pantalla DONE
------------------------
```
### **7.12.3 Prueba del teclado**

La prueba del teclado permite comprobar las teclas de la balanza.

- 1 Pulse « $\longleftrightarrow$  para iniciar "**P. TECL.**".
- 2 El mensaje "**PRUEBA DE TECLA. PULSE LA TECLA QUE DESEE PROBAR.**" se muestra en pantalla durante toda la prueba del teclado. Pulse cada tecla brevemente. Con cada pulsación, se emitirá una señal acústica y aparecerá "**OK**" en pantalla.
- 3 A continuación, pulse **«C»** para imprimir la información de la prueba. El procedimiento de la prueba se cancelará y la balanza volverá al apartado "**DIAGNOS.**". Si no se ha comprobado alguna tecla antes de pasar a la impresión, se indicará en los resultados de la prueba con una línea "----".

### **Ejemplo de información mostrada:**

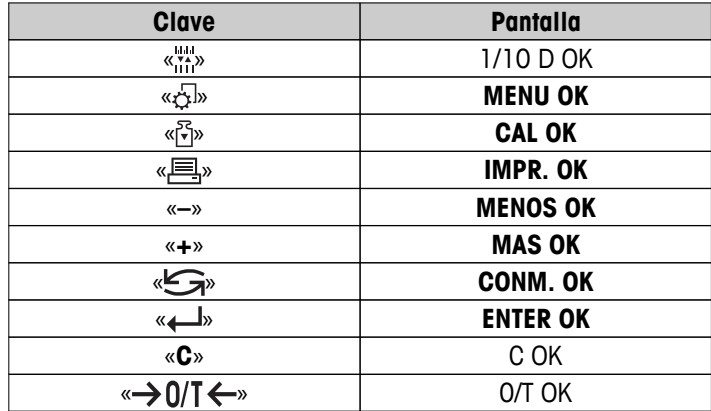

```
----- Prueba tecla -----
21.ene. 2009 11:34
METTLER TOLEDO 
Mod. balanza MS204S
N.º serie 1234567890
SW V1.00
\text{Tecla } 1/10 \text{ d} OK
Tecla Menú OK
Tecla Cal. OK
Tecla Imprimir OK
Tecla menos OK
Tecla más OK
Tecla Conmutar OK
Tecla Enter OK
Tecla 0/T OK
Tecla Cancelar OK
------------------------
```
### **7.12.4 Motor test**

Motor test permite comprobar el motor de calibración de la balanza. **Nota:** solo en modelos con pesa interna.

- 1 Pulse « $\longleftrightarrow$  para iniciar "**P.M.CAL.**". Durante la prueba "Motor test" aparece en pantalla "**EJECUT.**". Esta prueba se considera satisfactoria cuando se han comprobado correctamente todas las posiciones del motor. Al final de la prueba, se imprimirá la información de la misma.
- 2 Pulse « $\equiv$ » para imprimir un ticket.
- 3 Pulse **«C»** para cancelar el procedimiento de prueba. La balanza volverá al apartado "**DIAGNOS.**".

#### **Ejemplo de ticket impreso:**

```
------ Motor Test ------
21.ene. 2009 11:34
METTLER TOLEDO 
Mod. balanza MS204S
N.º serie 1234567890
SW V1.00
Motor Test OK
------------------------
```
### **7.12.5 Registro de la balanza**

Esta función permite ver e imprimir el registro de la balanza.

- 1 Pulse « $\longleftrightarrow$  para iniciar "**HIS.BAL.**".
- 2 Pulse « $\equiv$ » para imprimir un ticket.
- 3 Pulse « » para avanzar por la lista mostrada en pantalla con la información del registro de la balanza.
- 4 Pulse **«C»** para cancelar el procedimiento de prueba. La balanza volverá al apartado "**DIAGNOS.**".

#### **Ejemplo de información mostrada:**

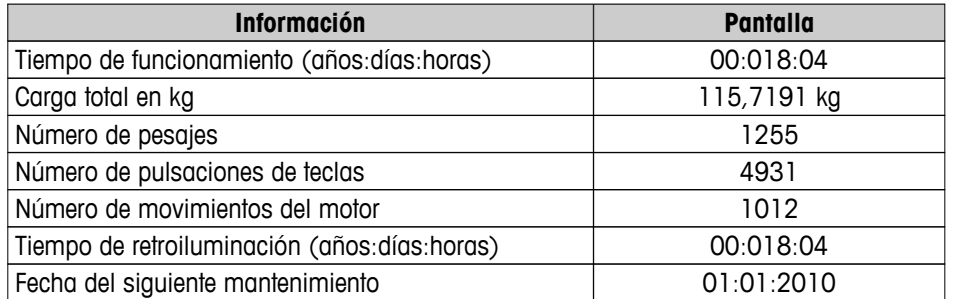

#### **Ejemplo de ticket impreso:**

```
--- Info. estadística --
21.ene. 2009 11:34
METTLER TOLEDO 
Mod. balanza MS4002S
N.º serie 1234567890
SW V1.00
------------------------
Horas de funcionamiento
                18d 4h
Peso total cargado
    115.7191 kg
Número de pesajes
                  1255
N.º pulsaciones de tecla
               4931
Movimientos de motor
                  1012
Horas func. retroilum.
            18d 4h
Fecha venc. próx. serv.
       01.01.2010
  ------------------------
```
### **7.12.6 Historial de calibraciones**

La función "Historial de calibraciones" permite ver e imprimir la información de los 30 (treinta) últimos ajustes de la balanza. Se cuentan tanto los ajustes realizados por un técnico de mantenimiento como los efectuados por un usuario normal.

- 1 Pulse « $\longleftrightarrow$  para iniciar "**HIS.CAL.**".
- 2 Pulse «<u>国</u>» para imprimir un ticket.
- 3 Pulse la tecla « » para avanzar por la lista mostrada en pantalla con la información del historial de ajustes.
- 4 Pulse **«C»** para cancelar el procedimiento de prueba. La balanza volverá al apartado "**DIAGNOS.**".

### **Ejemplo de información mostrada:**

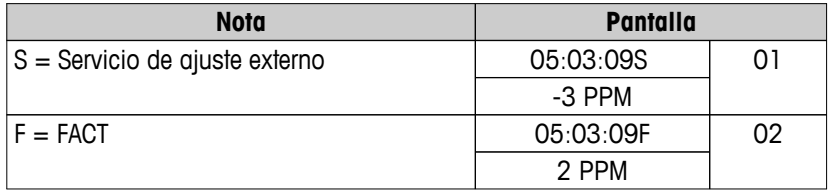

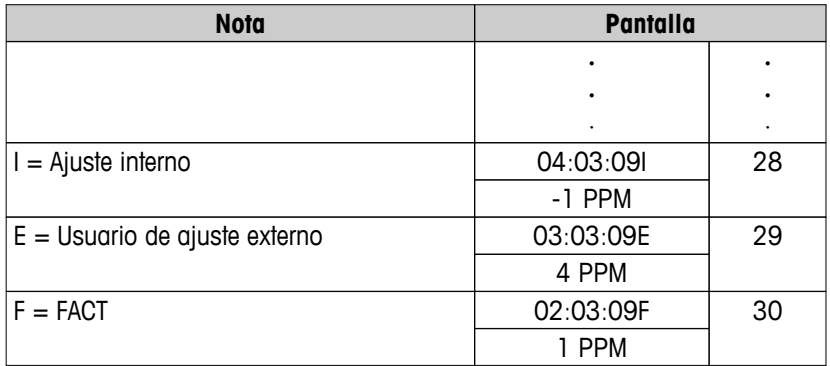

```
----- Calibración ------
05.mar. 2009 11:34
METTLER TOLEDO 
Mod. balanza MS204S
N.º serie 1234567890
SW 1.50
------------------------
01 05. mar. 2009 11:34
SERVICIO AJ. externo
           23.5°C
Dif -3ppm
------------------------
02 05.mar. 2009 09:00
FACT FACT
 22.4°C
Dif 2ppm
------------------------
.
.
.
28 03.mar. 2009 10:59
AJ. interno 
22.6^{\circ}C<br>Dif -1ppm
             -1ppm
------------------------
29 02.mar. 2009 16:34
USUARIO AJ. externo
             24.6°C
Dif 4ppm
------------------------
30 02.mar. 2009 18:36
FACT 
              22.4°C
Dif 1ppm
------------------------
```
### **7.12.7 Información de la balanza**

La función de información de la balanza permite ver e imprimir la información sobre la balanza.

- 1 Pulse « $\longleftrightarrow$  para iniciar "**INF BAL.**".
- 2 Pulse « $\equiv$ » para imprimir un ticket.
- 3 Pulse « » para avanzar por la lista mostrada en pantalla con la información de la balanza.

4 Pulse **«C»** para cancelar el procedimiento de prueba. La balanza volverá al apartado "**DIAGNOS.**".

### **Ejemplo de información mostrada en pantalla:**

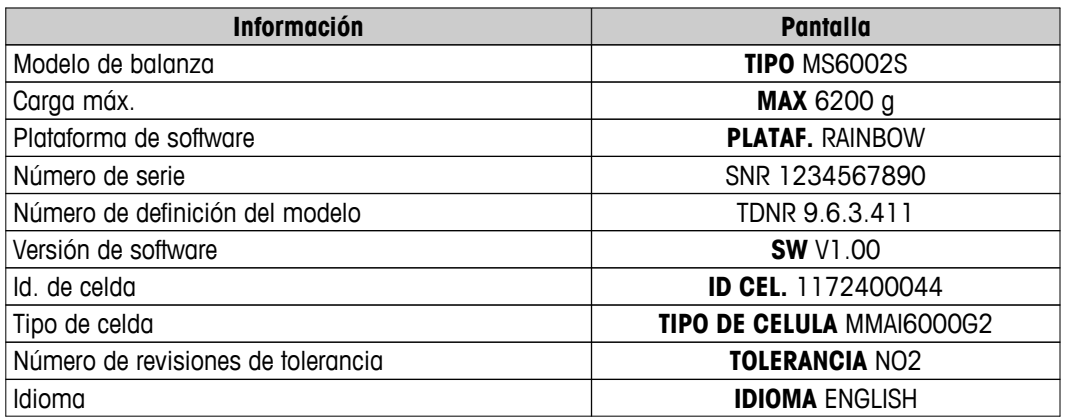

### **Ejemplo de ticket impreso:**

```
 Información de balanza 
05.mar. 2009 11:34
METTLER TOLEDO 
Mod. balanza MS6002S
N.º serie 1234567890
SW V1.00
Max 6200 g
Plataforma Rainbow
TDNR 9.6.3.411.2-03
ID celda 1172400044
Tipo celda MMAI6000G2
N.º rev. tol. 2
Language Español
------------------------
```
### **7.12.8 Información del proveedor de servicios**

Esta función permite imprimir la información sobre el proveedor de servicios.

- 1 Pulse « $\rightarrow$ » para iniciar "PROVEED.". Se mostrará la información del proveedor de servicios.
- 2 Pulse « $\equiv$ ». La información sobre el proveedor de servicios se imprimirá y la balanza volverá al apartado "**DIAGNOS.**".

### **Ejemplo de ticket impreso:**

```
 Proveedor de servicios 
21.ene. 2009 11:34
METTLER TOLEDO 
Im Langacher
CH-8606 Greifensee
Switzerland
(+41) 044 944 22 11
------------------------
```
# **8 Comunicación con los aparatos periféricos**

### **8.1 Función PC-Direct**

El valor numérico que se muestra en la balanza se puede transferir a la posición del cursor en las aplicaciones de Windows, como Excel o Word, como si se escribiera con el teclado.

**Nota:** las unidades no se transferirán.

### **Requisitos**

- PC con sistema operativo Microsoft Windows<sup>®</sup> de 32 bits / 64 bits: XP (SP3), Vista (SP2), Win 7 (SP1) o Win 8.
- Interfaz en serie RS232 o USB.
- Derechos de administrador para instalar software (para USB no son necesarios).
- Aplicación de Windows (p. ej., Excel).
- Conexión de la balanza con el PC mediante cable RS232 o USB.

### **Configuración de la balanza:**

### **Atención**

- DESCONECTE LA CONEXIÓN USB DE LA BALANZA ANTES DE CAMBIAR LA CONFIGURACIÓN.
- El USB no funciona con teclados en los que sea necesario pulsar la tecla "Shift" para introducir números.

Configuración de la interfaz de la balanza (consulte el menú Interfaz):

- Apartado "**RS232**" o "**USB**": configure "**PC-DIR.**" y seleccione la opción más adecuada para el resultado de pesaje deseado.
- Apartado "**FDL RS.TX.**"/"**RS E.O.L.**" o "**FDL USB**"/"**USB E.O.L**":
	- configure **<TAB>** para escribir en la misma fila (p. ej., en Excel).
	- configure **<CR><LF>** para escribir en la misma columna (p. ej., en Excel).
- Guarde los cambios.

### **Configuración del PC:**

### **Instalación de SerialPortToKeyboard**

El funcionamiento de PC-Direct a través de un puerto en serie RS232 requiere la instalación de **SerialPortTo-Keyboard** en el ordenador principal.

### **Mediante CD-ROM**

- 1 Inserte el CD del producto en la unidad de CD/DVD del ordenador principal.
- 2 Haga doble clic en la carpeta **SerialPortToKeyboard**.

### **Por Internet**

- 1 Diríjase al sitio [http://www.mettler-toledo-support.com.](http://www.mettler-toledo-support.com)
- 2 Acceda al sitio de asistencia para las balanzas de METTLER TOLEDO (es necesario el número de serie del instrumento METTLER TOLEDO para el registro).
- 3 Haga clic en **Servicio de atención al cliente**
- 4 Haga clic en la carpeta del producto adecuado y guarde el archivo del programa **SerialPortToKeyboard.exe** en la ubicación especificada.

### **Procedimiento de instalación**

- 1 Haga clic con el botón derecho en el archivo **SerialPortToKeyboard.exe** y seleccione **Ejecutar como administrador** en el menú.
- 2 Siga las instrucciones del instalador.

### **Configuración de SerialPortToKeyboard**

- 1 Seleccione el puerto de serie (COM) por el que se conectará la balanza.
- 2 Ajuste la tasa de baudios a 9600.
- 3 Active "Conectar"

### **Nota**

- La ventana se puede minimizar.
- El cierre de la ventana finaliza la sesión.

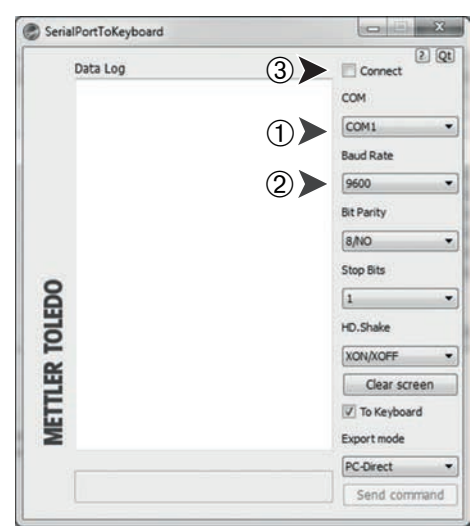

### **Comprobación del funcionamiento**

- 1 Inicie **SerialPortToKeyboard** (RS232)
- 2 Inicie Excel (u otra aplicación) en el PC.
- 3 Active una celda en Excel.

Según la opción de "**PC-DIR.**" que haya seleccionado, los valores mostrados irán apareciendo, por ejemplo en la columna uno tras otro en distintas filas.

### **8.2 Interfaz de dispositivo USB**

Para ejecutar la función "**HOST**" con un PC equipado únicamente con una interfaz USB, primero debe asignar el controlador USB adecuado al PC.

### **Requisitos**

- Balanza con interfaz de dispositivo USB.
- PC con sistema operativo Microsoft Windows<sup>®</sup> de 32 bits / 64 bits: XP (SP3), Vista (SP2), Win 7 (SP1) o Win 8.
- Derechos de administrador para instalar software.
- Cable de conexión USB del PC a la balanza.

### **Instalación del controlador USB en el PC:**

### **Mediante CD-ROM**

- 1 Inserte el CD del producto en la unidad de CD/DVD del ordenador principal.
- 2 Haga doble clic en la carpeta **Controlador USB**.
- 3 Haga clic en **USBDriverInstaller.exe**.

### **Por Internet**

- 1 Conéctese a Internet
- 2 Diríjase al sitio <http://www.mettler-toledo-support.com>.
- 3 Acceda al sitio de asistencia para las balanzas de METTLER TOLEDO (es necesario el número de serie del instrumento METTLER TOLEDO para el registro).
- 4 Haga clic en **Servicio de atención al cliente**
- 5 Haga clic en la carpeta del producto adecuado.
- 6 Haga clic en **Controlador USB**.

7 Haga clic en **USBDriverInstaller.exe**.

### **Procedimiento de instalación**

- 1 Haga clic en **Guardar** para guardarlo en una ubicación específica.
- 2 Haga clic con el botón derecho en el programa de instalación descargado: **USBDriverInstaller.exe** y seleccione **Ejecutar como administrador** en el menú.
- 3 Si aparece una advertencia de seguridad, permita a Windows efectuar la instalación.
- 4 Haga clic en **Siguiente** y siga las instrucciones del instalador.

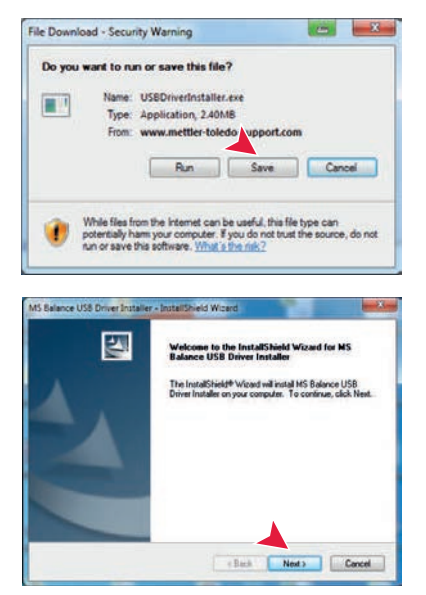

### **Instalación del equipo**

- 1 **Desconecte** la balanza.
- 2 Conecte la balanza al puerto USB de preferencia del PC.
- 3 **Encienda** la balanza.
- 4 Siga las instrucciones del asistente e instale el software automáticamente (recomendado).

**Nota:** el asistente vuelve a aparecer para cada puerto USB en su PC o si está conectada otra balanza.

**Advertencia:** No haga clic en **Cancelar** para el puerto USB conectado, pues el proceso de instalación podría no completarse.

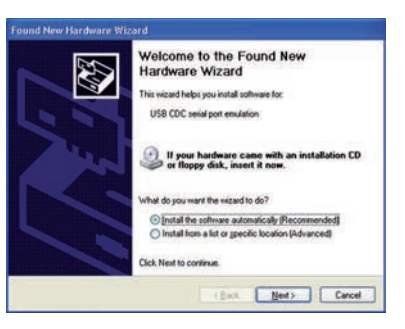

# **9 Actualizaciones del firmware (software)**

METTLER TOLEDO mejora constantemente el firmware de sus balanzas (software) en beneficio de sus clientes. Para que puedan beneficiarse rápida y fácilmente de los nuevos avances, METTLER TOLEDO pone a su disposición las últimas versiones de firmware en Internet. El firmware disponible en Internet ha sido desarrollado y evaluado por METTLER TOLEDO AG aplicando procesos conformes con las directrices de la norma ISO 9001. No obstante, METTLER TOLEDO AG no acepta ninguna responsabilidad por las consecuencias que se puedan derivar del uso de dicho firmware.

### **9.1 Principio de funcionamiento**

Encontrará toda la información pertinente y las actualizaciones para su balanza en el sitio web de METTLER TOLEDO, en la siguiente dirección:

### **www.mettler-toledo-support.com**

Un programa con el nombre "**e-Loader II**" se cargará en su ordenador junto con la actualización del firmware. Puede utilizar este programa para descargar el firmware a la balanza. El "e-Loader II" también puede guardar la configuración de su balanza antes de descargar en ella el firmware nuevo. Puede volver a cargar la configuración guardada en la balanza manual o automáticamente después de descargar el software.

Si la actualización seleccionada incluye una aplicación que no se describe en estas instrucciones (o que se haya actualizado durante su edición), podrá descargar las instrucciones correspondientes en formato PDF de Adobe Acrobat®.

### **Nota**

Las nuevas aplicaciones podrían no aparecer a no ser que un técnico de mantenimiento actualice los datos.

### **Requisitos**

Los requisitos mínimos para obtener las aplicaciones de Internet y descargarlas en la balanza son los siguientes:

- PC con uno de los siguientes sistemas operativos Microsoft Windows®:
	- Microsoft<sup>®</sup> Windows<sup>®</sup> XP Home o Professional con Service Pack 3 (32 bits)
	- Microsoft® Windows Vista® Home Premium, Business, Ultimate, o Enterprise con Service Pack 2 (32 bits y 64 bits)
	- Microsoft® Windows 7 with Service Pack 1 Home Premium, Professional, Ultimate, o Enterprise (32 bits y 64 bits)
- Derechos de administrador para instalar software.
- Cable de conexión del PC con la balanza (p. ej., n.º 11101051; consulte el capítulo sobre los accesorios).

### **9.2 Procedimiento de actualización**

### **Instalación del software "e-Loader II" de Internet en el PC.**

- 1 Conéctese a Internet.
- 2 Diríjase al sitio <http://www.mettler-toledo-support.com>.
- 3 Acceda al **sitio de asistencia para las balanzas de METTLER TOLEDO** (es necesario el número de serie del instrumento METTLER TOLEDO para el registro).
- 4 Haga clic en **Servicio de atención al cliente**
- 5 Haga clic en la carpeta del producto adecuado.
- 6 Haga clic en la versión de firmware (e-Loader II) que necesite y guárdelo en una ubicación específica.
- 7 Haga clic con el botón derecho en el archivo **firmware SNxxx.exe** y seleccione **Ejecutar como administrador** en el menú.
- 8 Siga las instrucciones del instalador.

### **Carga del firmware nuevo en la balanza.**

- 1 Haga clic con el botón derecho en **METTLER TOLEDO e-Loader II** y seleccione Ejecutar como administrador en el menú.
- 2 Siga las instrucciones, que le guiarán paso a paso durante toda la instalación.

# **10 Mensajes de error y de estado**

## **10.1 Mensajes de error**

Los mensajes de error en pantalla llaman la atención sobre una operación incorrecta o avisan de que la balanza no ha podido ejecutar correctamente un procedimiento.

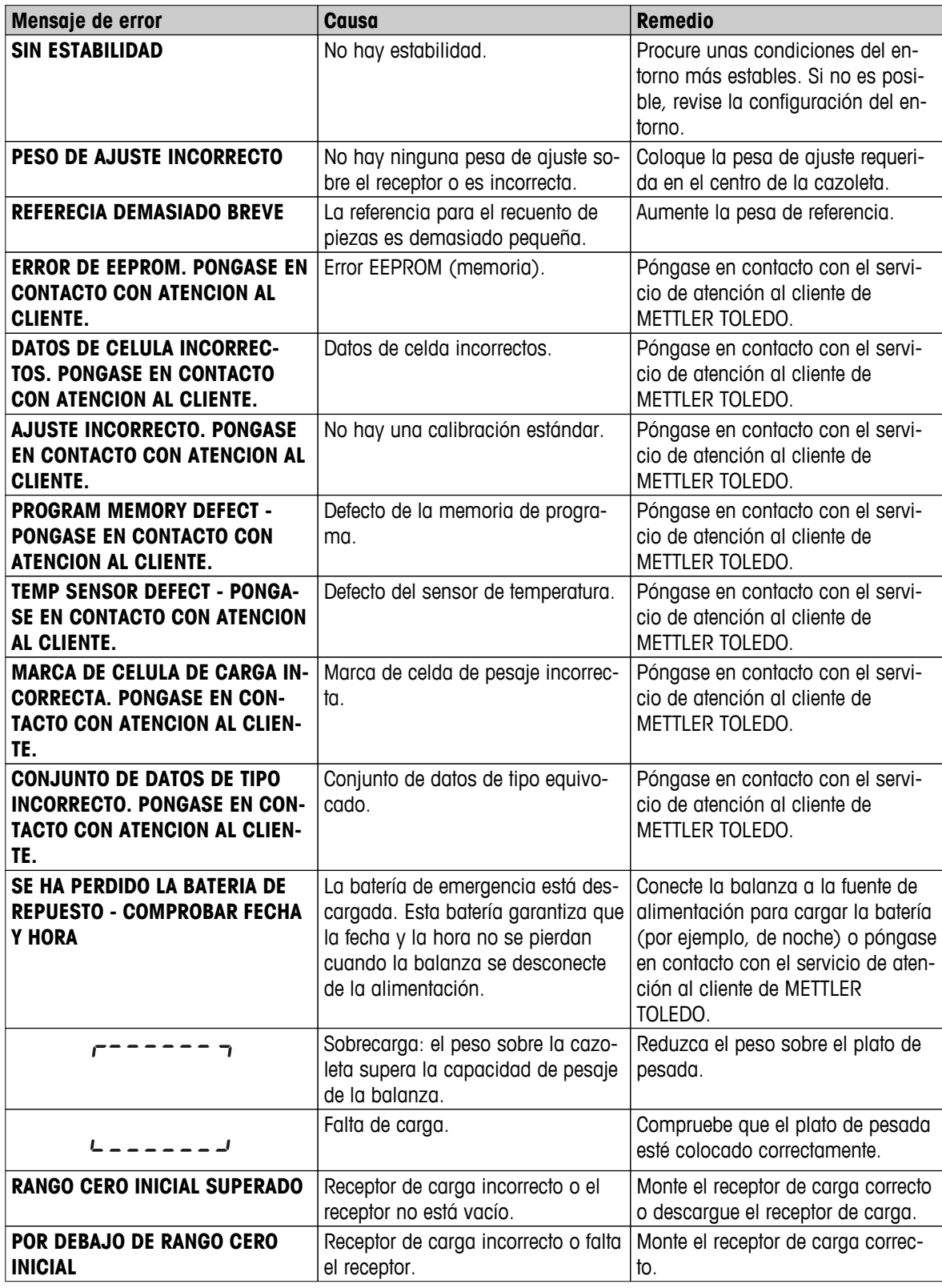

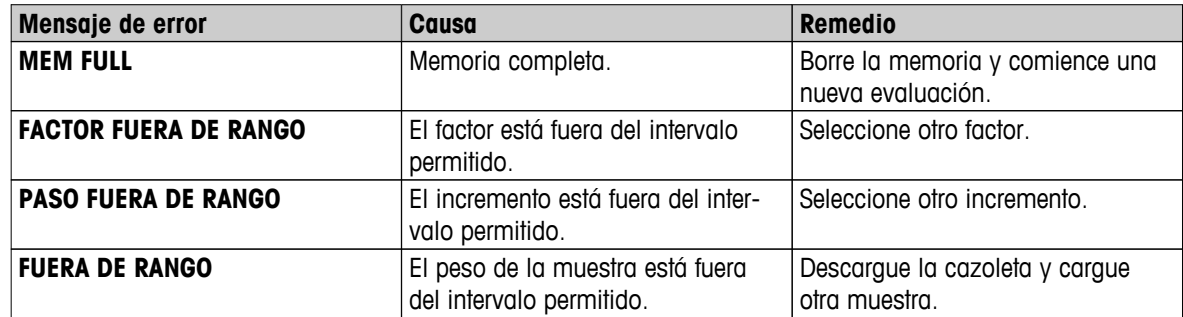

# **10.2 Mensajes de estado**

Los mensajes de estado se muestran en pantalla mediante pequeños iconos. Los iconos de estado indican lo siguiente:

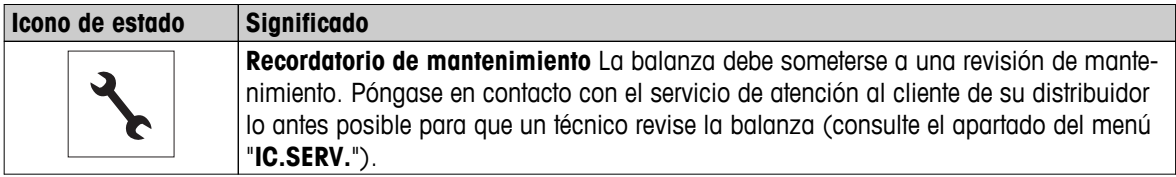

# **11 Limpieza y mantenimiento**

Cada cierto tiempo, limpie el plato de pesada, el elemento de la corta-aires, la placa inferior, la corta-aires (según el modelo) y la caja de la balanza. La balanza está fabricada con materiales resistentes de alta calidad. Por ello, se puede limpiar con un paño húmedo o con un producto de limpieza corriente.

Para limpiar a fondo los paneles de cristal de la corta-aires, desmonte la pantalla de la balanza. Cuando la vuelva a instalar, asegúrese de colocarla en la posición correcta.

### **Observe las notas siguientes:**

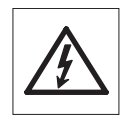

- La balanza debe estar desconectada de la fuente de alimentación.
- Asegúrese de que ningún líquido entre en contacto con la balanza ni el adaptador de CA.
- No abra nunca la balanza ni el adaptador de CA: no contienen componentes que el usuario pueda mantener, reparar o sustituir.

$$
\boxed{\mathbb{A}}
$$

No utilice bajo ningún concepto productos de limpieza que contengan disolventes o ingredientes abrasivos, ya que podrían borrar el panel de mandos.

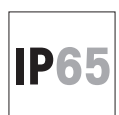

No limpie los modelos con protección IP65 con agua a alta temperatura o a alta presión.

◯  $\overline{\Pi}$ 

Póngase en contacto con su distribuidor de METTLER TOLEDO para obtener más información sobre las opciones disponibles de mantenimiento. Las revisiones periódicas efectuadas por un técnico de mantenimiento autorizado garantizan la precisión constante y prolongan la duración de validez de la balanza.

### **11.1 Limpieza de la corta-aires de cristal (modelos de 0,1 mg y 1 mg)**

### **Desmonte las siguientes piezas:**

- 1 Retire el plato de pesada, el elemento de la corta-aires (modelos de 0,1 mg) y el soporte para la cazoleta.
- 2 Retire la placa inferior.
- 3 Desbloquee la corta-aires, levántela y retírela de la balanza y colóquela sobre una superficie limpia.

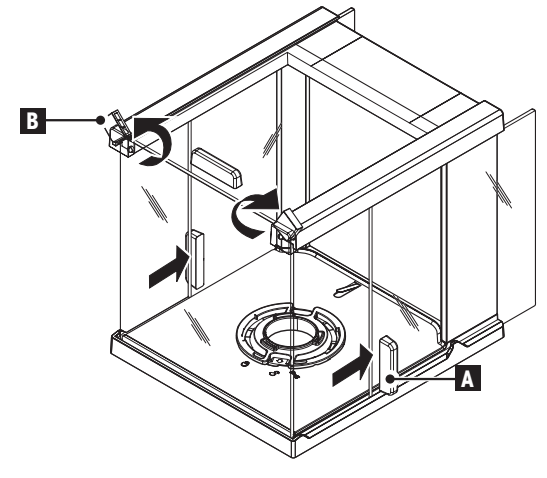

- 
- 1 Empuje hacia atrás las **puertas de cristal (A)**.
- 2 Gire hasta el tope los dos **cubrebloqueadores** (B) de la parte delantera.

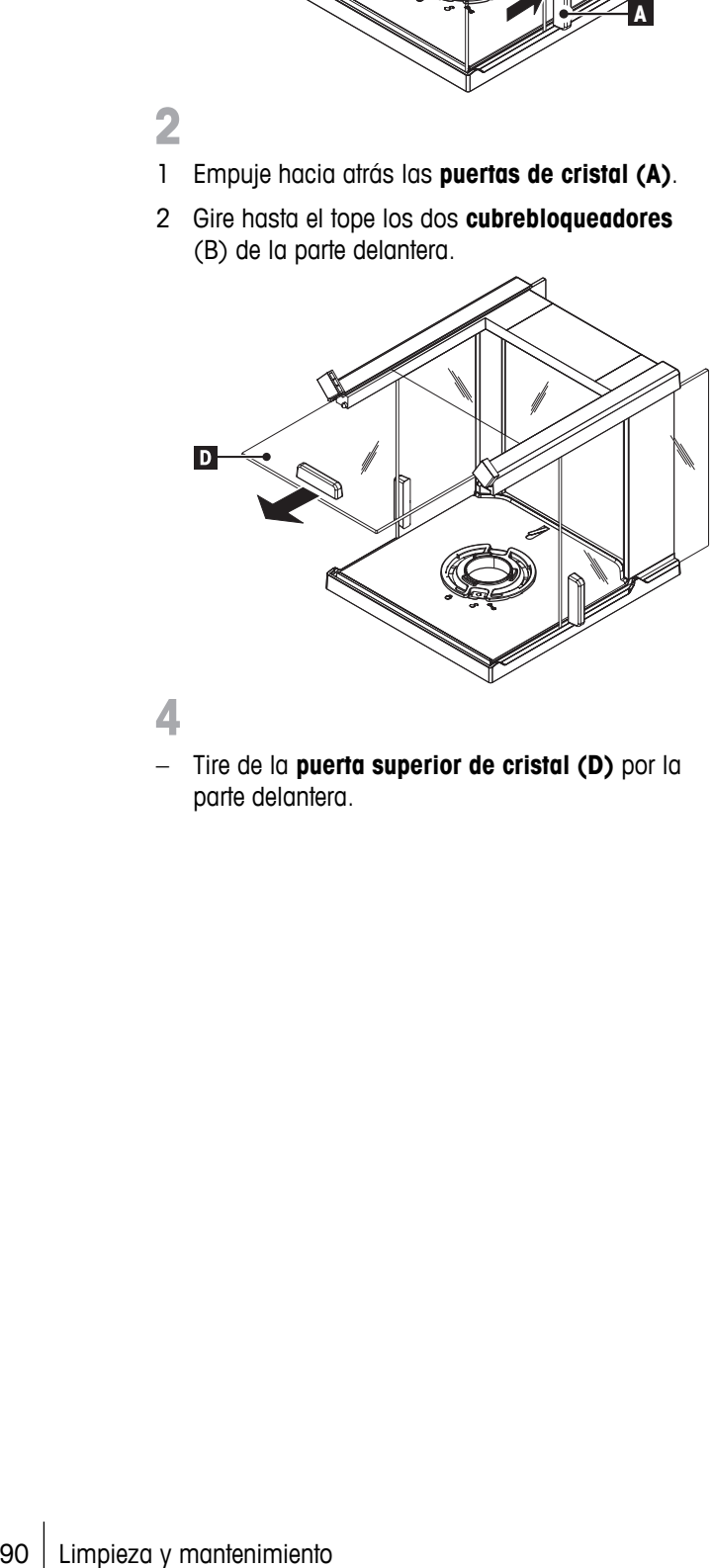

- 
- Tire de la **puerta superior de cristal (D)** por la parte delantera.

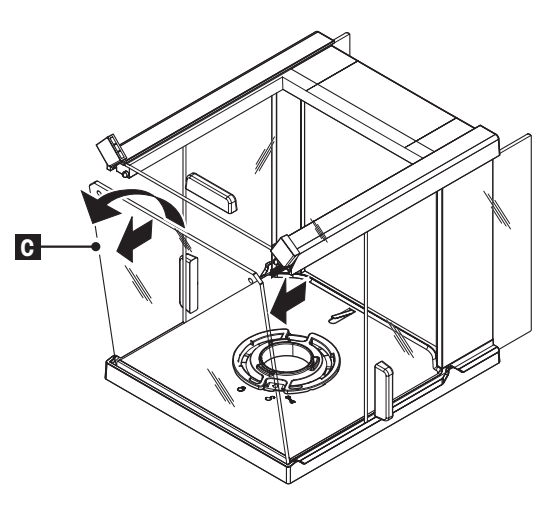

3

- 1 Incline hacia adelante el **cristal delantero (C)**.
- 2 Retire el cristal delantero.

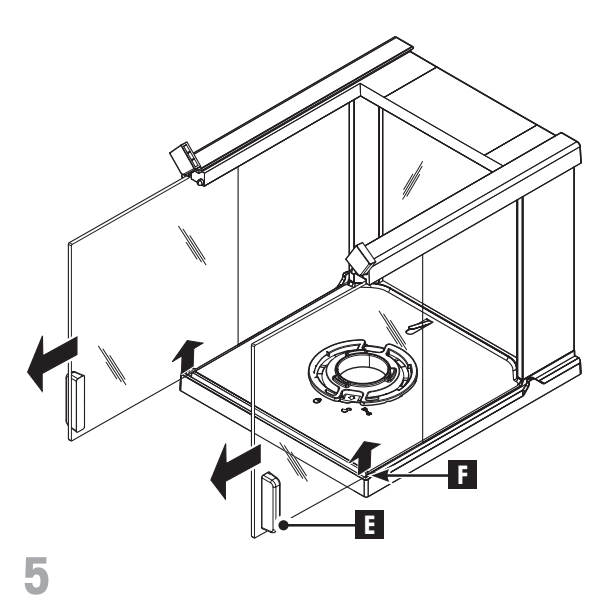

– Levante las **puertas laterales de cristal** (**E** en **F**) y tire de ellas para sacarlas por la parte delantera.

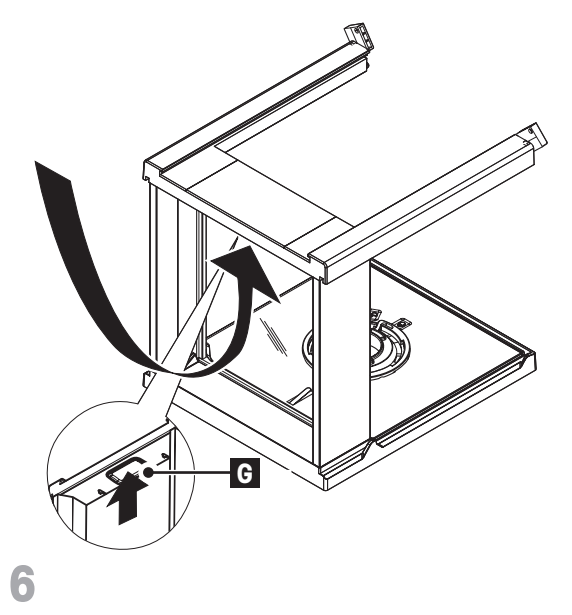

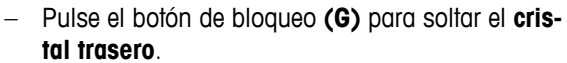

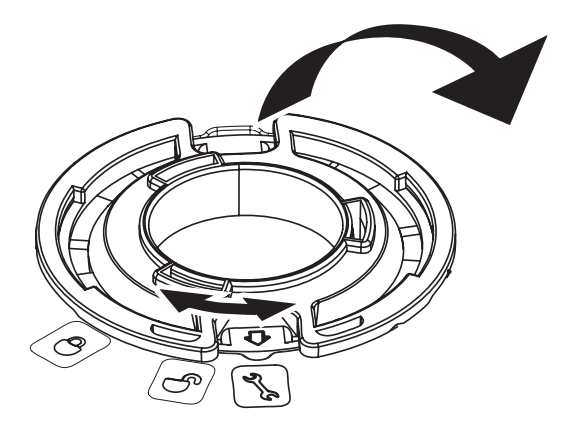

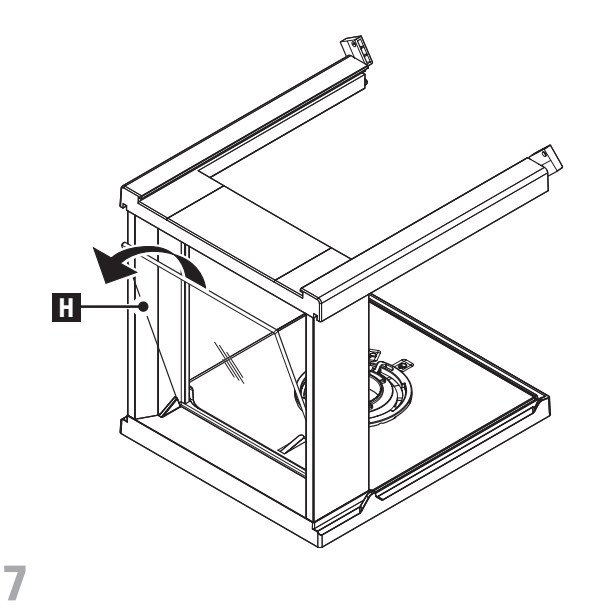

– Retire el cristal trasero **(H)**.

8

1 Gire el **dispositivo de bloqueo de la corta-aires** hasta la posición " \* (mantenimiento).

2 Desmonte el dispositivo de bloqueo de la cortaaires.

9

**Una vez finalizada la limpieza, vuelva a instalar todos los componentes** en el orden inverso. Consulte la instalación de la balanza en el capítulo "Instalación de la balanza: instalación de los componentes".

# **12 Especificación de la interfaz**

### **12.1 Interfaz RS232C**

Cada balanza está equipada de serie con una interfaz RS232C para la conexión con un aparato periférico (p. ej., una impresora o un ordenador).

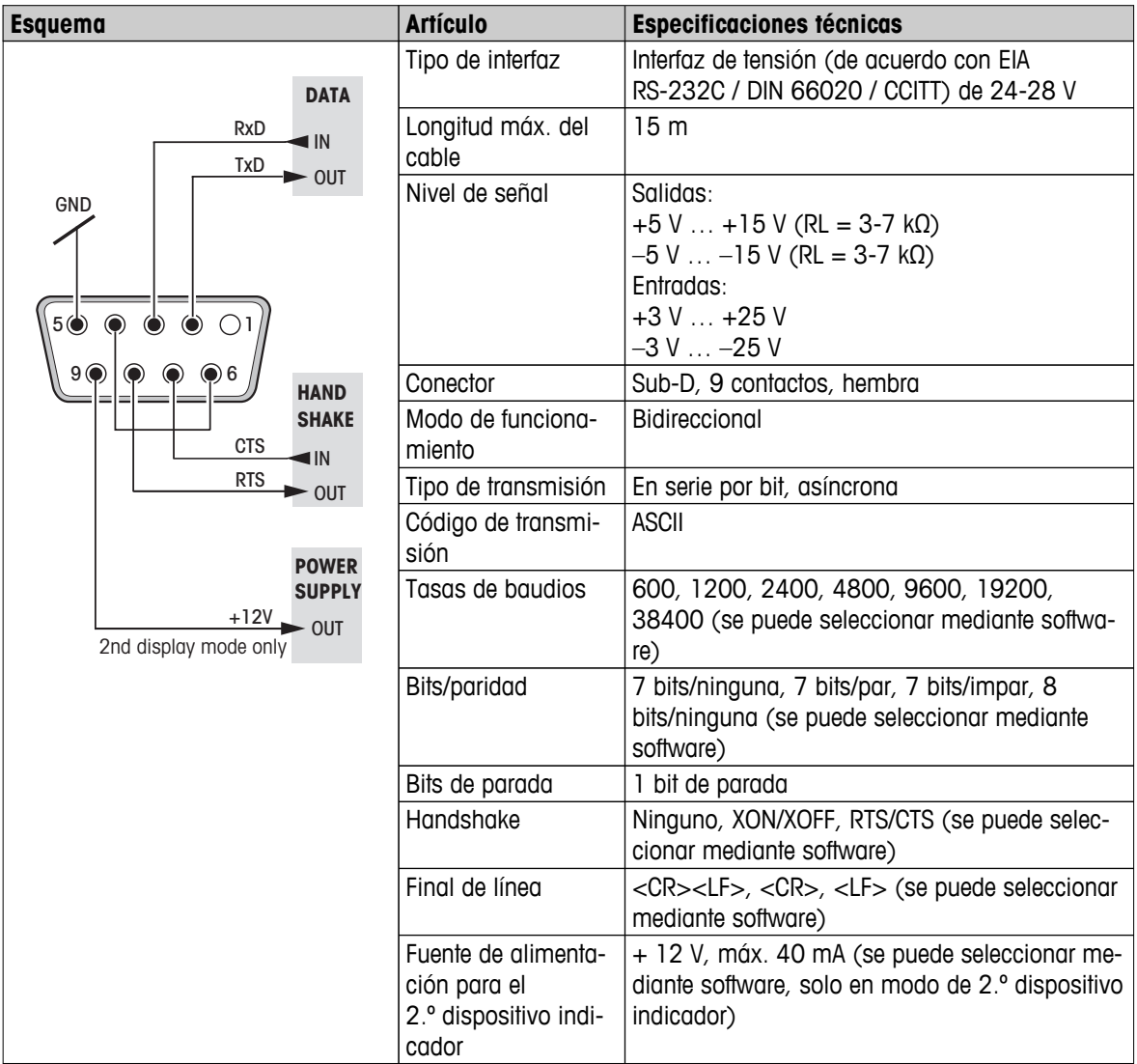

### **12.2 Interfaz de dispositivo USB**

Cada balanza está equipada de serie con una interfaz de dispositivo USB para la conexión con un aparato periférico (p. ej., un ordenador).

**Nota:** esta interfaz no es apta para la comunicación con una impresora.

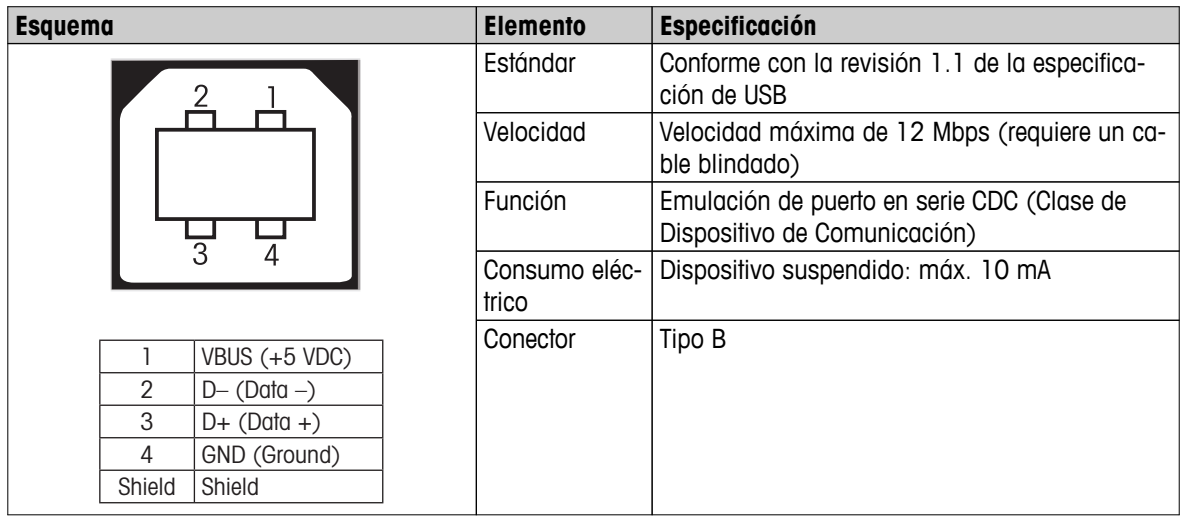

### **12.3 Comandos y funciones de la interfaz MT-SICS**

Muchas de los equipos y balanzas utilizadas deben poder integrarse en un sistema complejo de equipos informáticos o de recopilación de datos.

A fin de permitirle la integración de las balanzas en su sistema de una manera sencilla y así aprovechar sus capacidades al máximo, la mayoría de las funciones de balanzas se ofrecen también como comandos apropiados por medio de la interfaz de datos.

Todas las balanzas nuevas de METTLER TOLEDO que se lanzan al mercado son compatibles con el conjunto de comandos estandarizado "METTLER TOLEDO Standard Interface Command Set" (MT-SICS). La disponibilidad de los comandos depende de la funcionalidad de la balanza.

Para obtener más información, consulte el Manual de referencia MT-SICS que se puede descargar desde internet en

 $\blacktriangleright$  [www.mt.com/sics-newclassic](http://www.mt.com/sics-newclassic)

# **13 Características técnicas**

## **13.1 Características generales**

### **Fuente de alimentación**

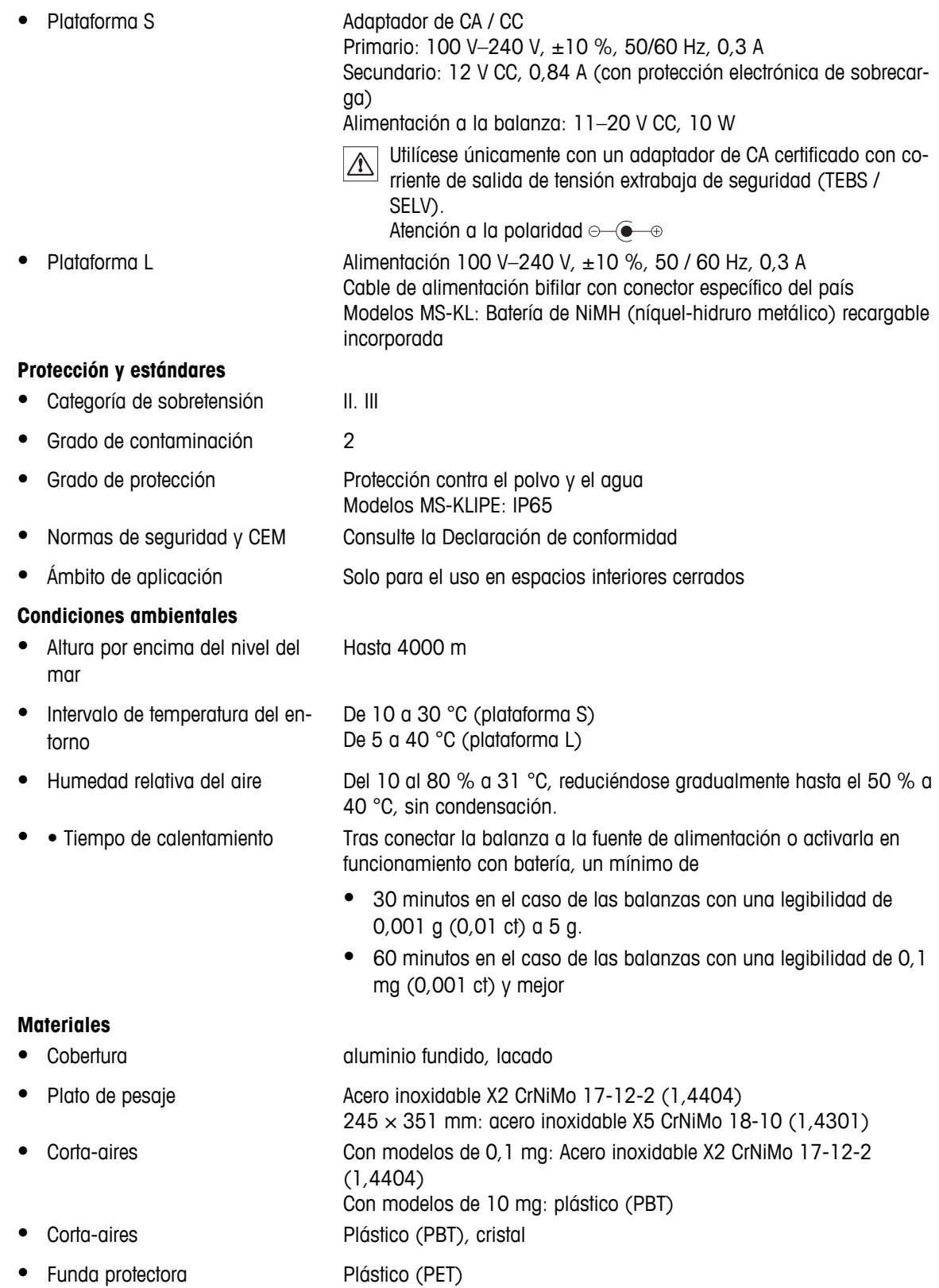

# **13.2 Características específicas del modelo**

## **13.2.1 Balanzas con una resolución de 0,1 mg, plataforma S con corta-aires**

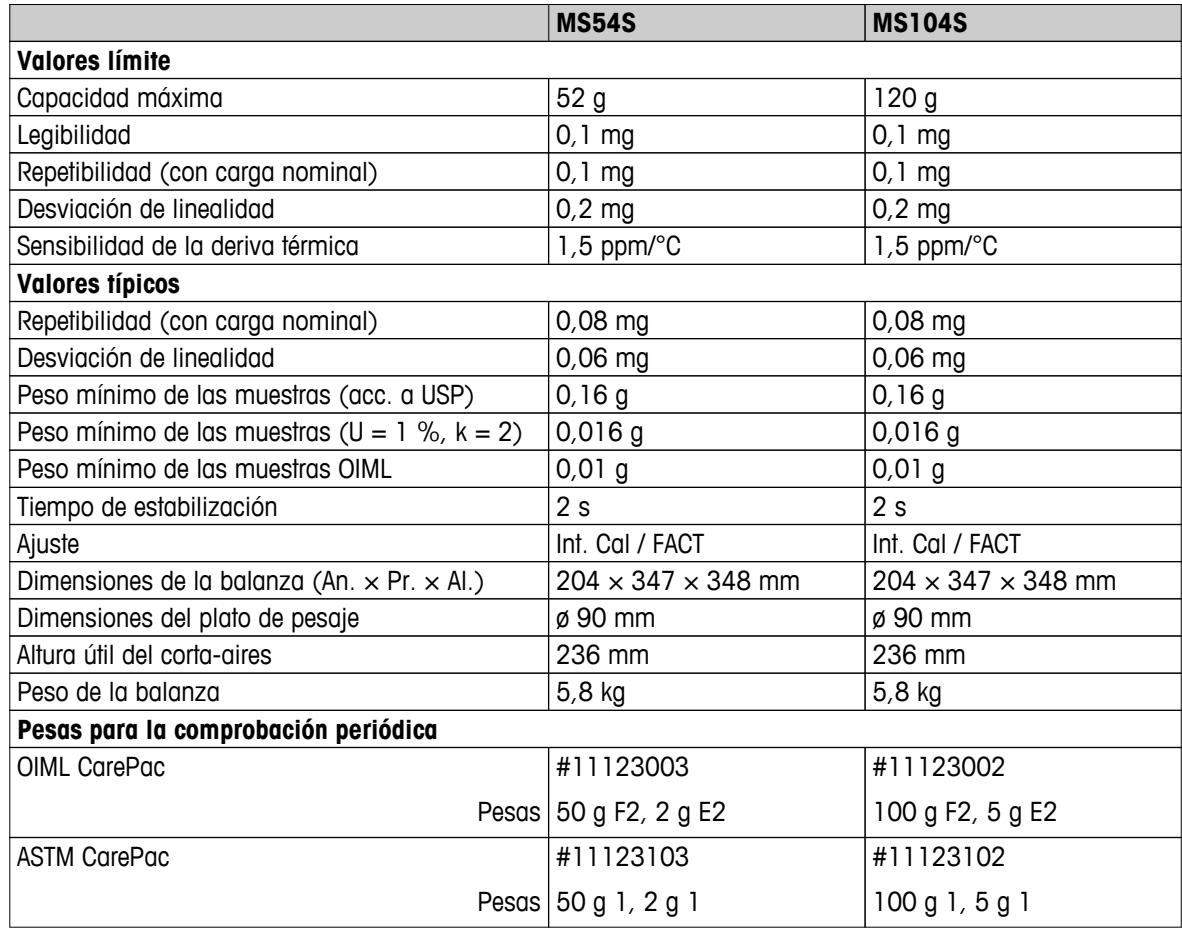

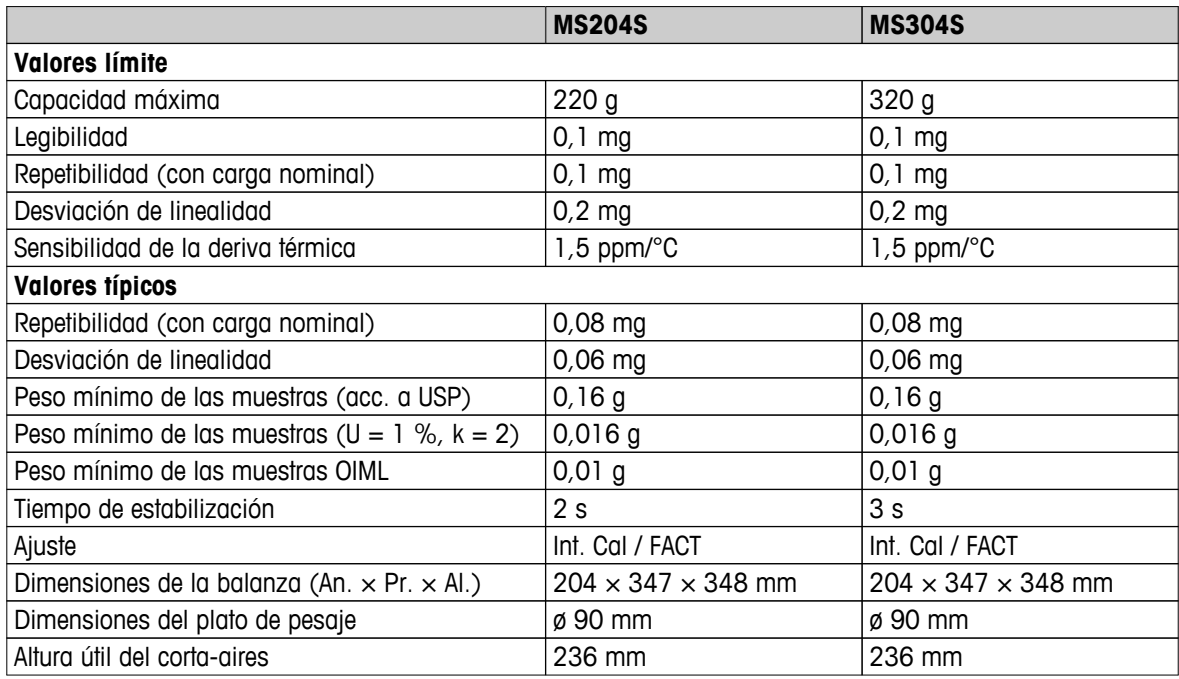

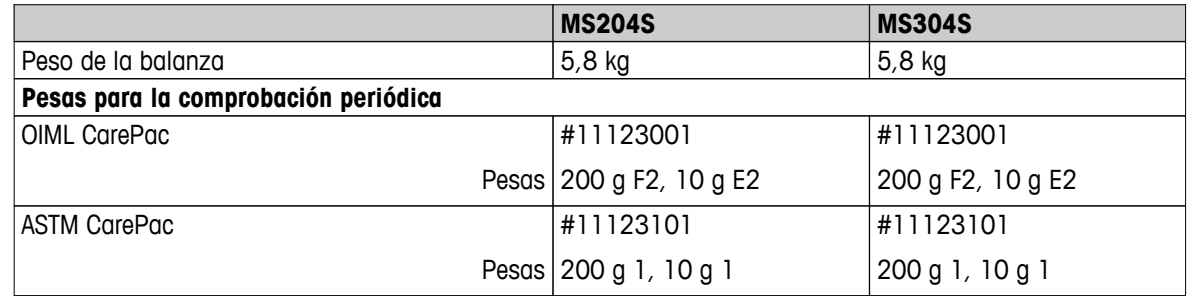

# **13.2.2 Balanzas con una resolución de 1 mg, plataforma S con corta-aires**

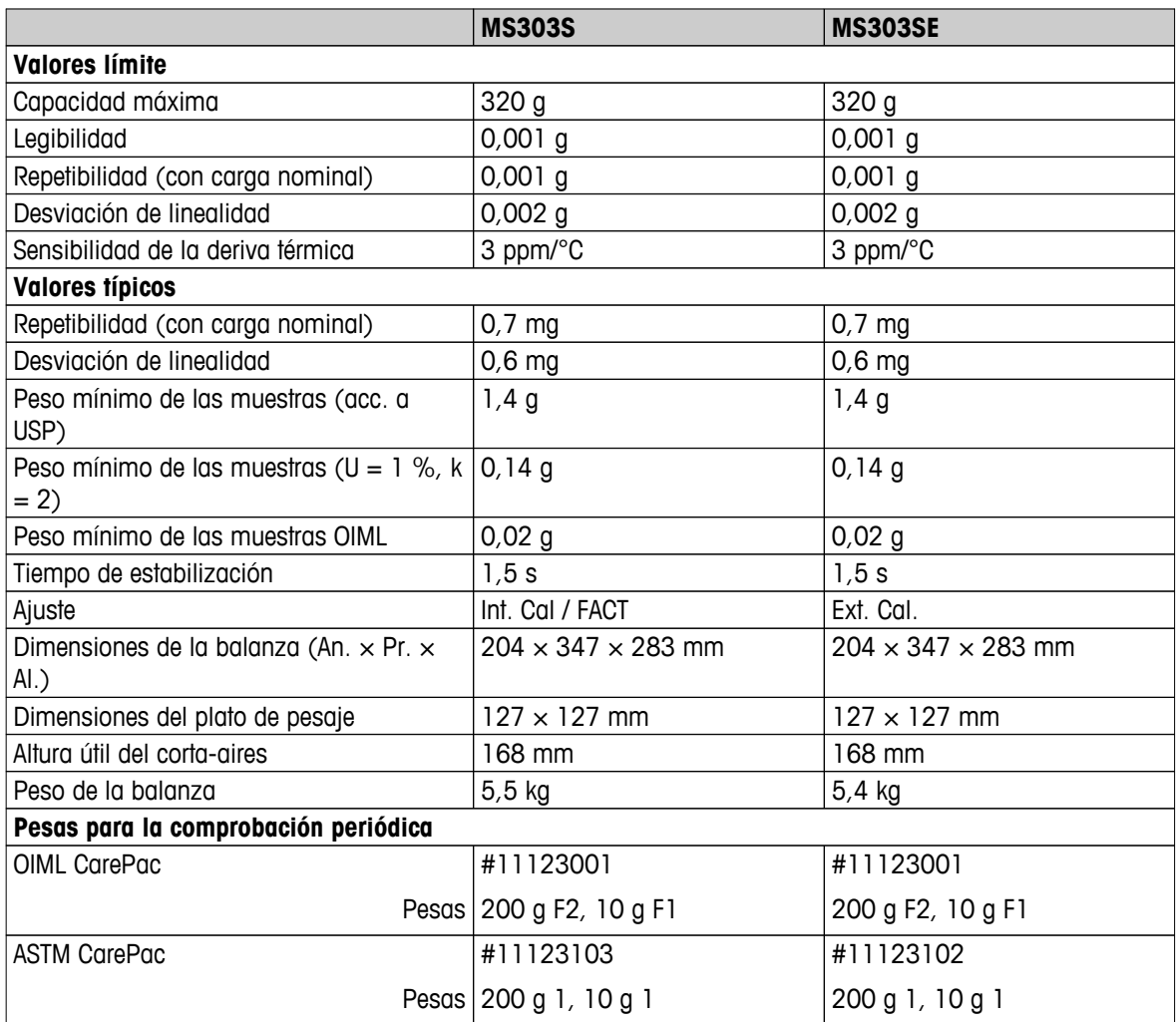

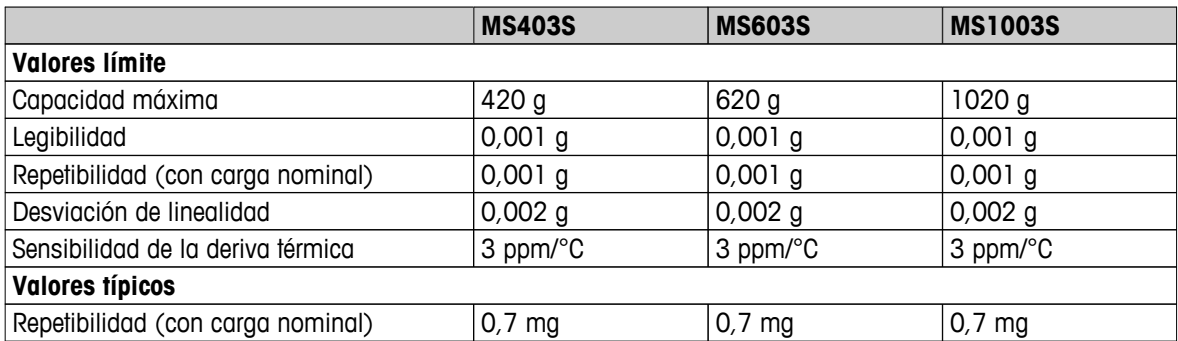

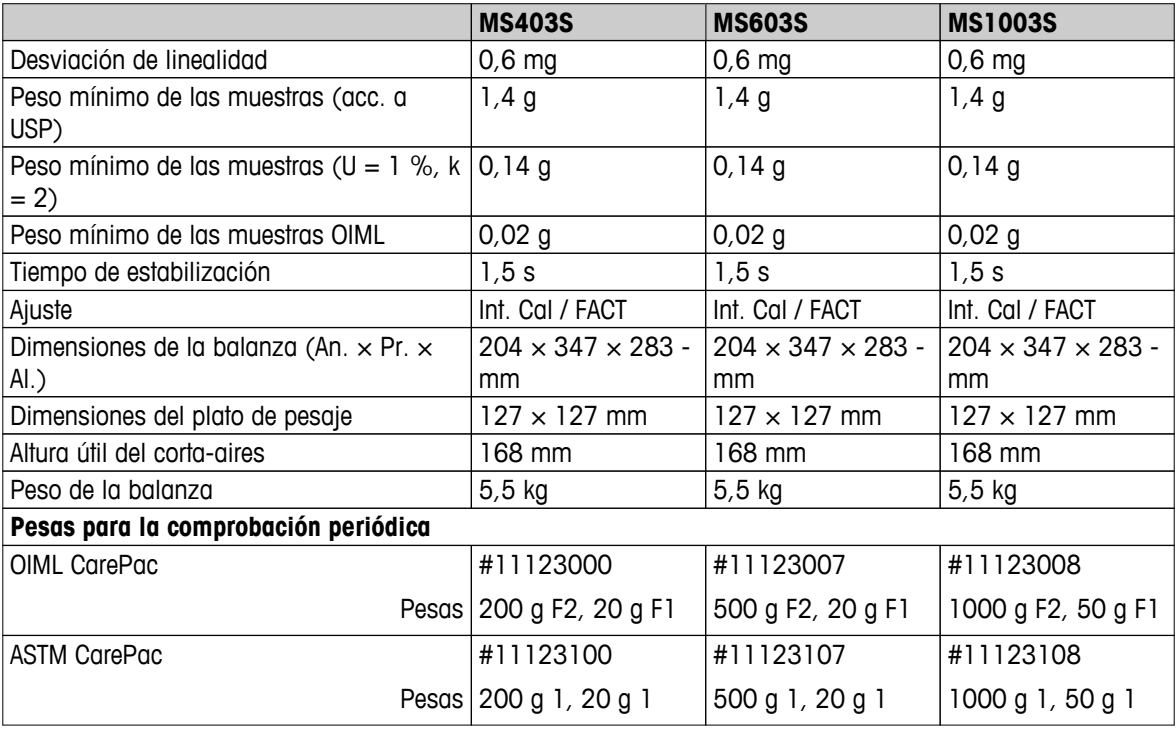

# **13.2.3 Balanzas con una resolución de 0,01 g, plataforma S**

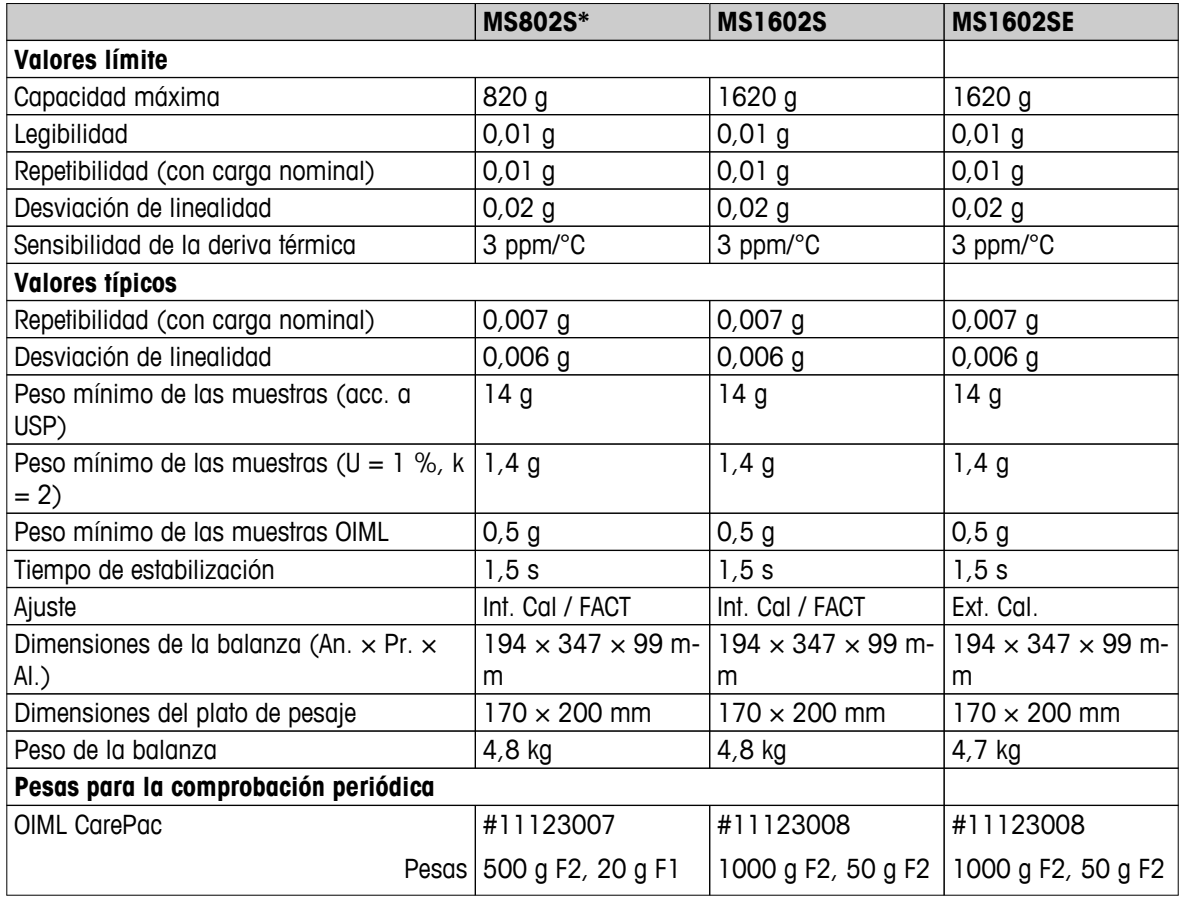

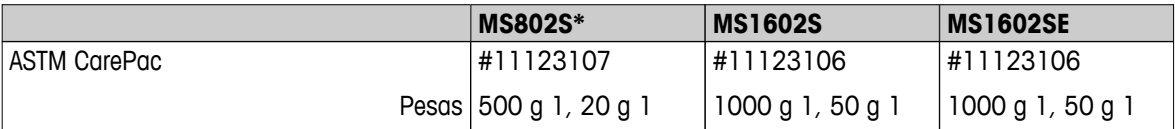

\* Solo disponible en determinados países.

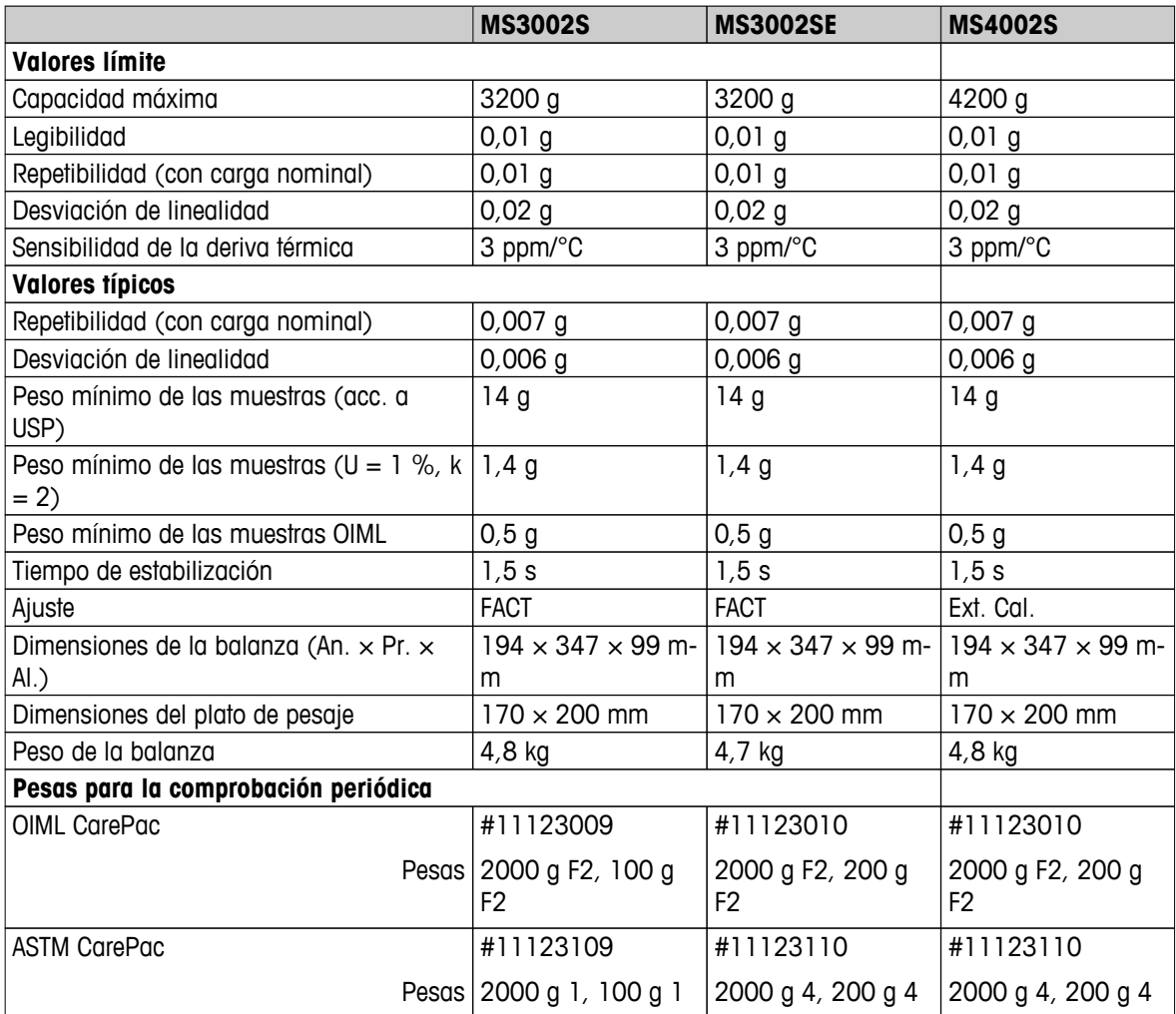

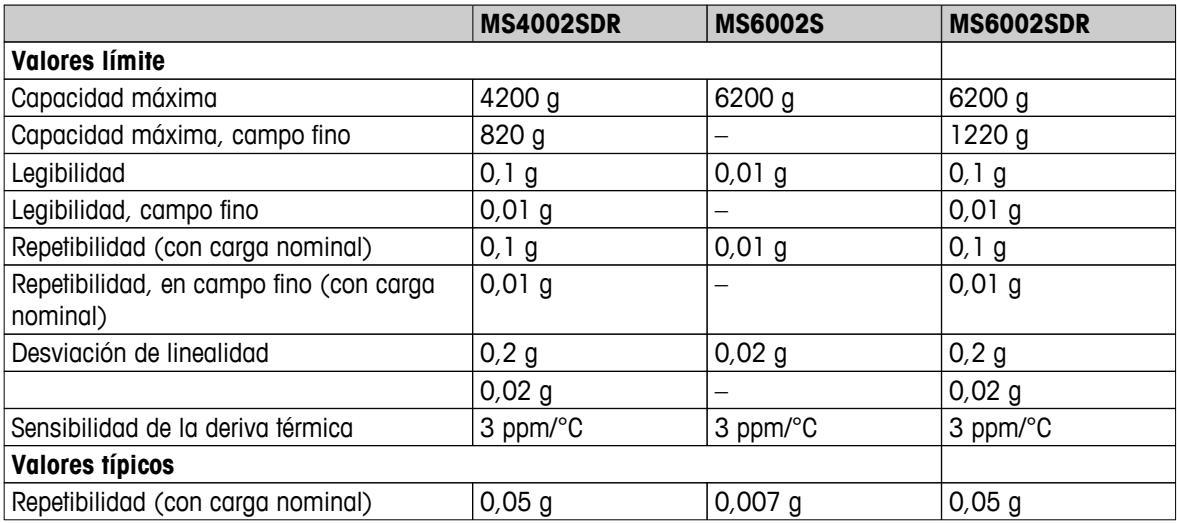

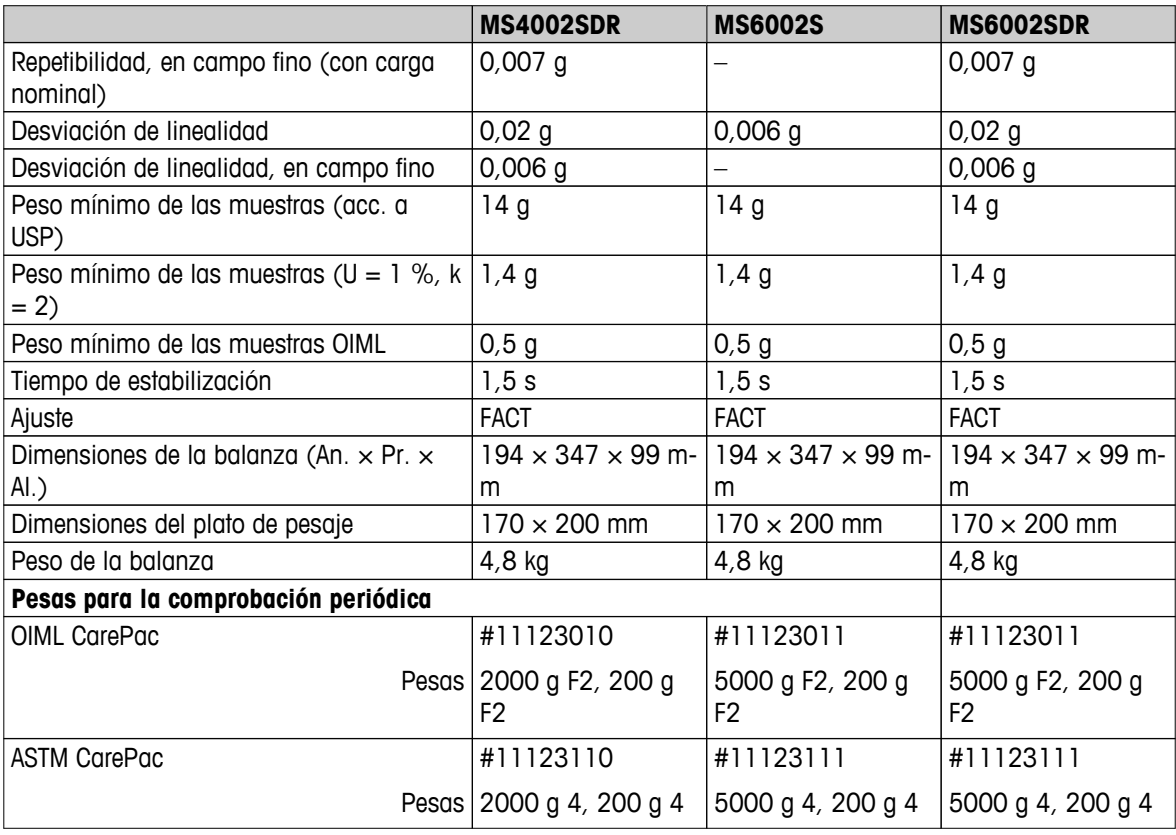

# **13.2.4 Balanzas con una legibilidad de 0,1 g a 1 g, plataforma S**

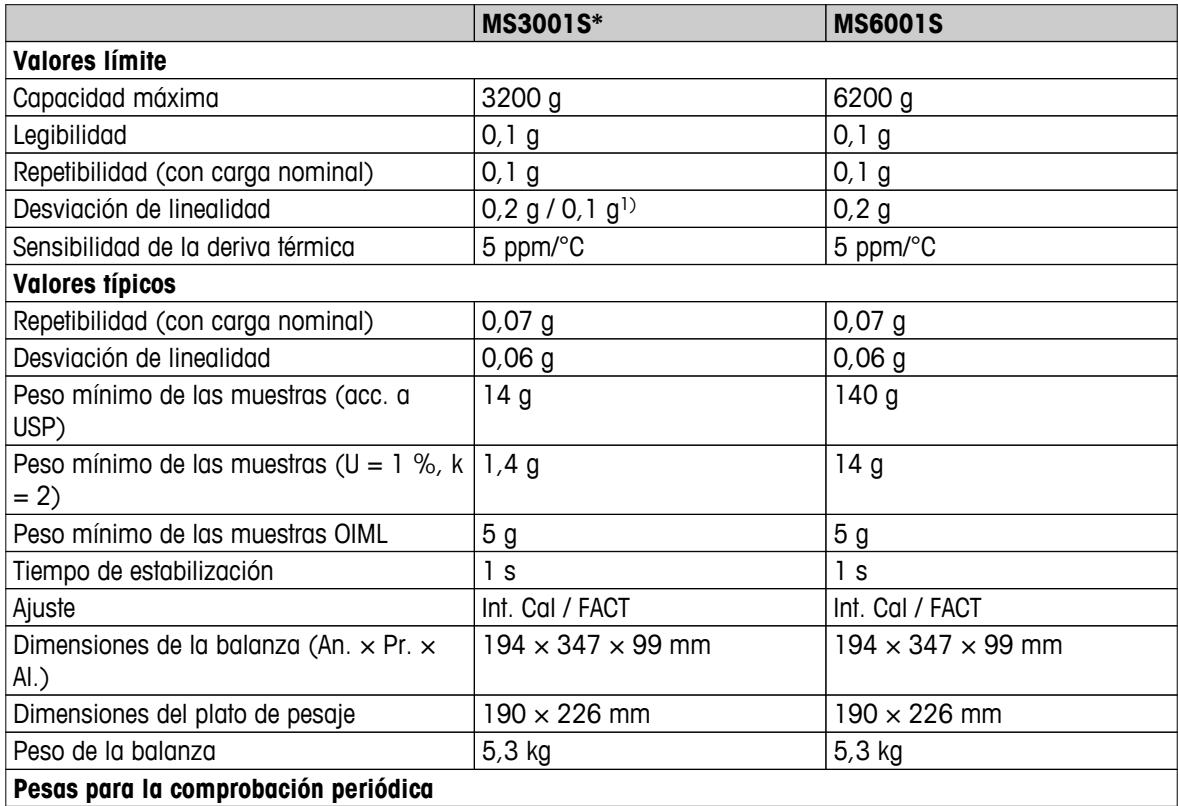

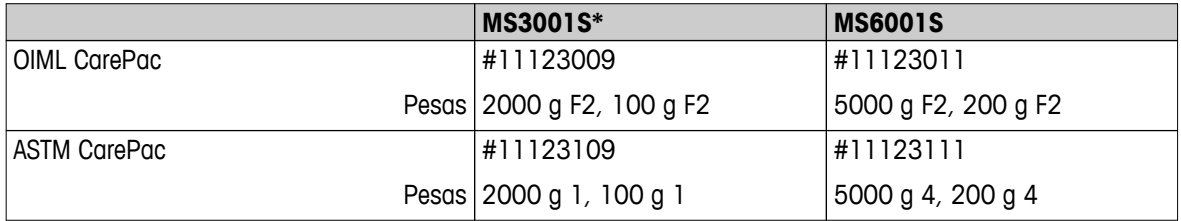

\* Solo disponible en determinados países.

1) Versión aprobada (OIML)

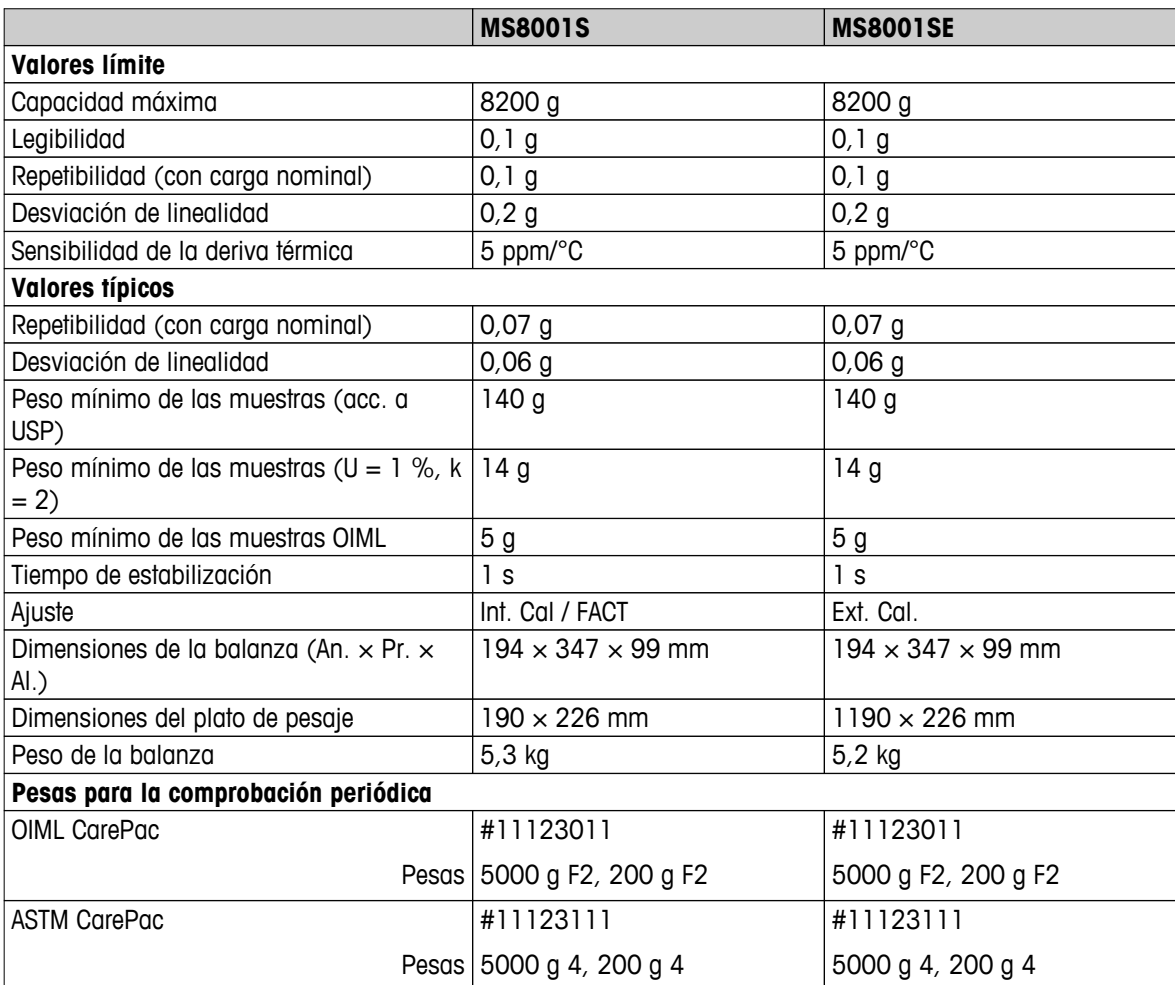

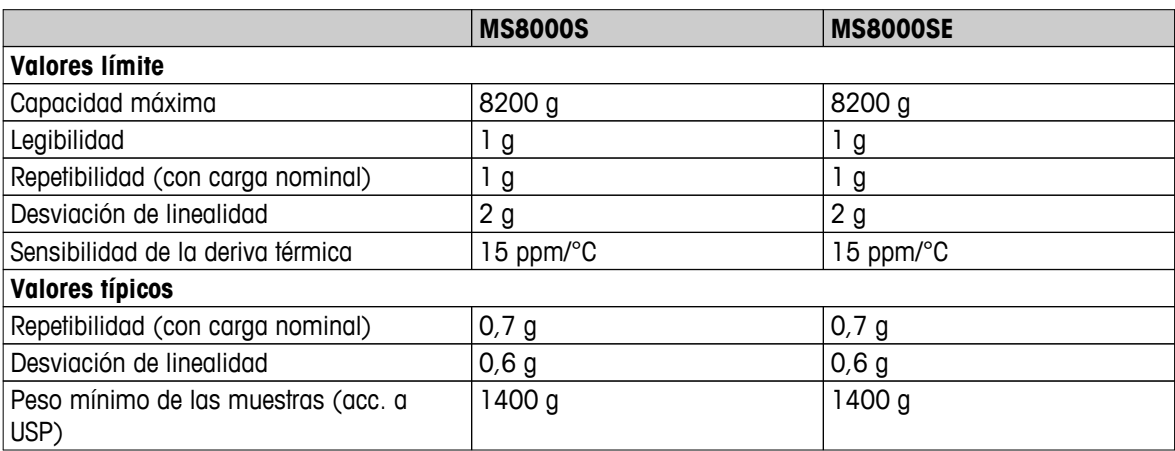

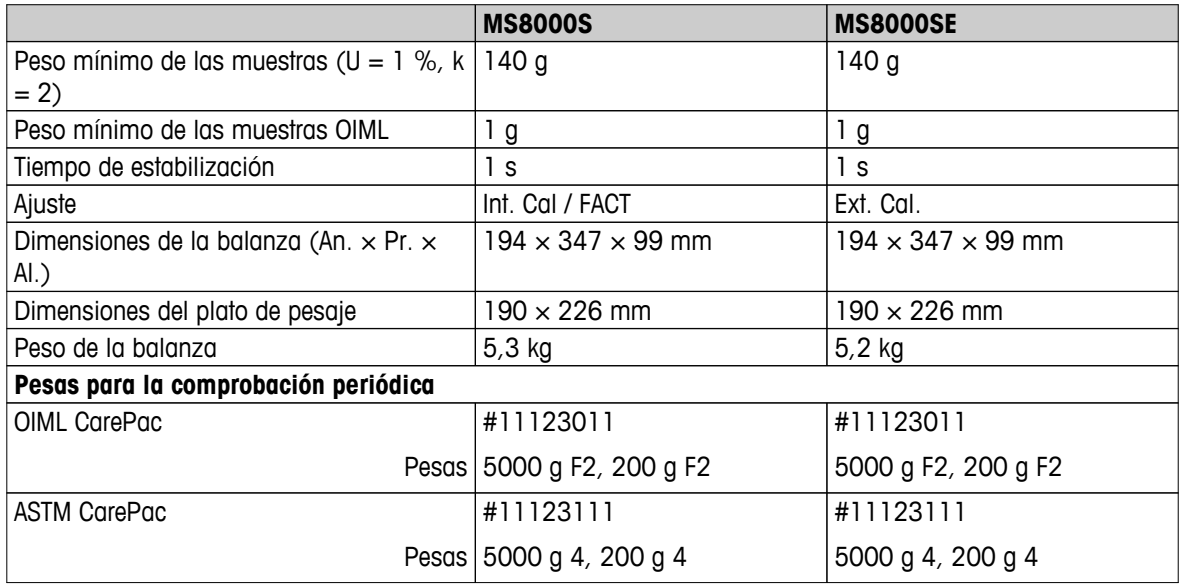

# **13.2.5 Balanzas con una resolución de 0,1 g a 1 g, plataforma L**

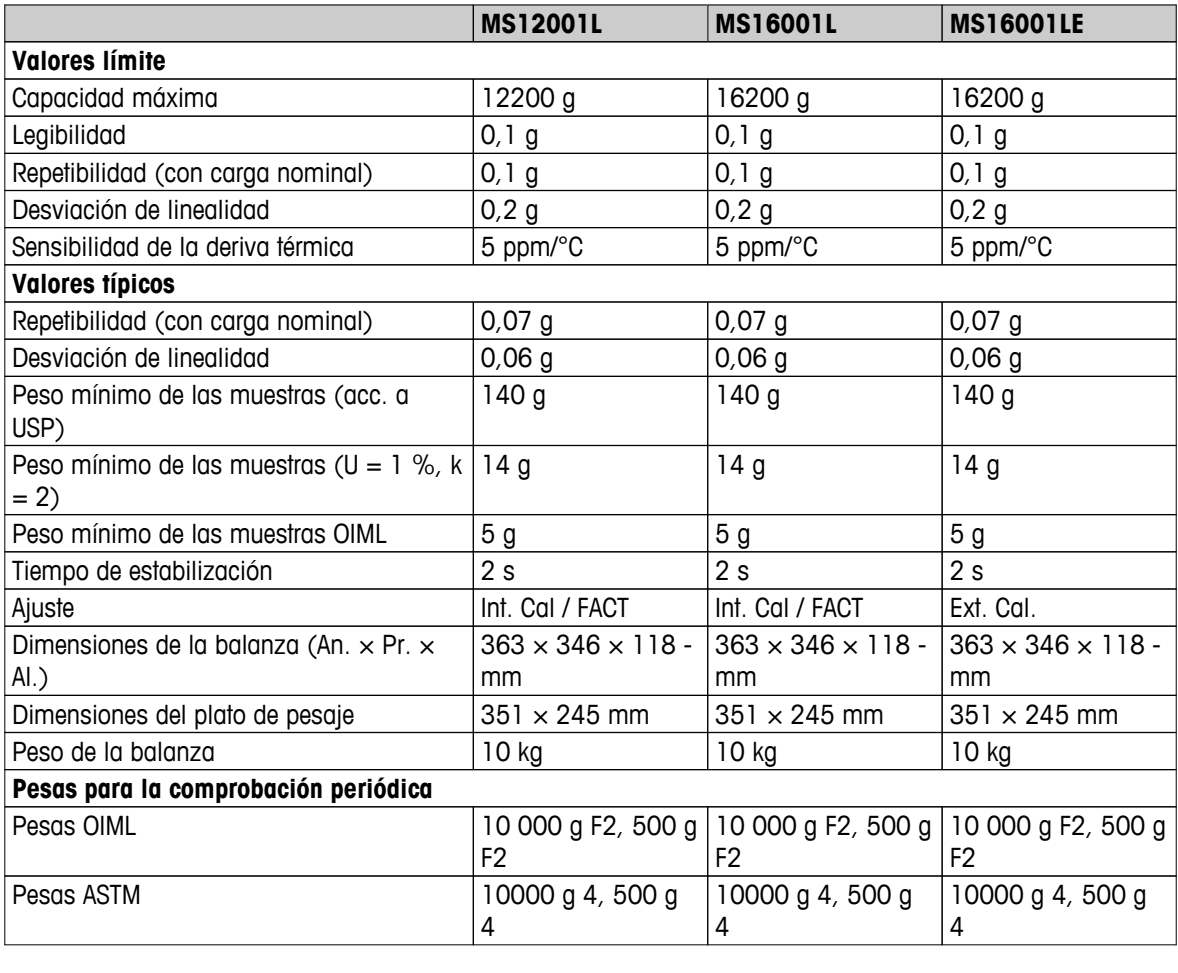

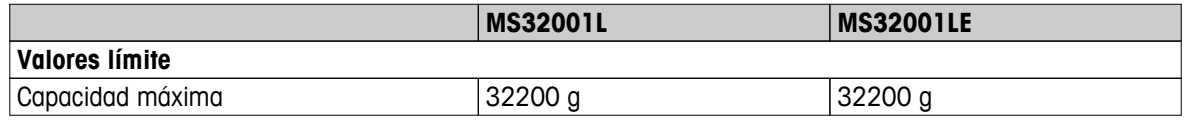

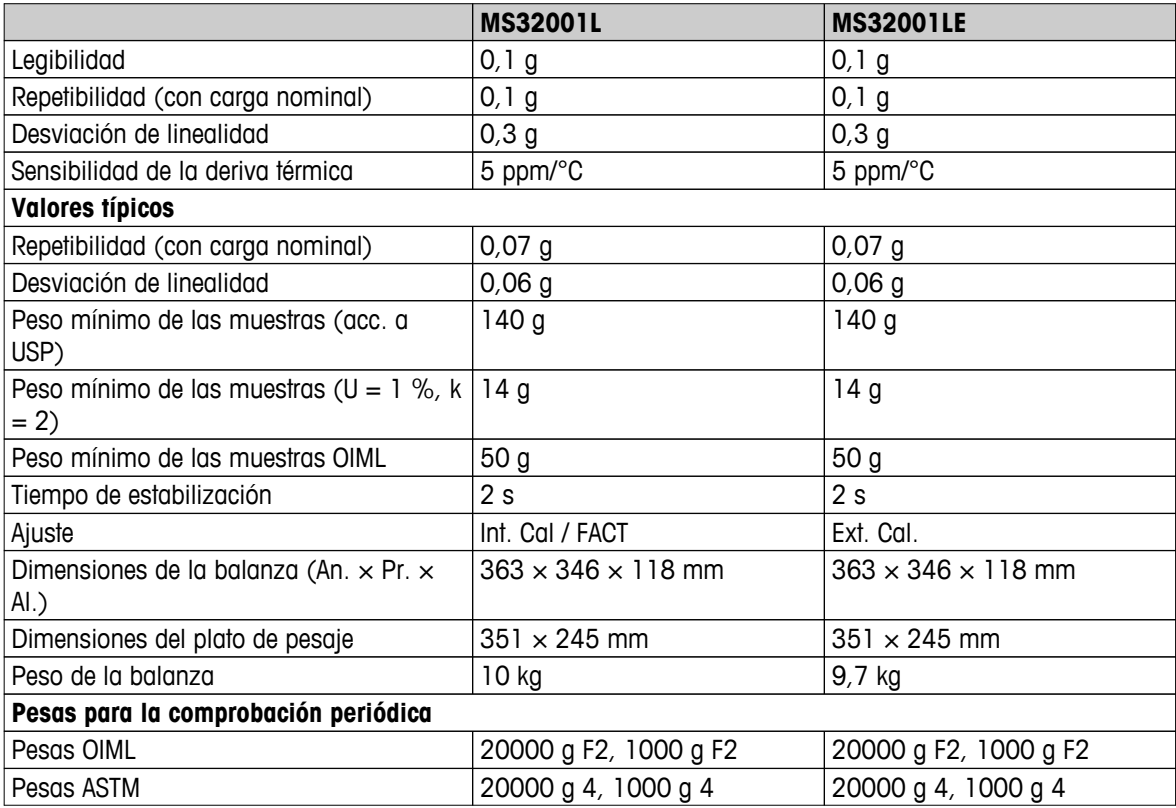

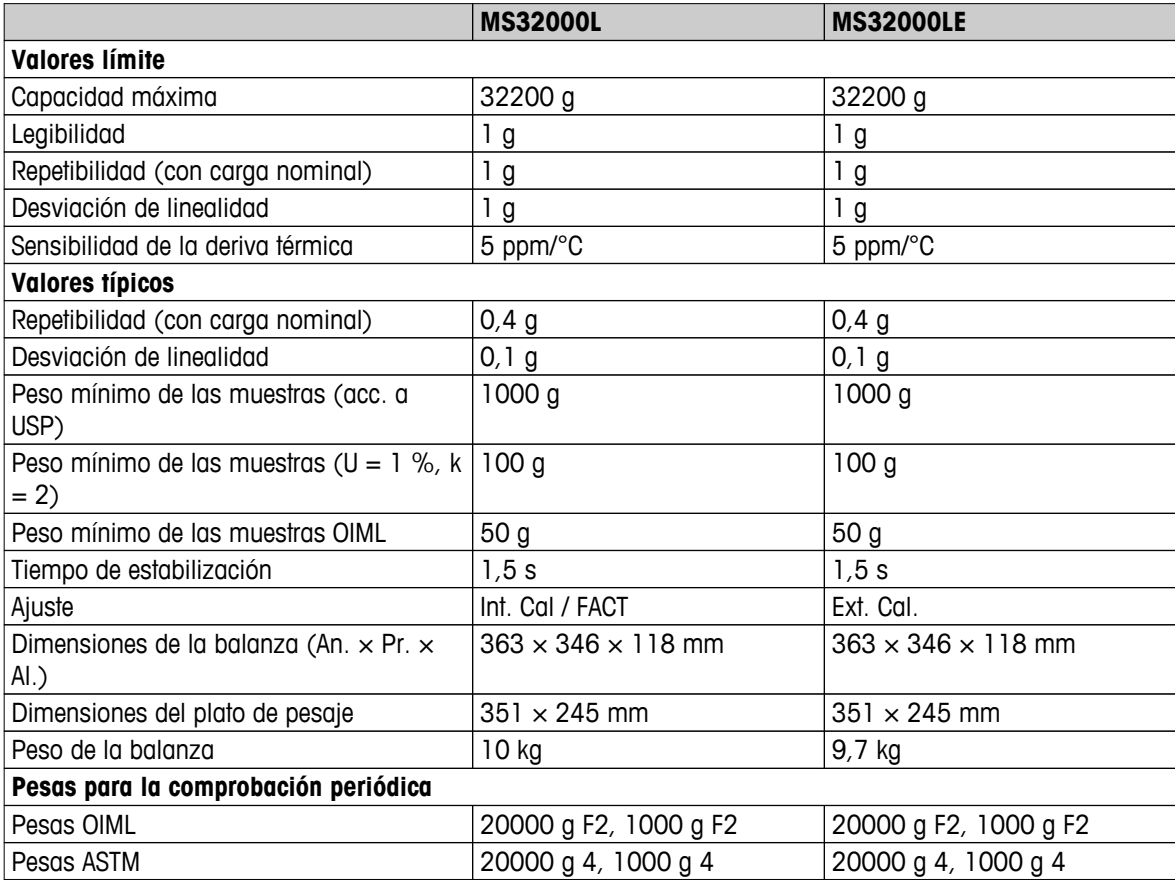

# **13.2.6 Balanzas con una resolución de 2 g a 5 g, plataforma L**

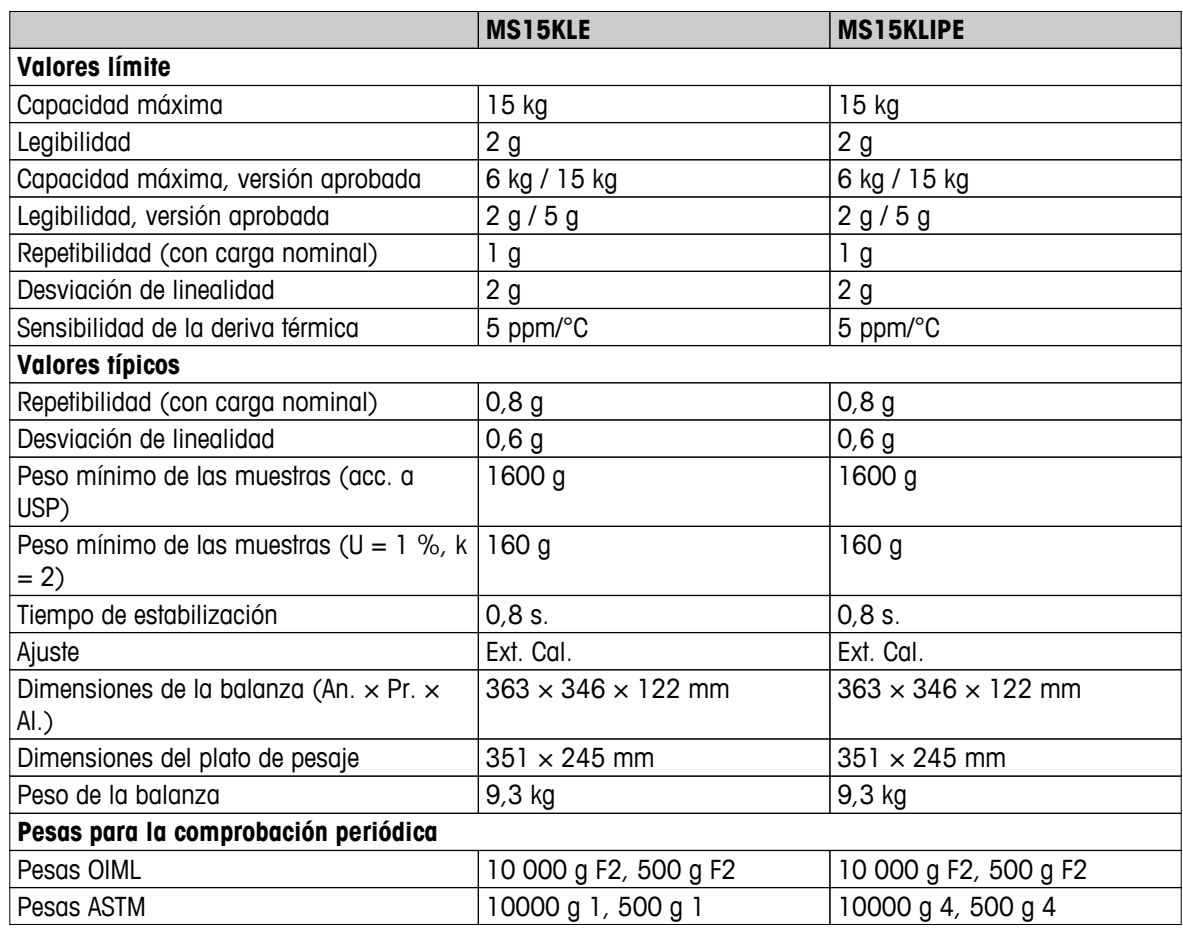

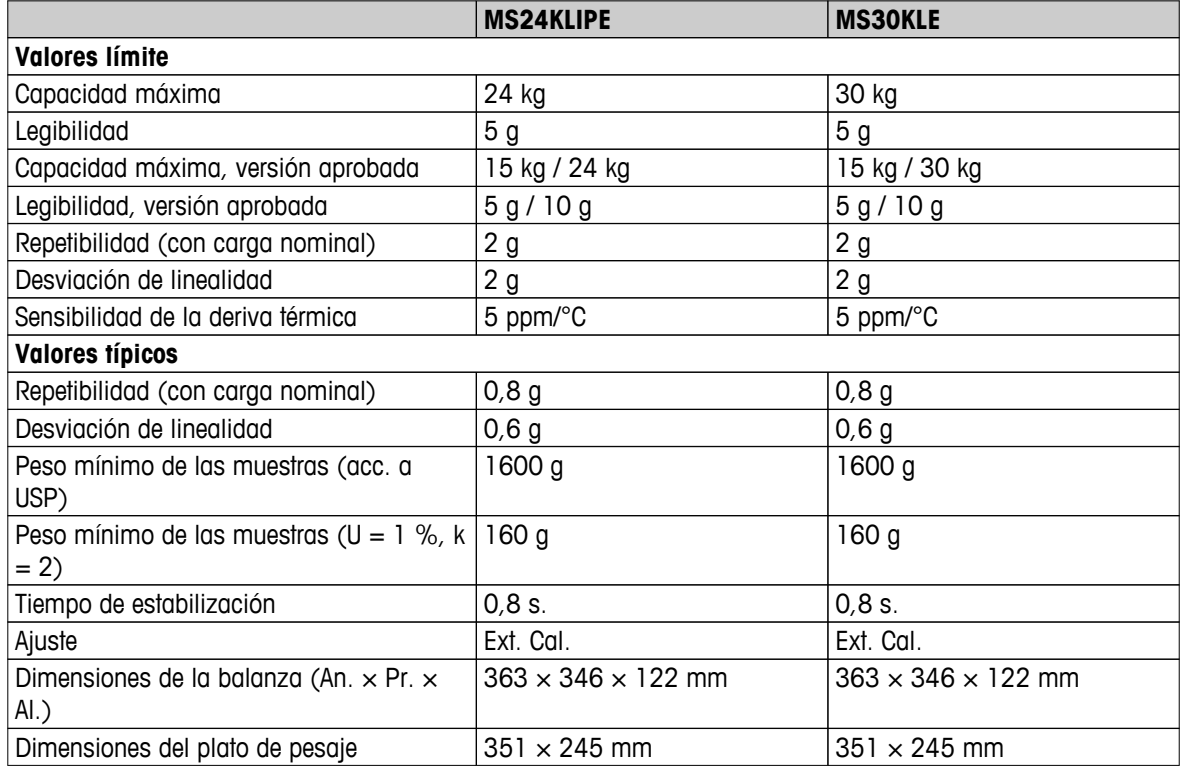

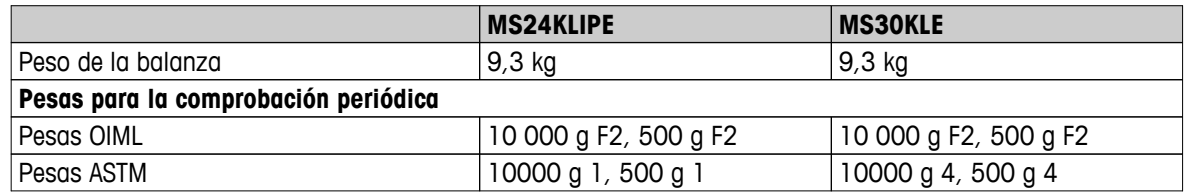

# **13.3 Dimensiones**

**Modelos:** MS54S MS104S MS204S MS304S

# **13.3.1 Balanzas con una resolución de 0,1 mg, plataforma S con corta-aires**

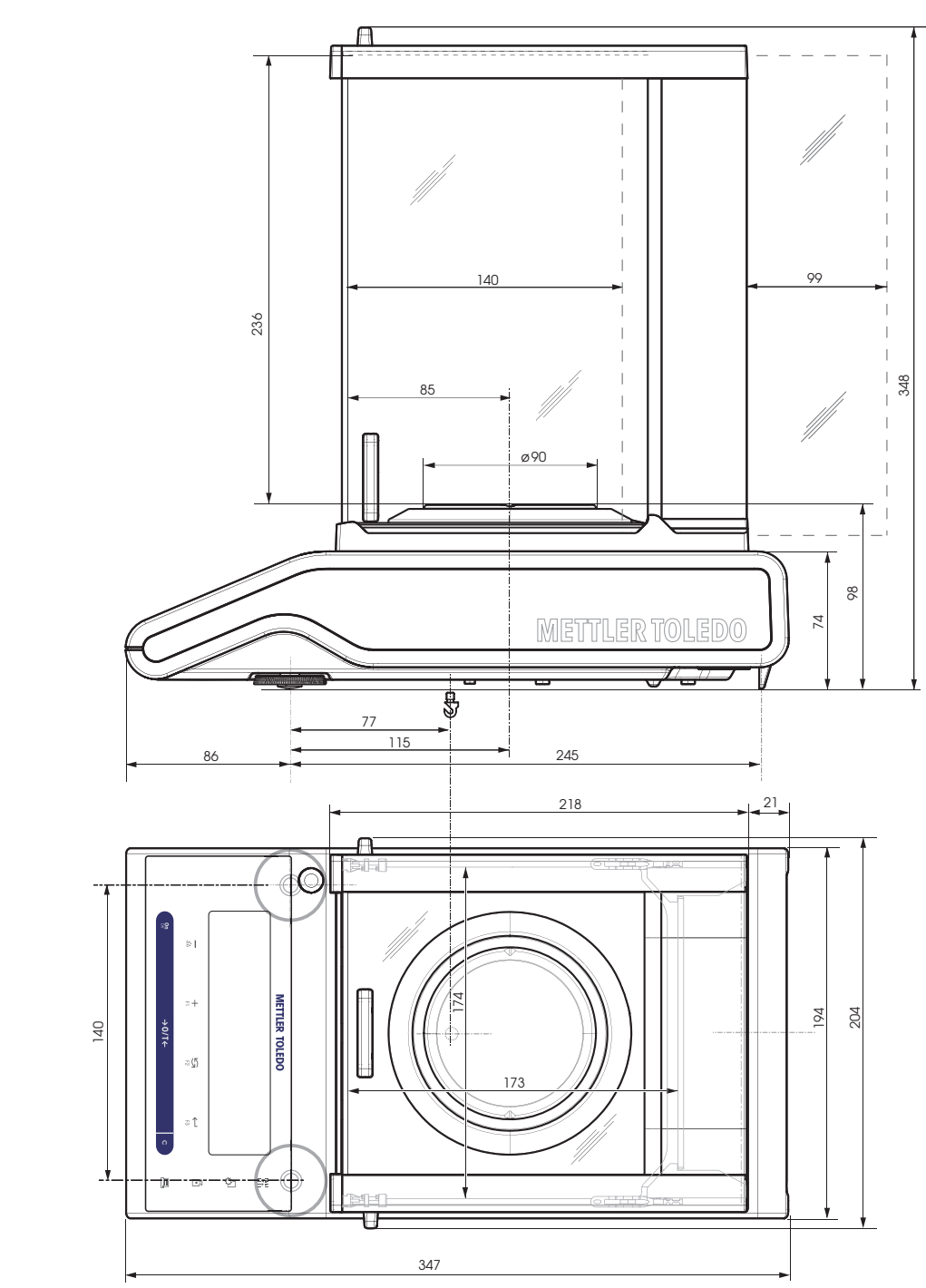

## **13.3.2 Balanzas con una resolución de 1 mg, plataforma S con corta-aires**

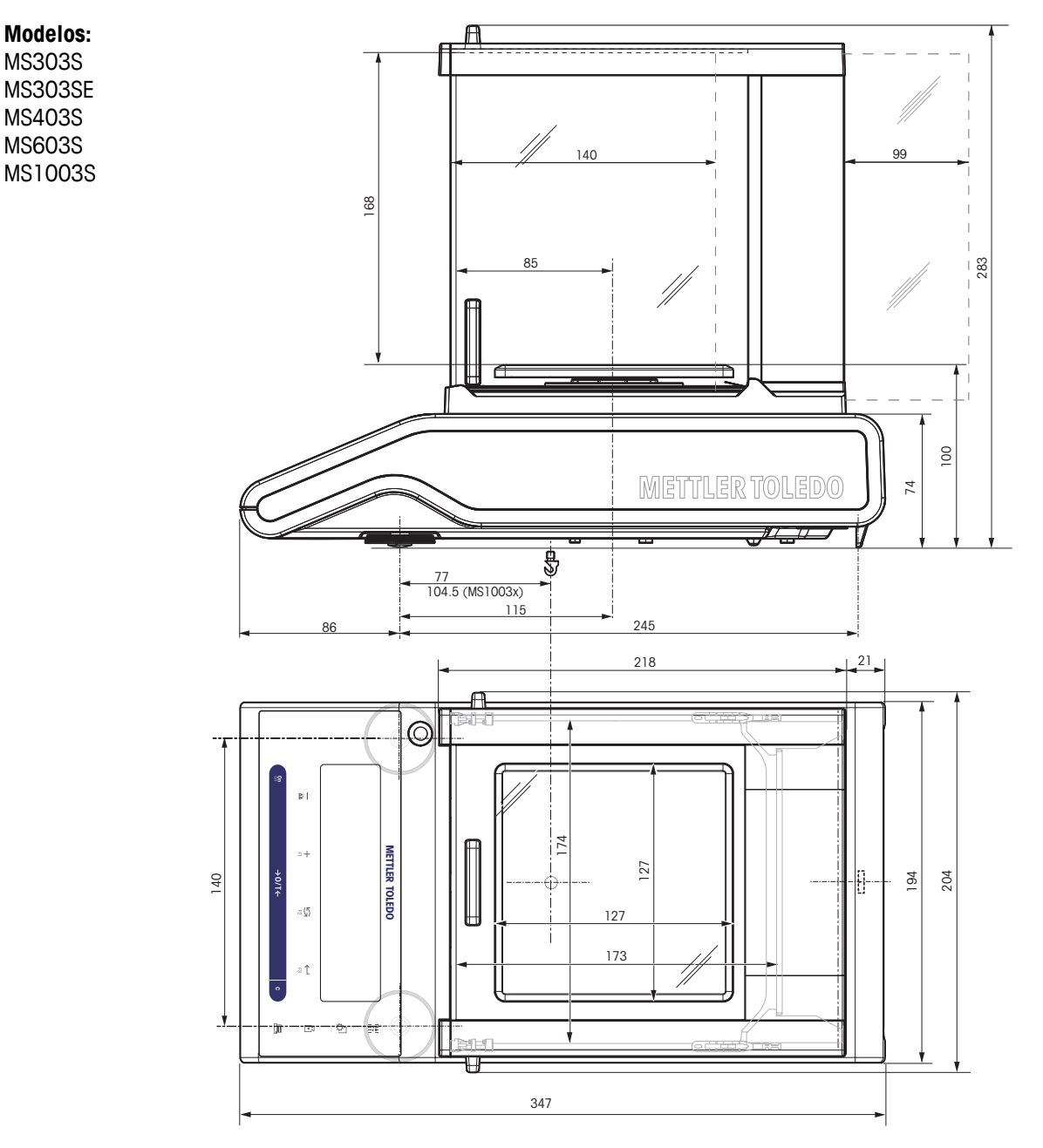

## **13.3.3 Balanzas con una resolución de 0,01 g, plataforma S**

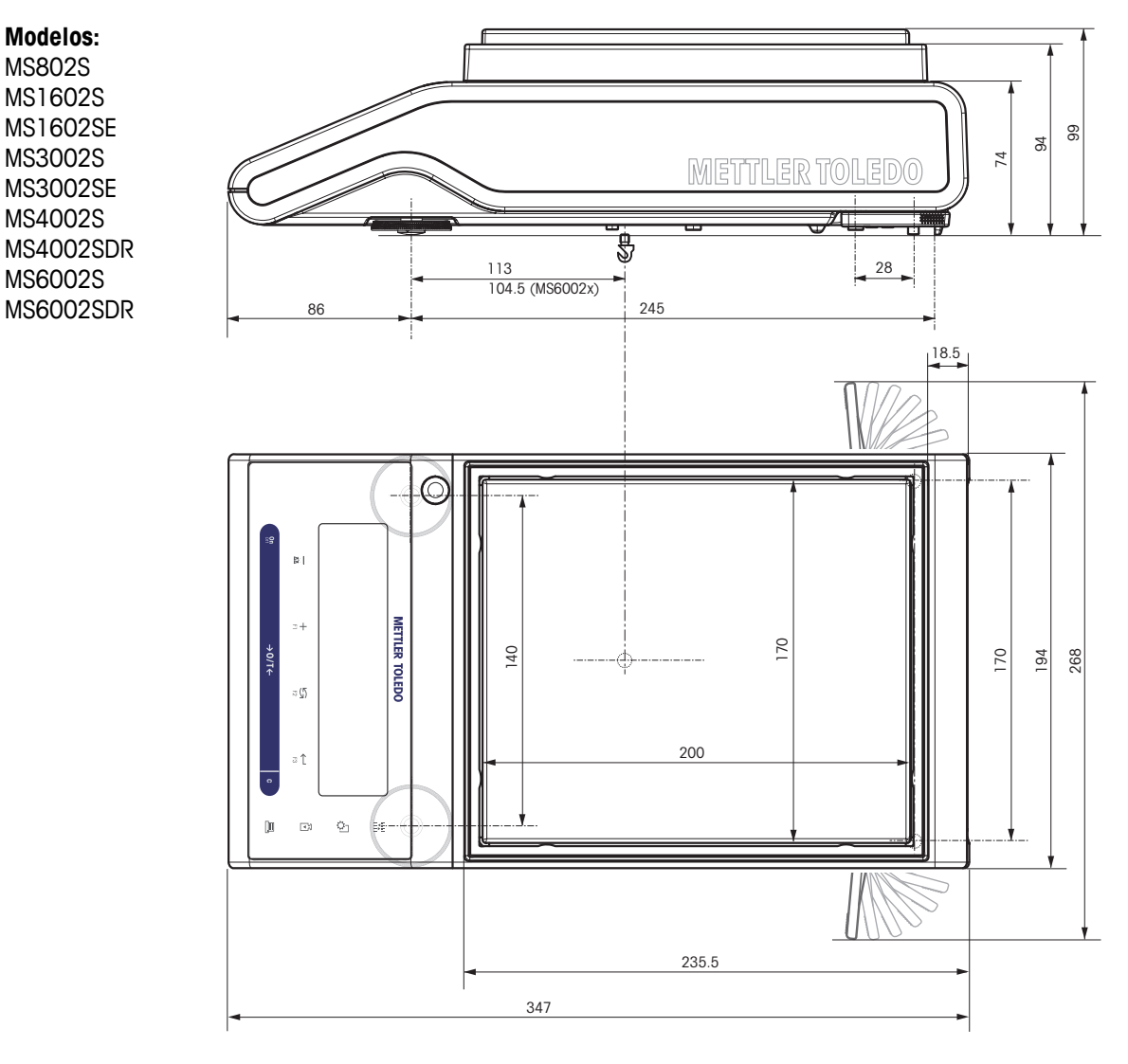

## **13.3.4 Balanzas con una legibilidad de 0,1 g a 1 g, plataforma S**

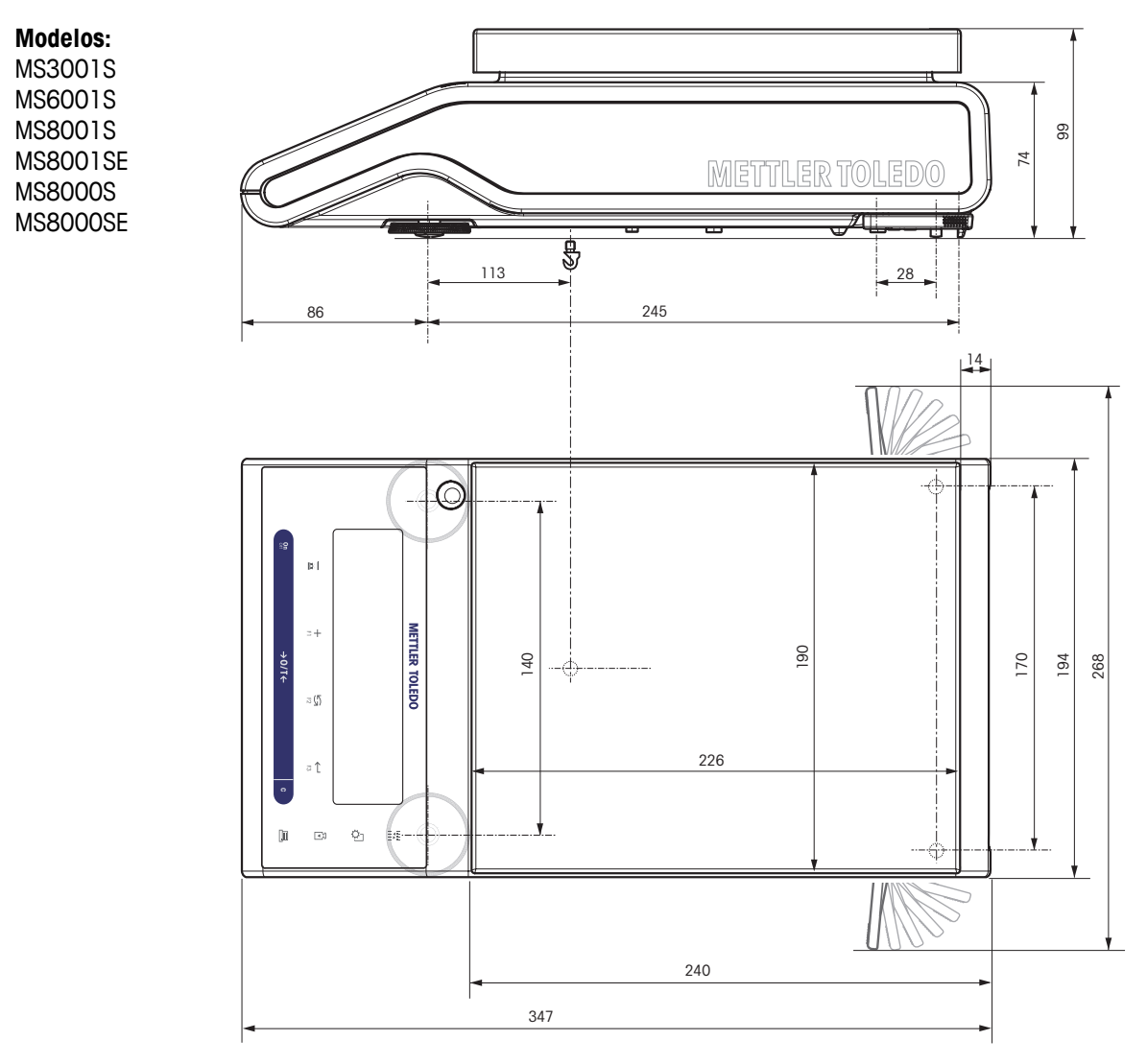

## **13.3.5 Balanzas con una resolución de 0,1 g a 5 g, plataforma L**

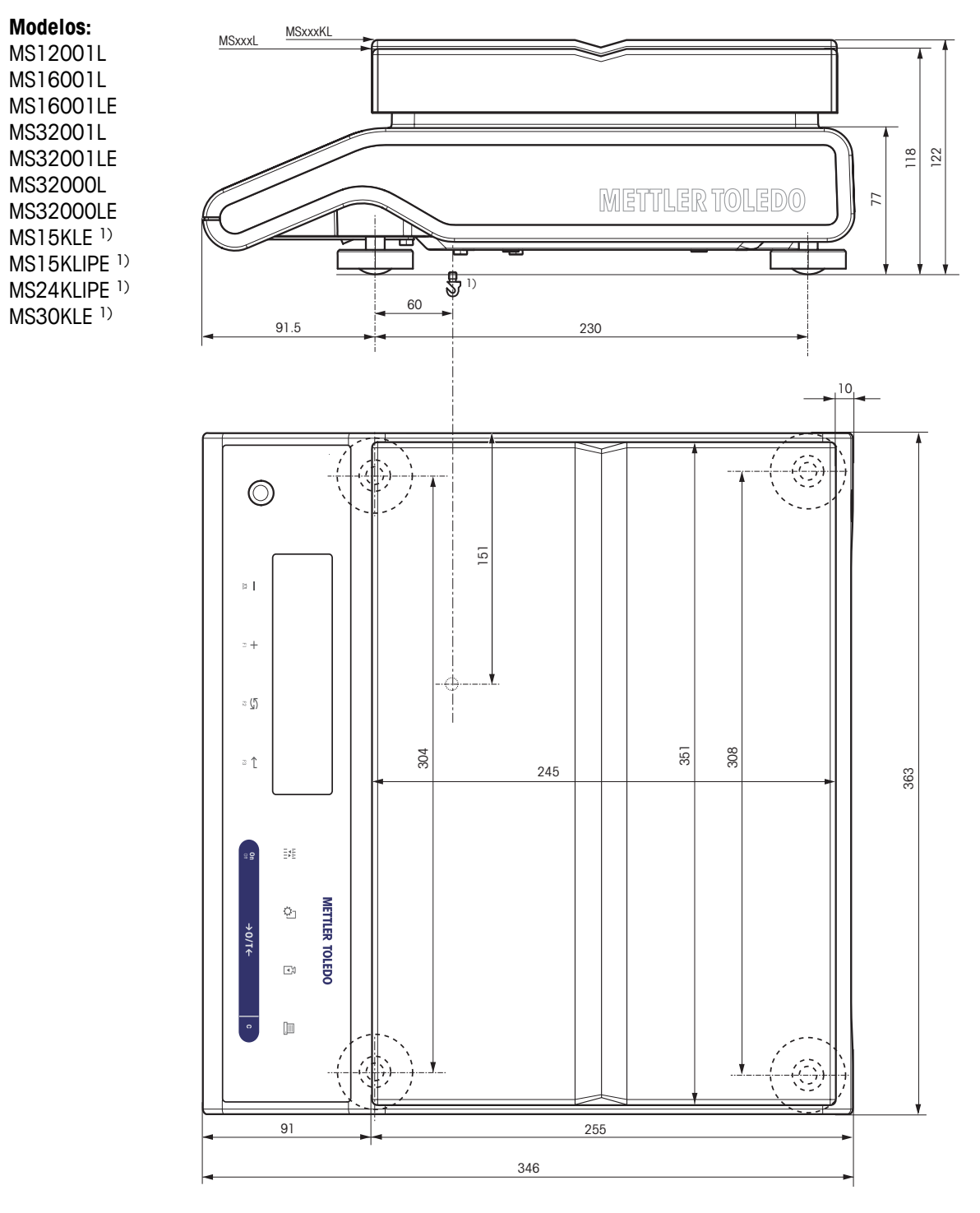

1) El pesaje debajo de la balanza no es posible.
## <span id="page-108-0"></span>**14 Accesorios y piezas de recambio**

## **14.1 Accesorios**

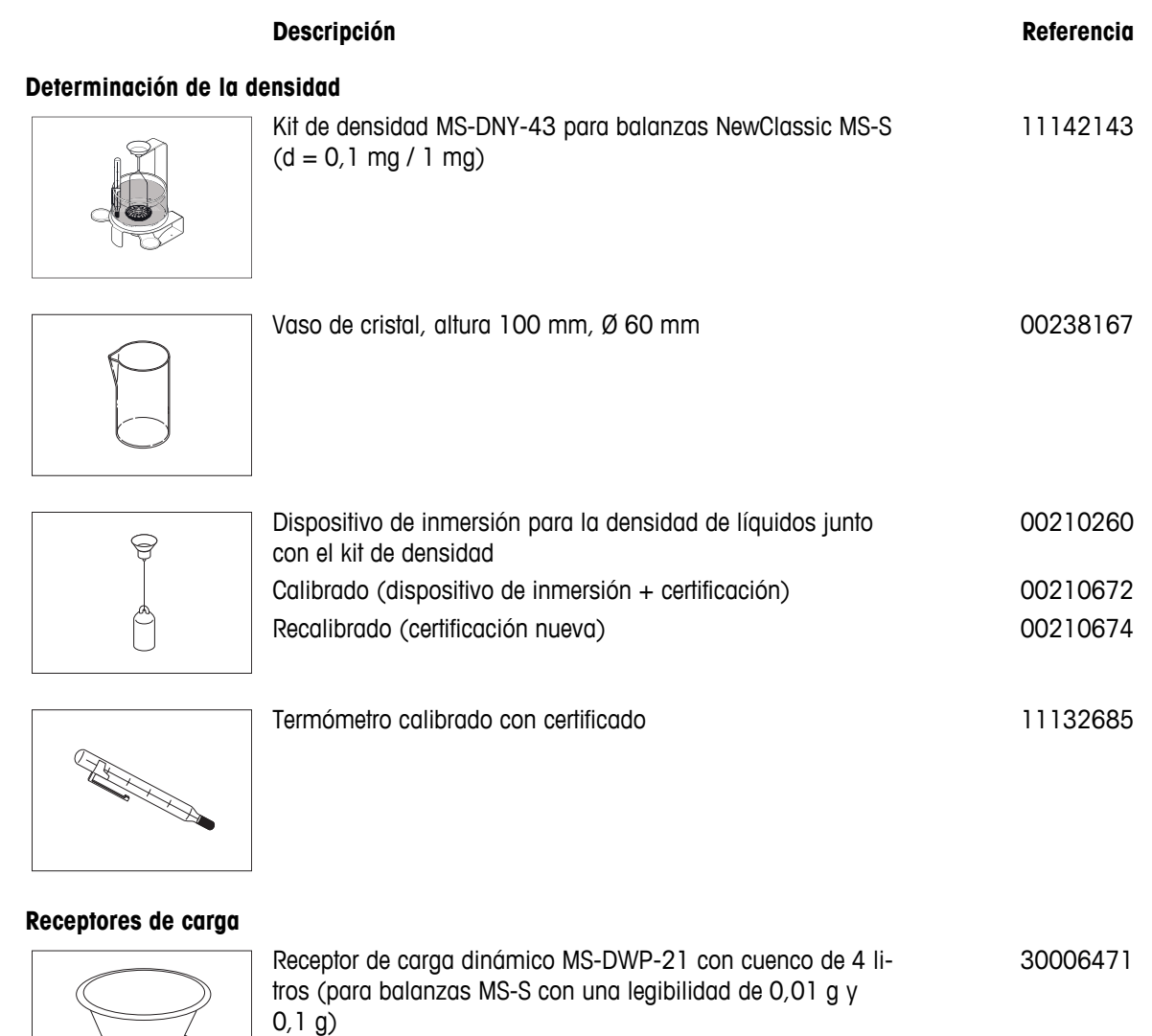

### **Pantallas de protección**

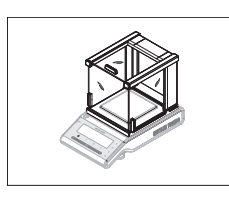

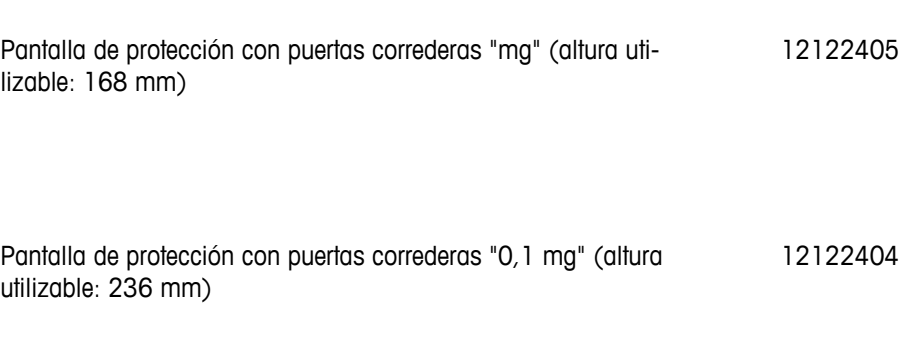

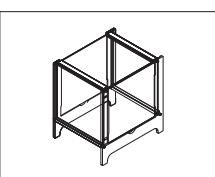

Pantalla de protección MS-DS-21 para modelos con una legibilidad desde 0,1 g hasta 0,01 g.

#### 12121014

#### **Impresoras**

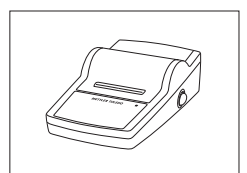

 $\mathsf{y}$ 

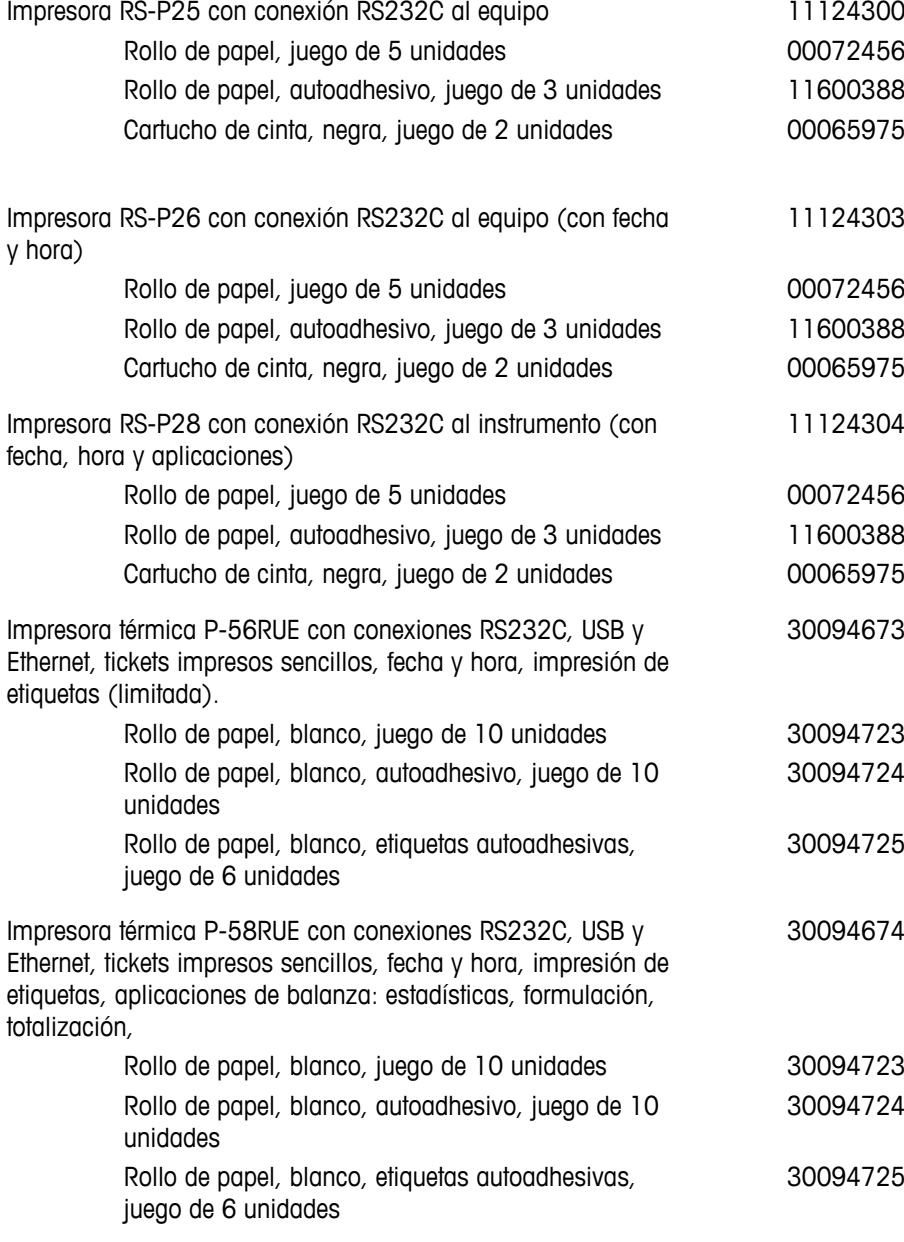

#### **Cables para la interfaz RS232C**

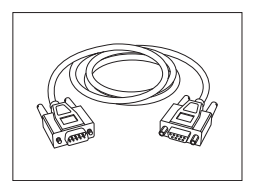

RS9-RS9 (macho / hembra): cable de conexión para PC, lon $gitud = 1 m$ 11101051

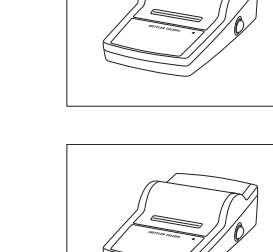

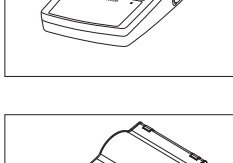

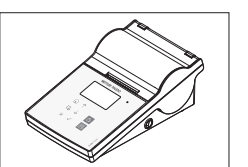

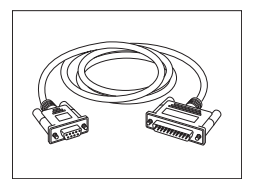

30086494

30086495

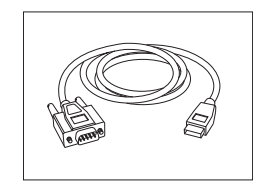

RS232 - Cable convertidor de USB – Cable con convertidor para conectar una balanza (RS232) a un puerto USB 64088427

#### **Cables para la interfaz USB**

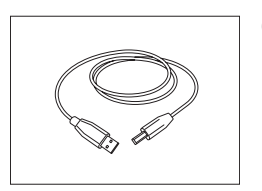

Cable de conexión USB (A-B) para la conexión a PC, longitud: 1 m 12130716

#### **Sustitución del cable (inalámbrica)**

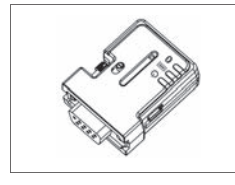

ADP-BT-S con adaptador de serie RS232 Bluetooth para la conexión inalámbrica entre la **impresora** y la balanza\* Excellence o entre la **balanza** y el PC\*. Apto para las impresoras P-56 / P-58 y los siguientes modelos de balanza (SW V2.20 o superior necesario): MS, MS-S/L, ML, PHS, JP, JS. \* Se necesita interfaz Bluetooth

- 1 adaptador de serie RS232 Bluetooth (esclavo)
- 1 conector macho-hembra MT-DB9
- 1 conector macho-macho MT-DB9

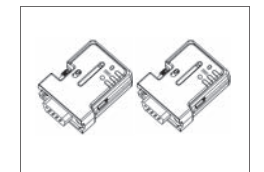

Conjunto ADP-BT-P con adaptador de serie RS232 Bluetooth para conexión inalámbrica entre la impresora y la balanza. Apto para las impresoras P-56 / P-58 y los siguientes modelos de balanza (SW V2.20 o superior necesario): MS, MS-S/L, ML, PHS, JP, JS.

- 2 adaptadores de serie RS232 Bluetooth emparejados (esclavo/maestro)
- 1 conector macho-hembra MT-DB9
- 1 conector macho-macho MT-DB9

#### **Pantallas auxiliares**

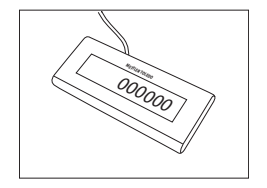

Pantalla auxiliar de RS232 AD-RS-M7 12122381

#### **Fuentes de alimentación**

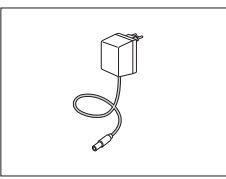

Adaptador de CA / CC universal (EU, USA, AU, UK) 100-240 V 11120270 CA, 50/60 Hz, 0,3 A, 12 V CC 0,84 A

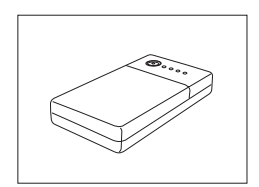

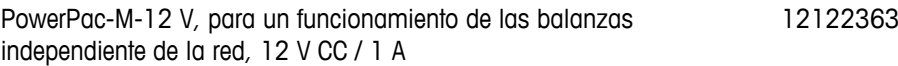

#### **Protecciones para el plato**

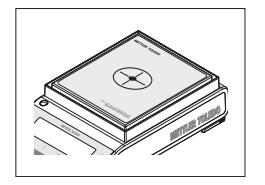

Láminas de protección, 166 x 196 mm, juego de 20 unidades, protección para el plato de pesaje desde 170 × 200 mm a  $190 \times 226$  mm 30113800

#### **Fundas protectoras**

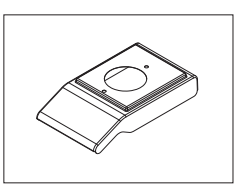

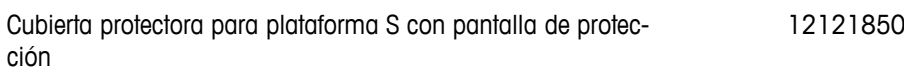

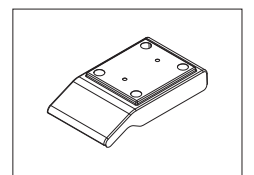

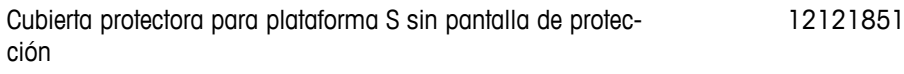

Cubierta protectora para plataforma L hasta "1 g" 12121852

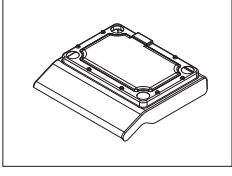

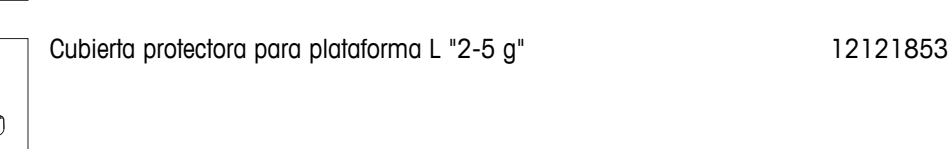

**Dispositivos antirrobo**

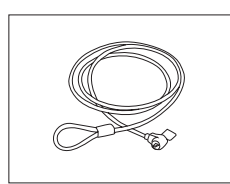

Cable de acero 11600361

#### <span id="page-112-0"></span>**Software**

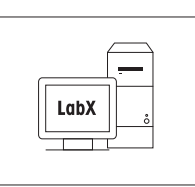

#### **Pesaje debajo de la balanza**

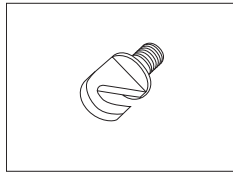

Gancho para la plataforma L<br>11132565

#### **Maletines de transporte**

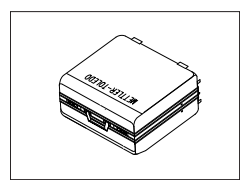

Maletín de transporte para las balanzas con plataforma S 11124245

#### **Pesas de ajuste**

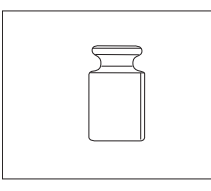

Pesas OIML / ASTM (con certificado de calibración), consulte www.mt.com/weights

## **14.2 Piezas de recambio**

#### **Corta-aires**

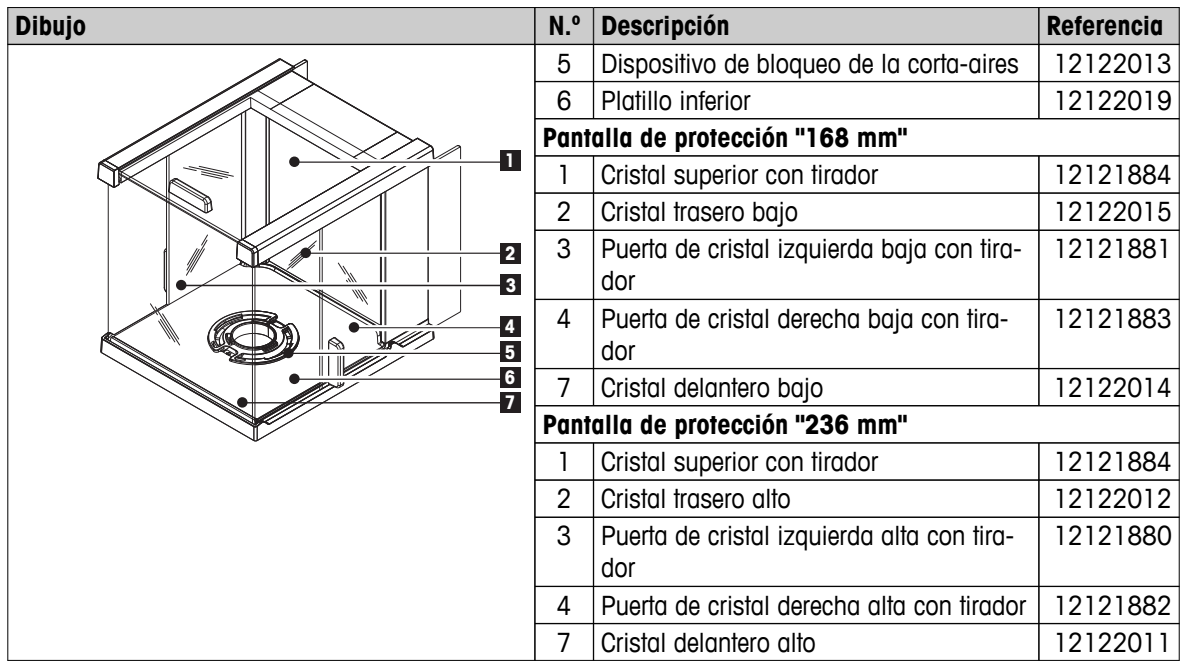

**Platos de pesaje / elementos del corta-aires / soporte** 

| <b>Dibujo</b> | Po-<br>S.            | <b>Descripción</b>              |                                                                               | Ref.     |
|---------------|----------------------|---------------------------------|-------------------------------------------------------------------------------|----------|
| ae.           |                      | Para la plataforma S            |                                                                               |          |
|               |                      | $0,1$ mg                        | Plato de pesaje ø 90 mm                                                       | 12122010 |
|               | $\overline{2}$       | $0,1$ mg                        | Soporte del platillo<br>Ø 90 mm                                               | 11124249 |
|               | 3                    | $0,1$ mg                        | Corta-aires                                                                   | 12122008 |
|               | 4                    | 1 <sub>mg</sub>                 | Plato de pesaje<br>$127 \times 127$ mm                                        | 12122009 |
|               | $\overline{5}$       | 1 <sub>mg</sub>                 | Soporte del platillo<br>$127 \times 127$ mm para mo-<br>delos de hasta 999 g  | 12122017 |
|               | $\overline{5}$       | $1 \, mg$                       | Soporte del platillo<br>$127 \times 127$ mm para mo-<br>delos de hasta 1000 g | 12122016 |
|               | 6                    | 10 <sub>mg</sub>                | Elemento del corta-aires<br>$170 \times 200$ mm                               | 12122018 |
|               | $\overline{7}$       | 10 mg                           | Plato de pesaje<br>$170 \times 200$ mm                                        | 11124247 |
|               | 8                    | 10 mg                           | Soporte del platillo<br>$170 \times 200$ mm                                   | 12121064 |
|               | $\overline{7}$       | 0, 1, g                         | Plato de pesaje<br>$190 \times 226$ mm                                        | 11124248 |
|               | 8                    | 0,1,9                           | Soporte del platillo<br>190 x 226 mm                                          | 12121066 |
|               | 9                    | a partir de<br>10 <sub>mg</sub> | Platillos de soporte del pla-<br>to                                           | 11131029 |
|               | 10 <sup>°</sup>      | Pata de nivelación              |                                                                               | 11106323 |
|               | Para la plataforma L |                                 |                                                                               |          |
|               | 11                   | Plato de pesaje de 245 x 351 mm |                                                                               | 12122020 |
|               | 12                   | hasta 1 g                       | Platillos de soporte del pla-<br>to                                           | 00239104 |
|               | 12                   | a partir de<br>2 <sub>g</sub>   | Platillos de soporte del pla-<br>to                                           | 12122006 |
|               | 13                   |                                 | Pata de nivelación                                                            |          |

# **Índice**

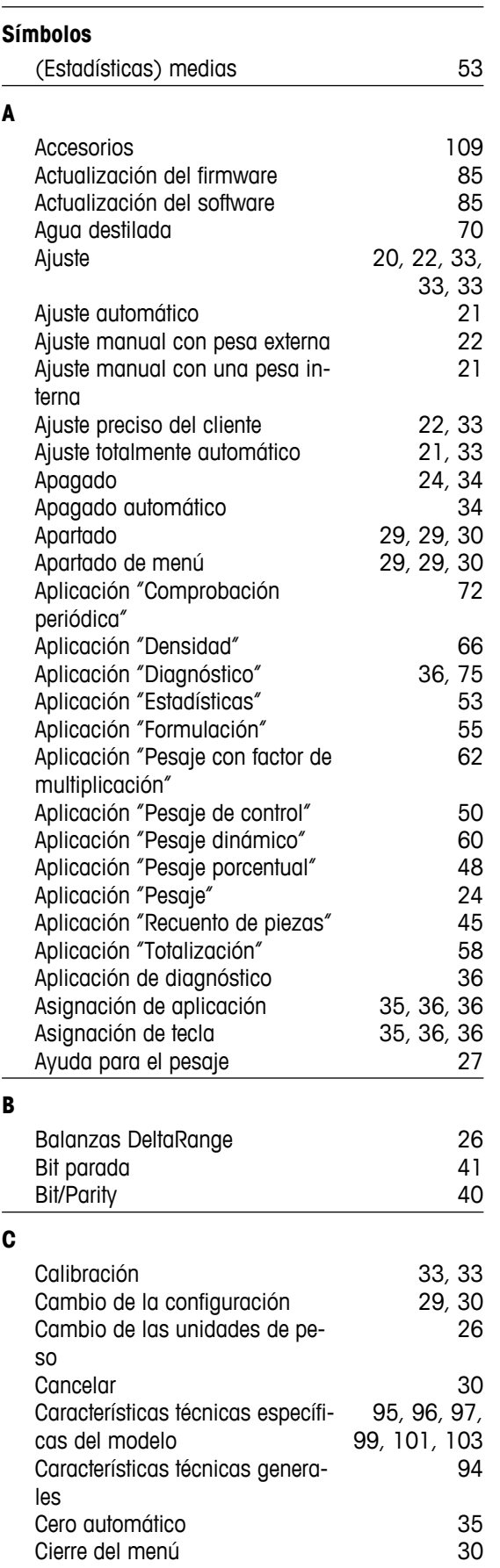

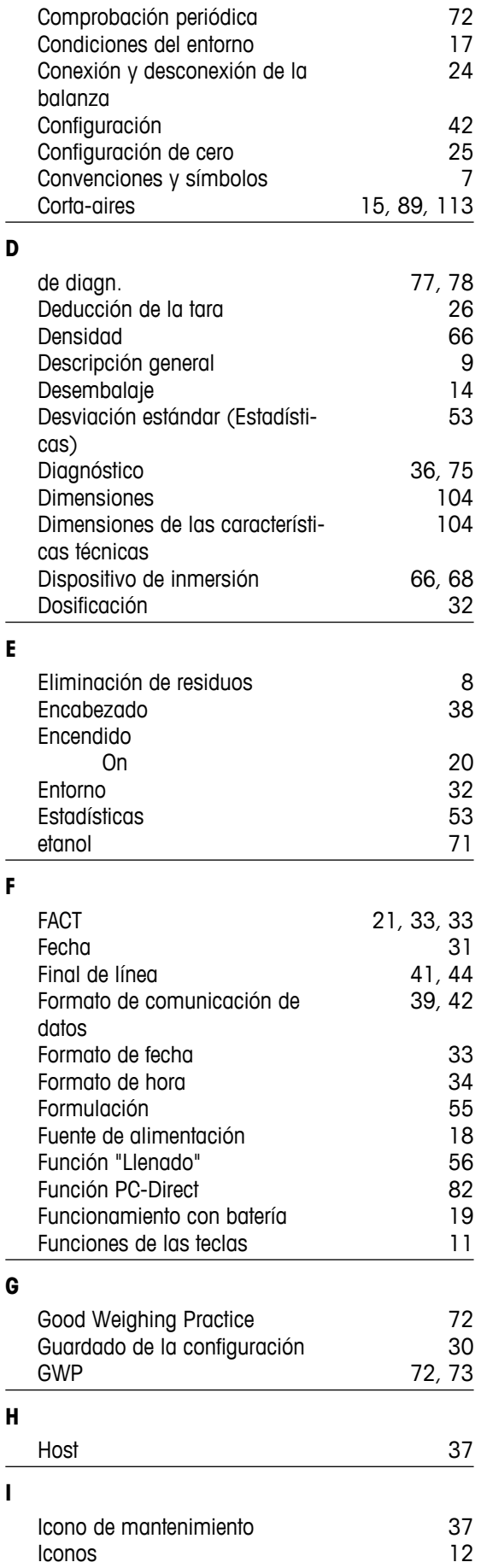

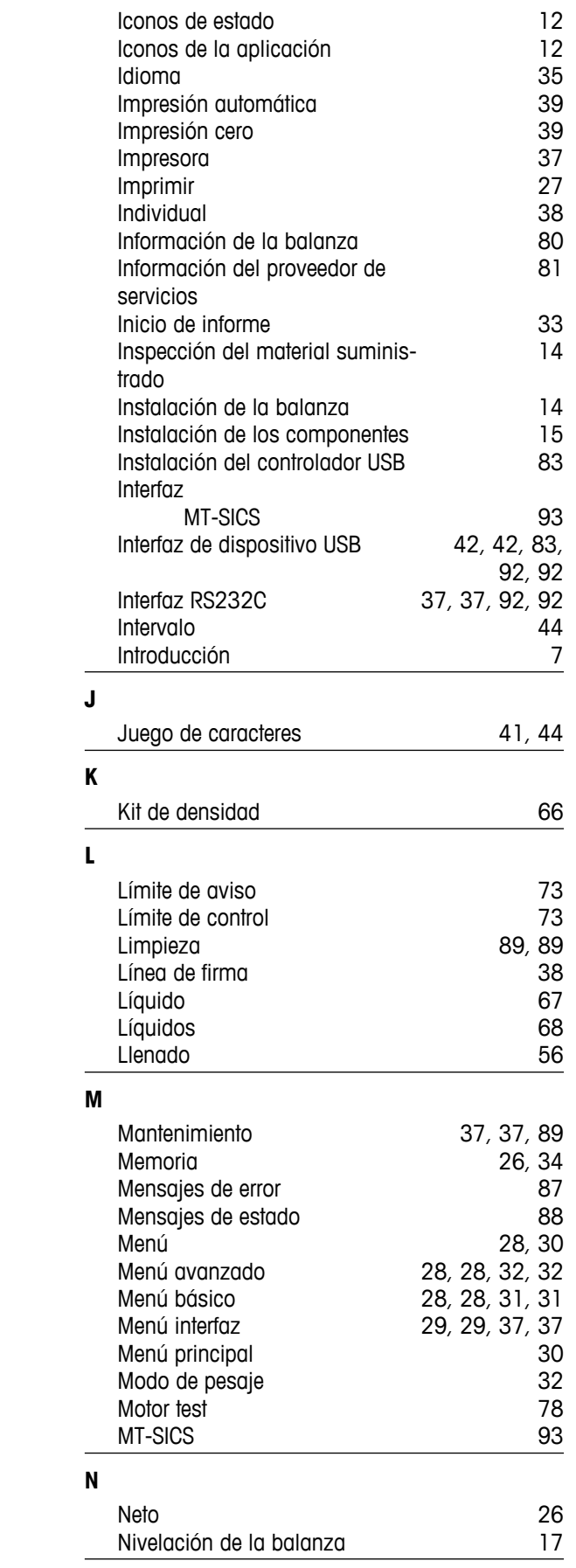

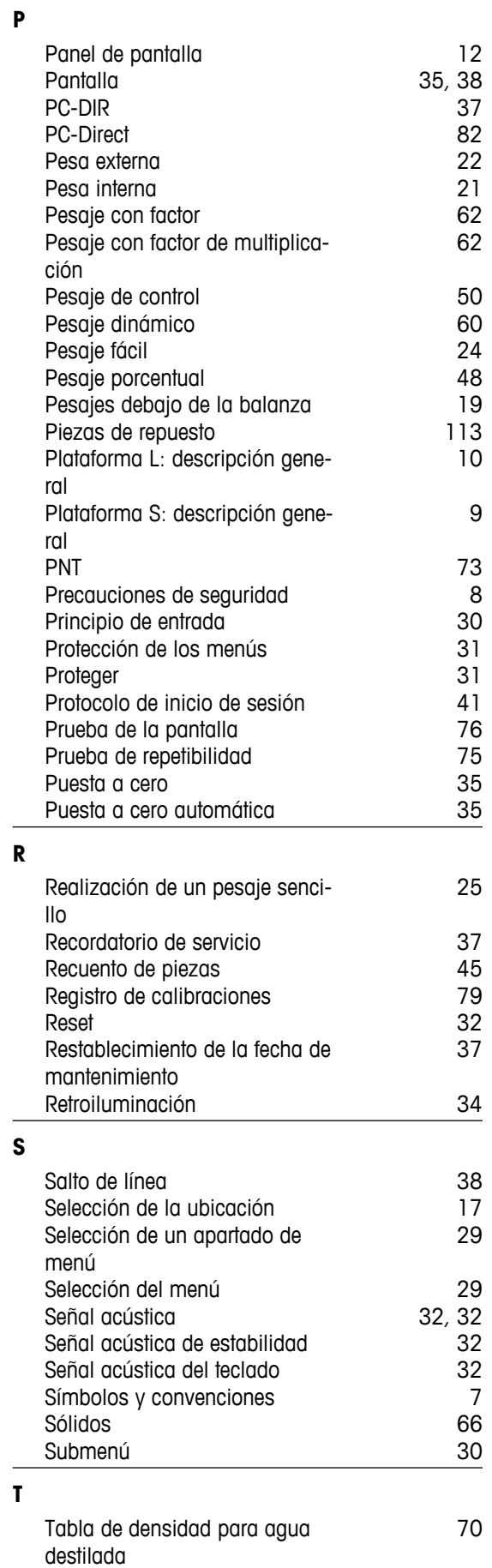

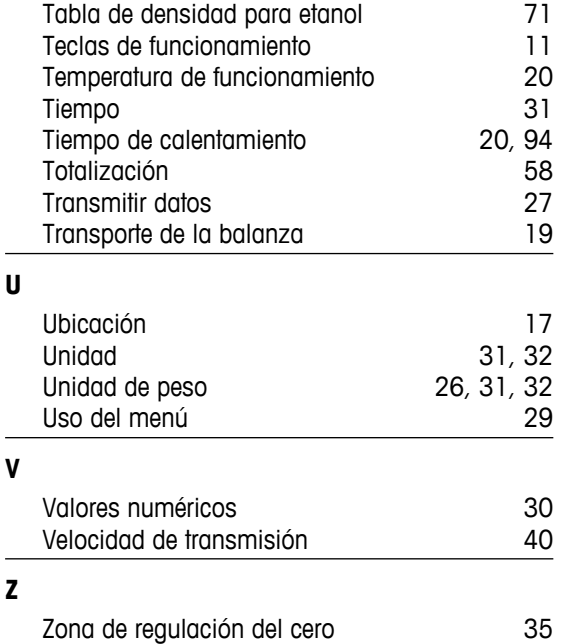

#### GWP<sup>®</sup> - Good Weighing Practice™

La directriz mundial de pesaje GWP® reduce los riesgos asociados a sus procesos de pesaje y le ayuda a

- · seleccionar la balanza adecuada
- · reducir costes optimizando los procedimientos de control
- · estar en cumplimiento de con los requisitos regulatorios más comunes

## www.mt.com/GWP

**www.mt.com/newclassic**

Para más información

**Mettler-Toledo AG, Laboratory Weighing**

CH-8606 Greifensee, Switzerland Tel. +41 (0)44 944 22 11 Fax +41 (0)44 944 30 60 www.mt.com

Reservadas las modificaciones técnicas. © Mettler-Toledo AG 03/2014 11781261F es

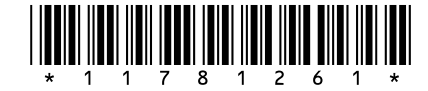